# **HITACHI Inspire the Next Instruction Manual**

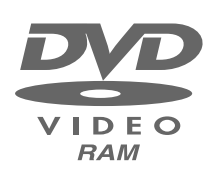

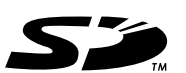

MultiMediaCard™

DZ-MV350A DZ-MV380A

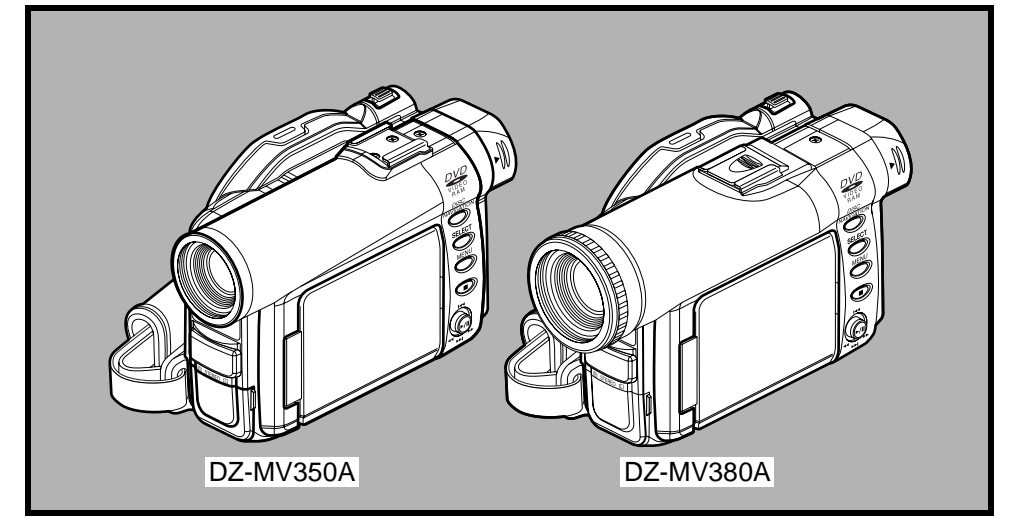

## **HITACHI AMERICA, LTD. HOME ELECTRONICS DIVISION**

1855 Dornoch Court San Diego, CA 92154-7225 Tel. 1-800-HITACHI (1-800-448-2244)

# **HITACHI CANADA LTD. DIGITAL MEDIA DIVISION**

6740 Campobello Road Mississauga, Ontario L5N 2L8 CANADA Tel. 1-800-HITACHI (1-800-448-2244)

Thank you for buying a Hitachi product. Please take time to become familiar with the manual and how it is set up. Keep it handy for future reference.

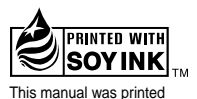

*QR34962 ©Hitachi, Ltd. 2003 Printed in Japan OM-M(I)* with soy based ink. Printed on recycled paper

# **Important Information**

# **For Your Safety**

The power switch turns the DVD video camera/recorder on and off, leaving the date/time feature unaffected. If the camera/ recorder is to be left unattended for a long period of time, turn it off .

> **WARNING : TO PREVENT FIRE OR SHOCK HAZARD, DO NOT EXPOSE THIS UNIT TO RAIN OR MOISTURE.**

> **WARNING : TO PREVENT FIRE OR SHOCK HAZARD, USE THE RECOMMENDED ACCESSORIES ONLY.**

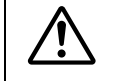

**WARNING: TO PREVENT FIRE OR SHOCK HAZARD, BE SURE TO USE THESPECIFIED AC ADAPTER/CHARGER (DZ-ACS1).**

The DVD video camera/recorder and AC adapter/ charger have the following caution marks.

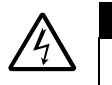

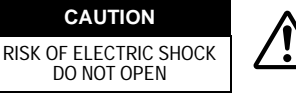

**CAUTION:** TO REDUCE THE RISK OF ELECTRIC SHOCK, DO NOT OPEN. NO USER-SERVICEABLE PARTS INSIDE. REFER SERVICING TO QUALIFIED SERVICE PERSONNEL.

# **Precautions**

**WARNING:** Many television programs and films are copyrighted. In certain circumstances, copyright law may apply to private in-home videotaping of copyrighted materials.

This Class B digital apparatus complies with Canadian ICES-003.

The liquid crystal display (LCD) panel is made by highly precise technology. More than 99.99% of its picture elements (pixels) are effective, but some (less than 0.01%) may appear as colored bright dots. This does not indicate a fault as the LCD panel stretches the limits of current technology.

### **Identifications of caution marks**

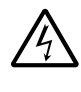

This symbol warns the user that uninsulated voltage within the unit may have sufficient magnitude to cause electric shock. Therefore, it is dangerous to make any kind of contact with any inside part of this unit.

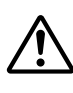

This symbol alerts the user that important literature concerning the operation and maintenance of this unit has been included. Therefore, it should be read carefully to avoid any problems.

### CLASS 1 LASERPRODUCT

## **CAUTION**

This product contains a laser diode of higher class than 1. To ensure continued safety, do not remove any covers or attempt to gain access to the inside of the product. Refer all servicing to qualified personnel.

**Warning:** This device complies with Part 15 of the FCC Rules. Operation is subject to the following two conditions: (1) This device may not cause harmful interference, and (2) this device must accept any interference received, including interference that may cause undesired operation.

**Note:** This equipment has been tested and found to comply with the limits for a Class B digital device, pursuant to Part 15 of the FCC Rules. These limits are designed to provide reasonable protection against harmful interference in a residential installation. This equipment generates, uses, and can radiate radio frequency energy and, if not installed and used in accordance with the instructions, may cause harmful interference to radio communications. However, there is no guarantee that interference will not occur in a particular installation. If this equipment does cause harmful interference to radio or television reception, which can be determined by turning the equipment off and on, the user is encouraged to try to correct by one or more of the following measures:

- **•** Reorient or relocate the receiving antenna.
- **•** Increase the separation between the equipment and receiver.
- **•** Connect the equipment into an outlet on a circuit different from that to which the receiver is connected.
- **•** Consult the dealer or an experienced radio/TV technician for help.

**Caution to the user:** Changes or modifications not expressly approved by the manufacturer void the user's authority to operate the equipment.

 $\rm{Microsoft}^{\circledast},\rm{Windows}^{\circledast},\rm{Windows}^{\circledast}$   $\rm{98},\rm{Windows}^{\circledast}$   $\rm{98}$  Second Edition, Windows $^{\circledast}$  Me, Windows $^{\circledast}$  2000 Professional, and Windows® XP are registered trademarks of Microsoft Corporation.

Intel®, Pentium® Processor, and Celeron® Processor are registered trademarks of Intel Corporation.  $IBM^{\circledast}$  and PC/AT $^{\circledast}$  are registered trademarks of International Business Machines Corporation. Manufactured under license from Dolby Laboratories.

"Dolby" and the double-D symbol are trademarks of Dolby Laboratories.

Other company names and product names listed are trademarks or brand names belonging to each individual company.

SD logo is a trademark.

# **IMPORTANT SAFEGUARDS**

In addition to the careful attention devoted to quality standards in the manufacture of your video product, safety is a major factor in the design of every instrument. But, safety is your responsibility too. This page lists important information thatwill help to assure your enjoyment and proper use of DVD video camera/recorder and accessory equipment. Please read it carefully before operating your video product and keep it in a handy place for future reference.

#### **INSTALLATION**

**1 Read and Follow Instructions** — All the safety and operating instructions should be read before the video product is operated. Follow all operating and use instructions.

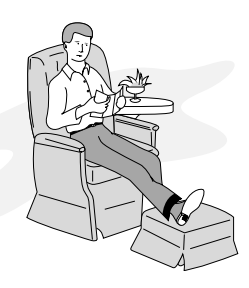

- **2 Retain Instructions** The safety and operating instructions should be retained for future reference.
- **3 Heed Warnings** Comply with all warnings on the video product and in the operating instructions.
- **4 Power Sources** This video product should be operated only from the type of power source indicated on the marking label. If you are not sure of the type of power supply to your home, consult your video dealer or local power company. For video products intended to operate from battery power, or other sources, refer to the operating instructions.
- **5 Overloading** Do not overload wall outlets and extension cords as this can result in ariskoffireor electric shock. Overloaded AC outlets and extension cords are dangerous, and so are frayed power cables, damaged or cracked wire insulation and broken plugs. They may result in

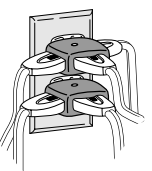

a shock or fire hazard. Periodically examine the cord and have it replaced by your service technician if appearance indicates damage or deteriorated insulation.

**6 Power-Cord Protection** — Power-supply cords should be routed so that they are not likely to be walked on or pinched by items placed upon or against them, paying particular attention to cords at plugs, convenience receptacles, and the point where they exit from the appliance.

**7 Ventilation** — Slots and openings in the cabinet are provided for ventilation to ensure reliable operation of the video product and to protect it from overheating. These openings must not be blocked or covered. The openings should never be blocked by placing the video product on a bed, sofa, rug, or other similar surface. This video product should never be placed near or over a radiator or heat register. This video product should not be placed in a built-in installation such as a bookcase or rack unless proper ventilation is provided or the video product manufacturer's instructions have been followed.

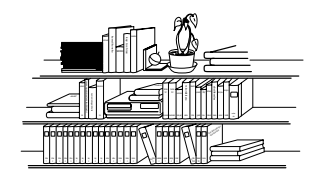

**8 Attachments** — Do not use attachments unless recommended by the video product manufacturer as they may cause hazards.

**Caution:** Maintain electrical safety. Powerline operated equipment or accessories connected to this unit should bear the UL listing mark or CSA certification mark on the accessory itself and should not have been modified so as to defeat the safety features. This will help avoid any potential hazard from electric shock or fire. If in doubt, contact qualified service personnel.

- **9 Water and Moisture** Do not use this video product near water — for example, near a bath tub, wash bowl, kitchen sink, or laundry tub, in a wet basement, or near a swimming pool, and the like.
- **10 Accessories** Do not place this video product on an unstable cart, stand, tripod, bracket, or table. The video productmay fall, causing seriousinjury to a child or adult, and serious damage to the appliance. Use only with a cart, stand, tripod, bracket, or table recommended by the manufacturer, or sold with the video product. Any mounting of the product should follow the manufacturer's instructions, and should use a mounting accessory recommended by the manufacturer.

**11** An appliance and cart combination should be moved with care. Quick stops, excessive force, and uneven surfaces may cause the appliance and cart combination to overturn.

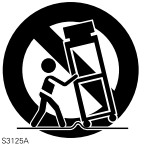

**12 Power Lines** — An outside antenna system should not be located in the vicinity of overhead power lines or other electric light or power circuits, or where it can fall into such power lines or circuits. When installing an outside antenna system, extreme care should be taken to keep from touching or approaching such power lines or circuits as contact with them might be fatal. Installing an outdoor antenna can be hazardous and should be left to a professional antenna installer.

#### **USE**

- **13 Cleaning** Unplug this video product from the wall outlet before cleaning. Do not use liquid cleaners or aerosol cleaners. Use a damp cloth for cleaning.
- **14 Object and Liquid Entry** Never push objects of any kind into this video product through openings as they may touch dangerous voltage points or short-out parts that could result in a fire or electric shock. Never spill liquid of any kind on the video product.

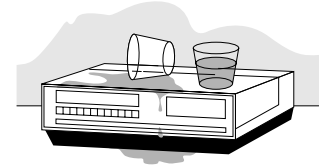

**15 Lightning** — For added protection for this video product during a lightning storm, or when it is left unattended and unused for long periods of time, unplug it from the wall outlet and disconnect the antenna or cable-system. This will prevent damage to the video product due to lightning and power-line surges.

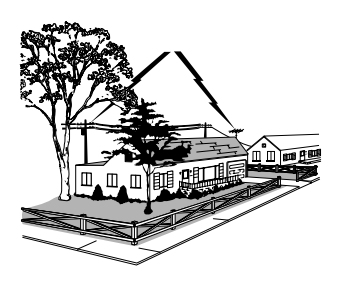

This product may contain lead and mercury. Disposal of these materials be regulated due to environmental considerations. For the disposal or recycling information, please contact your local authorities or the Electronics Industries Alliance : "www.eia.org."

#### **SERVICE**

- **16 Servicing** Do not attempt to service this video product yourself as opening or removing covers may expose you to dangerous voltage or other hazards. Refer all servicing to qualified service personnel.
- **17 Conditions Requiring Service** Unplug this video product from the wall outlet and refer servicing to qualified service personnel under the following conditions.
	- a. When the power-supply cord or plug is damaged.
	- b. If liquid has been spilled, or objects have fallen into the video product.
	- c. If the video product has been exposed to rain or water
	- d. If the video product does not operate normally by following the operating instructions. Adjust only those controls that are covered by the operating instructions. Improper adjustment of other controls may result in damage and will often require extensive work by a qualified technician to restore the video product to its normal operation.
	- e. If the video product has been dropped or the cabinet has been damaged.
	- f. When the video product exhibits a distinct change in performance — this indicates a need for service.
- **18 Replacement Parts** When replacement parts are required, have the service technician verify that the replacements he uses have the same safety characteristics as the original parts. Use of replacements specified by the video product manufacturer can prevent fire, electric shock or other hazards.
- **19 Safety Check** Upon completion of any service or repairs to this video product, ask the service technician to perform safety checks recommended by the manufacturer to determine that the video product is in safe operating condition.
- **20 Heat** The product should be situated away from heat sources such as radiators, heat registers, stoves, or other products (including amplifiers) that produce heat.

# *Cautions When Using*

### **Handle the liquid crystal display (LCD) with care:**

- **•** The LCD is a very delicate display device: Do not press its surface with force, hit it or prick it with a sharp object.
- **•** If you push the LCD surface, unevenness in display may occur. If unevenness does not disappear soon, turn the DVD video camera/recorder off, wait for a few moments, and then turn it on again.
- **•** Do not place the DVD video camera/recorder with the open LCD screen down.
- **•** Close the LCD monitor when not using the DVD video camera/recorder.

### **Liquid crystal display and viewfinder:**

- **•** The LCD screen and viewfinder are the products of highly precise technology. Among the total number of pixels (approx. 120,000 pixels for LCD monitor and approx. 110,000 pixels for viewfinder), 0.01% or less pixels may be missing (black dots) or may remain lit as colored dots (red, blue, green). This shows the limitations of the current technology, and does not indicate a fault that will interfere with recording.
- **•** The LCD screen and viewfinder will be slightly dimmer than usual when the DVD video camera/ recorder is at low temperature, as in cold areas, or immediately after power is turned on. Normal brightness will be restored when the temperature inside the DVD video camera/recorder rises.

#### **Hold the DVD video camera/recorder correctly:**

**•** Do not hold the viewfinder or LCD monitor when lifting the DVD video camera/recorder: The viewfinder or LCD monitor could detach and the DVD video camera/recorder may fall.

#### **Do not subject the DVD video camera/recorder to impact:**

- **•** This DVD video camera/recorder is a precision machine. Take great care that you do not strike it against a hard object or let it fall.
- **•** Do not use the DVD video camera/recorder on a tripod in a place where it is subject to severe vibrations or impact.

#### **No sand or dust!**

**•** Fine sand or dust entering the DVD video camera/recorder or AC adapter/charger could cause malfunctions or defects.

#### **No water or oil!**

**•** Water or oil entering the DVD video camera/recorder or AC adapter/charger could cause electric shock, malfunctions or defects.

### **Heat on surface of product:**

**•** The surface of the DVD video camera/recorder will be slightly warm, but this does not indicate a fault.

### **Screen on connected TV:**

**•** Never leave the disc navigation screen, still image or camera image displayed on your TV to which the DVD video camera/recorder is connected: Doing so could result in displayed image retention or phosphor degradation of TV screen.

#### **Be careful of ambient temperature:**

- **•** Using the DVD video camera/recorder in a place where the temperature is over 140ºF (40°C) or under 32ºF (0°C) will result in abnormal recording/playback.
- **•** Take care that the temperature of this DVD video camera/recorder, when connected to PC does not rise excessively (reference for usage: approx. 30 minutes at about 86ºF (30ºC).
- **•** Do not leave the DVD video camera/recorder on beach sand or in a closed vehicle where the temperature is very high for a long time: This could cause malfunctions.

#### **Do not point directly at the sun:**

- **•** If direct sunlight strikes the lens or viewfinder, the DVD video camera/recorder could malfunction or a fire could occur.
- **•** Do not leave the DVD video camera/recorder with the LCD screen exposed to direct sunlight: This could cause malfunctions.

#### **Do not use the DVD video camera/recorder near TV or radio:**

**•** This could cause noise to appear on the TV screen or in radio broadcasts.

#### **Do not use the DVD video camera/recorder near strong radio waves or magnetism:**

**•** If the DVD video camera/recorder is used near strong radio waves or magnetism, such as near a radio wave tower or electric appliances, noise could enter video and audio that are being recorded. During playback of normally recorded video and audio, noise may also be present in picture and sound. At worst the DVD video camera/recorder could malfunction.

#### **Do not expose the DVD video camera/recorder to soot or steam:**

**•** Thick soot or steam could damage the DVD video camera/recorder case or cause malfunctions.

#### **Do not use the DVD video camera/recorder near corrosive gas:**

**•** Using it in a place where there is dense exhaust gas generated by gasoline or diesel engines, or corrosive gas such as hydrogen sulfide, could corrode the battery connecting terminals, which could result in loss of power.

#### **Do not use the DVD video camera/recorder near ultrasonic humidifier:**

**•** With some water in humidifier, calcium and other chemicals dissolved in water could scatter in the air, and white particles could adhere to the optical head of the DVD video camera/recorder, which could cause it to operate abnormally.

#### **Do not expose the DVD video camera/recorder to insecticide:**

**•** Insecticide entering the DVD video camera/recorder could dirty the lens in laser pickup block, and in such a case the DVD video camera/recorder might not operate normally. Turn the DVD video camera/ recorder off and cover it with vinyl sheet, etc. before using insecticide.

#### **Do not use a generally available 8 cm CD lens cleaner:**

- **•** Cleaning the lens is not necessary when using this DVD video camera/recorder in the usual way.
- **•** Using 8 cm CD lens cleaner could cause this DVD video camera/recorder to be faulty.

### **Be careful of moisture condensation:**

**•** When you move the DVD video camera/recorder between places where the difference in temperatures is great - such as entering a lodge from a ski slope or going out of a cooled room or vehicle - condensation (vapor in air warmed or cooled to water droplets) could occur on the lens and/or inside the DVD video camera/recorder. If condensation occurs, do not open the cover of disc or card insertion block if possible. If condensation occurs on the lens, wipe it off with a soft, dry cloth. Even if the external surface of DVD video camera/recorder has dried, condensation may remain inside: Turn the DVD video camera/ recorder off and leave it in a dry place for at least 1-2 hours before using it again.

#### **Do not use the DVD video camera/recorder for a long uninterrupted period of time:**

**•** This DVD video camera/recorder cannot be used for a long time continuously as a surveillance camera/ monitor. If you use the DVD video camera/recorder for a long continuous period of time, the temperature of DVD video camera/recorder could exceed a limit and the recording/playback operation could be slowed down: In this case, turn it off and wait for a while before using it again.

#### **Do not turn the DVD video camera/recorder off while the ACCESS/PC indicator or CARD ACCESS indicator is lit or blinking:**

- **•** The ACCESS/PC or CARD ACCESS indicator is lit or blinking to show that data is being written to disc or card, or being read from it. At this time, do not do any of the following, so as not to damage the data:
	- − Remove battery
	- − Disconnect AC adapter/charger
	- − Plug or unplug PC connection cable
	- − Remove disc or card
	- − Subject DVD video camera/recorder to severe vibrations or impact.
	- − Violently open or close the LCD monitor

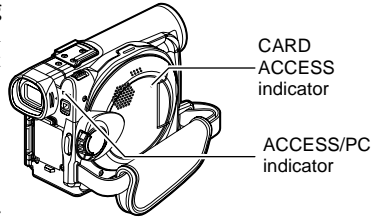

If you turn the DVD video camera/recorder off while the ACCESS/PC or CARD ACCESS indicator is lit or blinking, turn it on again with the disc or card loaded in it: Repair of the disc or card will be executed automatically [\(see page 149](#page-148-0)).

#### **Do not wipe the DVD video camera/recorder case with benzene or thinner:**

- **•** The coating of case could peel off or the case surface could deteriorate.
- **•** When using a chemical cleaning cloth, follow the instructions.

#### **Also read the instructions attached with optional accessories:**

**•** For optional accessories, observe the cautions and follow instruction manuals attached.

# *Cautions When Storing*

#### **Do not leave the DVD video camera/recorder in a place where the temperature is very high for a long period of time:**

**•** The temperature inside a closed vehicle or trunk can become very high in a hot season. If you leave the DVD video camera/recorder in such a place, it could malfunction or the case could be damaged. Also, do not expose the DVD video camera/recorder to direct sunlight or place it near a heater.

#### **Do not store the DVD video camera/recorder in a place where the humidity is high or in a dusty place:**

**•** Dust entering the DVD video camera/recorder could cause malfunctions. If the humidity is high, the lens could be moldy, and the DVD video camera/recorder could become inoperable. It is recommended that you put the DVD video camera/recorder with desiccant in a box when storing it in a closet, etc.

#### **Do not store the DVD video camera/recorder in a place subject to strong magnetism or intense vibrations:**

**•** This could cause malfunctions.

### **Detach the battery from the DVD video camera/recorder and store it in a cool place:**

**•** Leaving the battery attached or storing it at high temperature could shorten its life.

# *Suggestions and Restrictions*

#### **Make a trial recording:**

**•** Always make a trial recording before doing actual recording to make sure that recording is normal. The data that have not been stored normally because of a defect in the DVD video camera/recorder cannot be restored.

It is recommended that you use DVD-RAM disc from which recorded contents can be deleted for trial recording.

#### **Do not use the DVD video camera/recorder for professional applications:**

**•** This DVD video camera/recorder is designed and produced for home-use recording and playback.

### **The recorded contents cannot be compensated for:**

- **•** Hitachi cannot compensate for any damages caused when recording is not made normally or recorded contents cannot be played back because of a defect in the DVD video camera/recorder, disc or card. Also, Hitachi cannot be responsible for your recorded video and audio.
- **•** If you or a third party make a mistake when handling this DVD video camera/recorder, disc, card, etc., the recorded contents may be lost. We cannot be responsible for compensation for damage due to loss of recorded contents.

### **Copyright:**

**•** Data recorded on the disc or card in this DVD video camera/recorder using other digital/analog media or devices are protected by the copyright act and cannot be used without permission of the owner of copyright, except for personal enjoyment. Be aware that recording is restricted for some demonstrations, performances and exhibitions, even for personal enjoyment.

# *Read This First*

To guide you, we've included following six chapters.

- **•** The section on "Setups" explains how to set up the DVD video camera/recorder, battery, and set the date/time.
- **•** The section on "Basic Techniques" explains the basic operation of this DVD video camera/ recorder - recording of movies, still images, external input, and playback of recorded images.
- **•** The section on "Advanced Techniques" explains settings on this DVD video camera/recorder for more advanced usage.
- **•** The section on "Disc Navigation" explains editing with Disc Navigation: Refer to this section when finalizing DVD-R disc and initializing DVD-RAM disc.
- **•** The section on "Installing Software" explains the contents of provided CD-ROM and how to install the software included.
- **•** "Subsidiary Information" includes an introduction to products sold separately, proper cleaning, and troubleshooting.

We want this manual to be as helpful as possible, so it includes two easy ways to find the information you need:

- **•** A quick index for the information you use most often (this page).
- **•** A detailed table of contents directing you to specific information quickly ([see page 13-](#page--1-5)15).

Get to know your DVD video camera/recorder by using this manual, and get to know Hitachi. We appreciate your business.

#### **Quick Index**

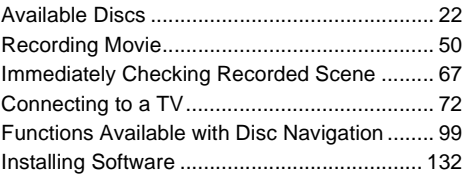

With this DVD video camera/recorder you can view the picture being recorded or the playback picture whether on the LCD monitor or in the viewfinder. Opening or closing the LCD monitor switches the picture to appear on the LCD monitor or in the viewfinder. The following text describes the operation assuming that the viewfinder is used as a major monitor device.

# *Introduction*

## ●**You can record even during playback**

Unlike tape devices, you do not need to search for the recording start position or locate the beginning of blank portion.

You can start recording during playback: New recording will not overwrite any previously recorded data.

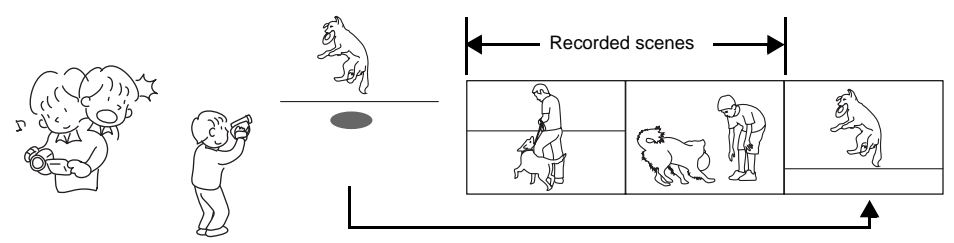

If you stop playback midway and start recording, overwrite will not occur.

## ●**You can immediately play back desired recorded scenes**

You do not need to rewind, unlike recorders using tape.

You can select any scene you want and immediately play it back (using Disc Navigation function).

### ●**Use Disc Navigation to create your original movie**

You can delete unnecessary scenes, move any scenes, etc., and create your original movie work (Play List).

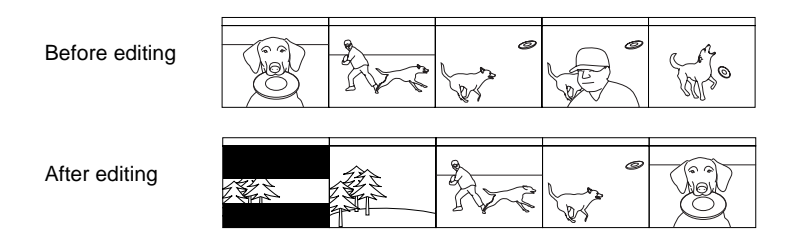

## ●**You can easily edit scenes, which is quite difficult with tape**

Using this DVD video camera/recorder, you can collect scenes of your child, for example, on play list of Disc Navigation function and create an original movie: Then simply play back the play list and dub it on VCR. It is also easy to make any number of identical tapes.

Up to now, you had to repeatedly press buttons

With DVD, you can simply play back this DVD video camera/recorder, and press the record button on VCR.

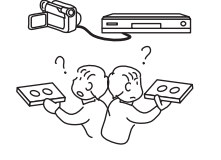

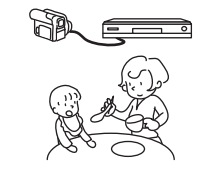

# ●**Create original DVDs on PC**

You can use a DVD-R disc to create an original DVD, using the provided software CD-ROM. The created DVD disc can be played back on DVD player, DVD-ROM drive, etc.

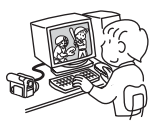

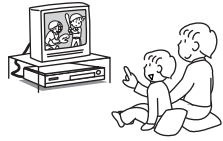

Original DVD being created

Playback of DVD

# *Table of Contents*

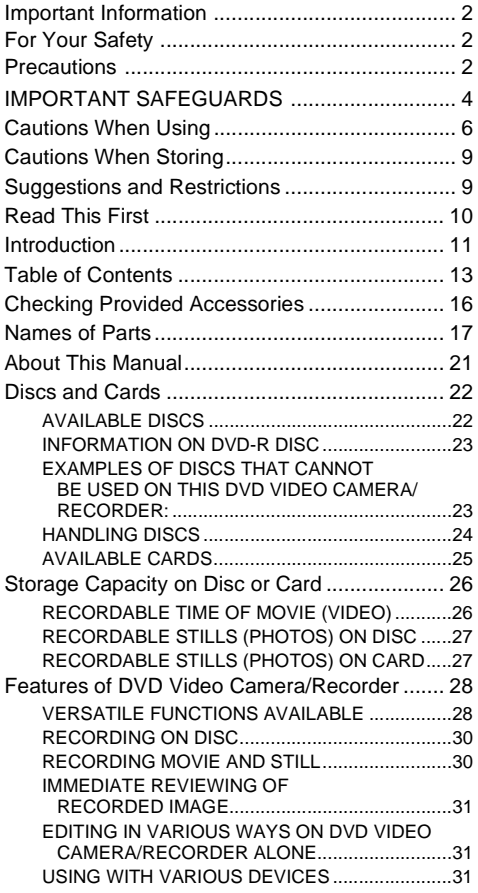

# **[Setups](#page--1-21)**

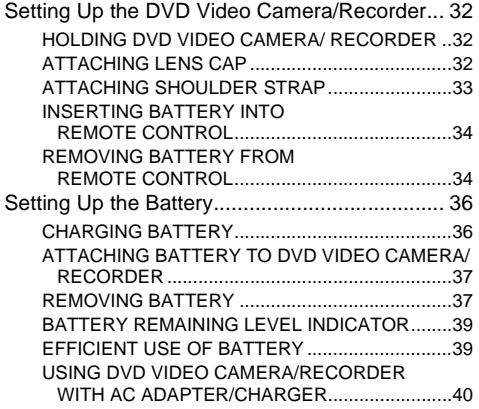

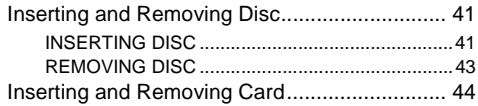

# **[Basic Techniques](#page--1-21)**

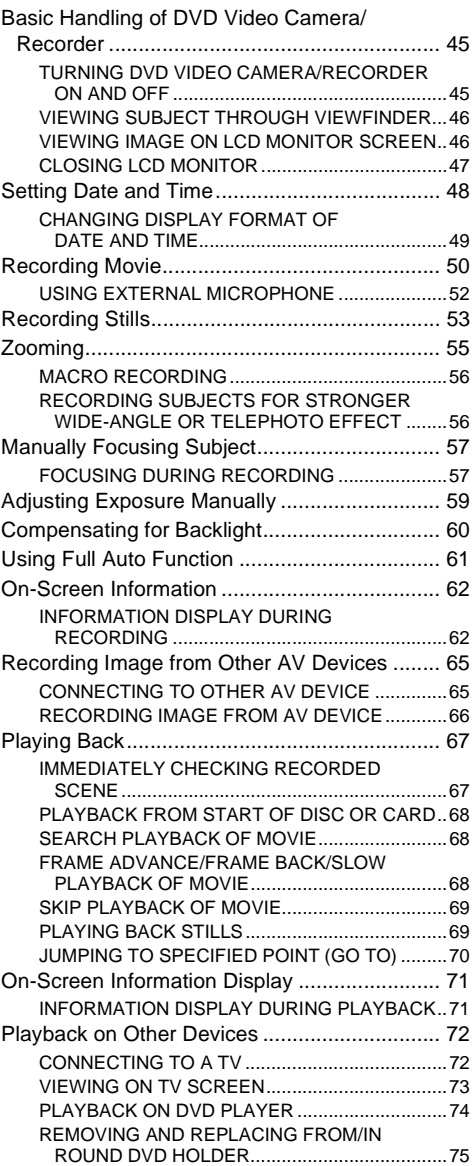

[HOW TO REMOVE DISC .....................................75](#page--1-40)

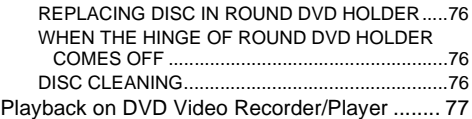

# **[Advanced Techniques](#page--1-21)**

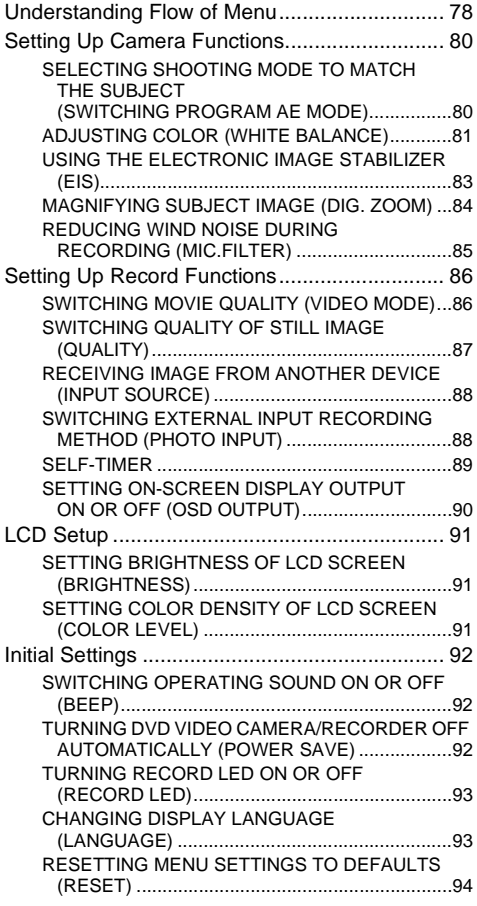

# **[Disc Navigation](#page--1-21)**

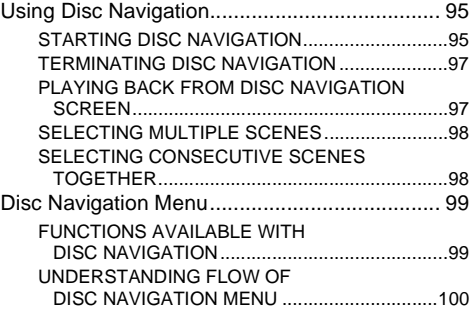

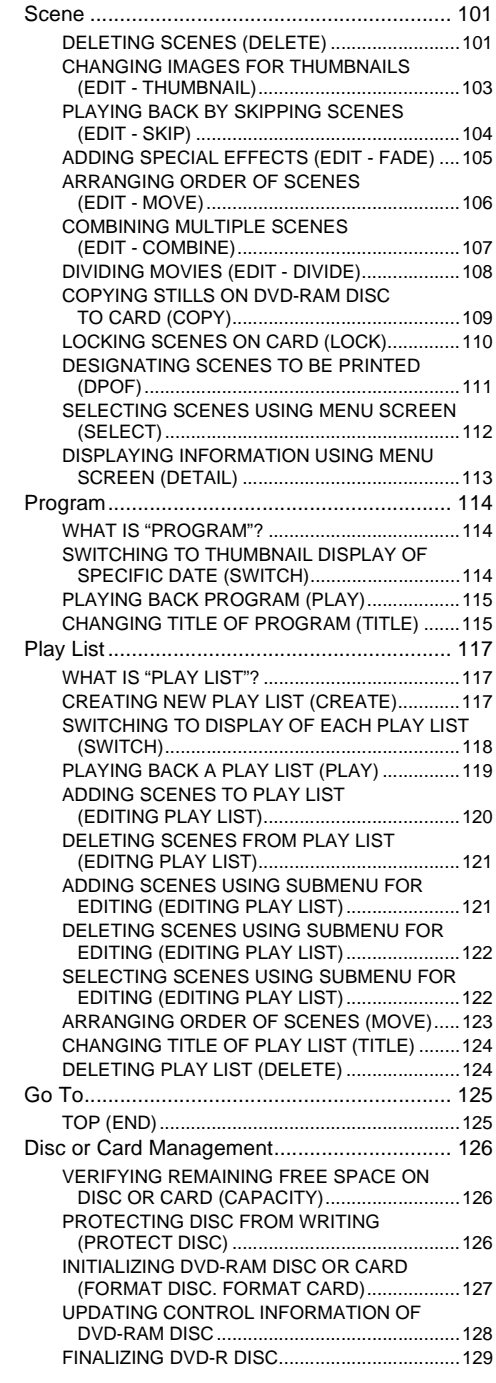

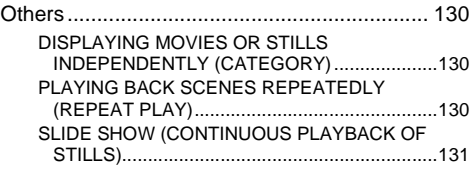

# **[Installing Software](#page--1-21)**

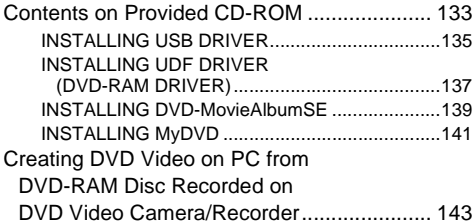

# **[Subsidiary Information](#page-144-0)**

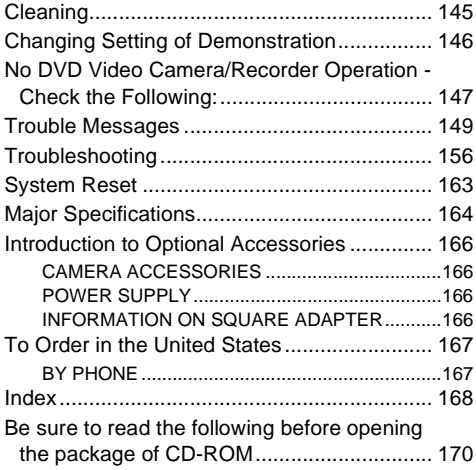

# *Checking Provided Accessories*

Make sure that you have all the following accessories in package:

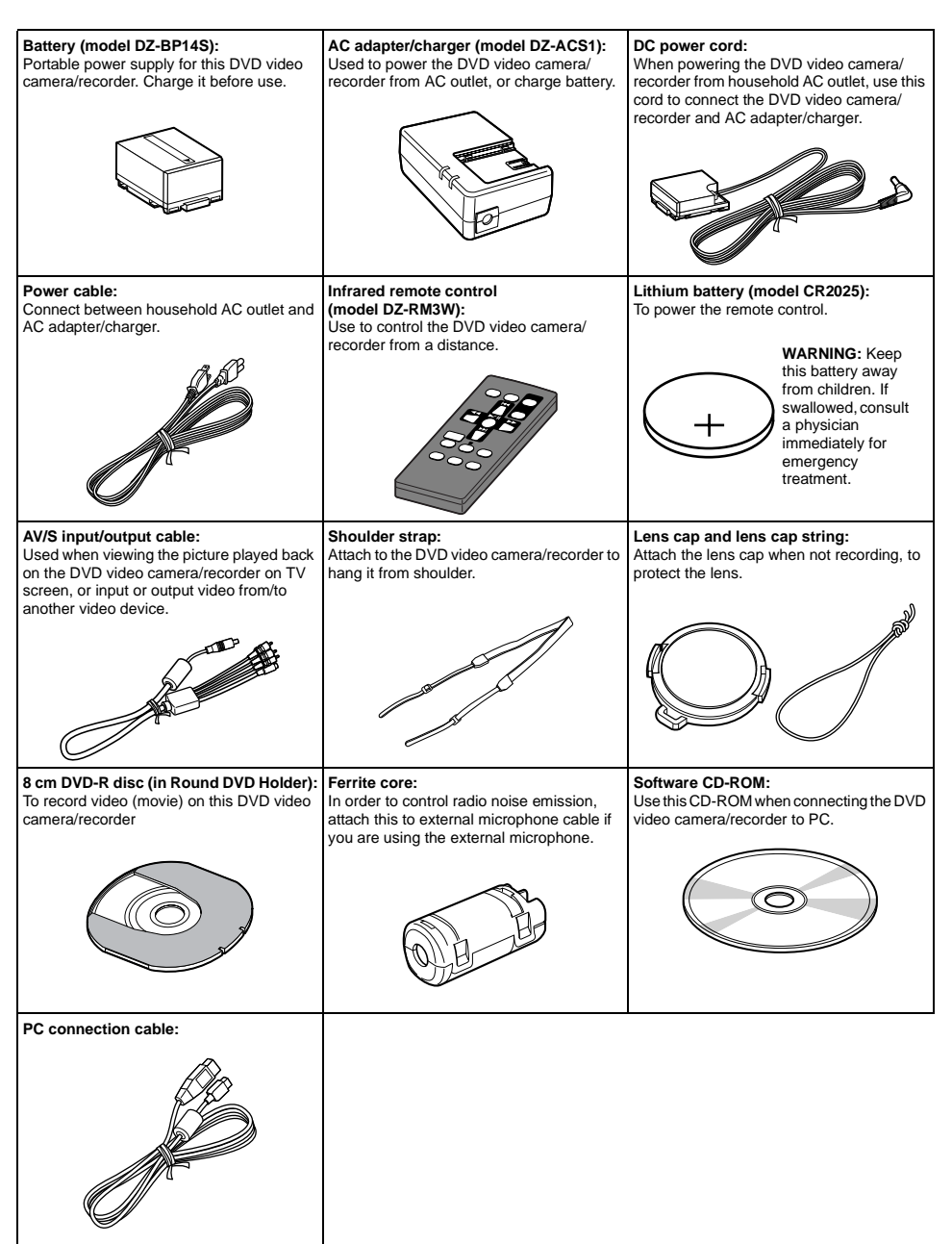

# *Names of Parts*

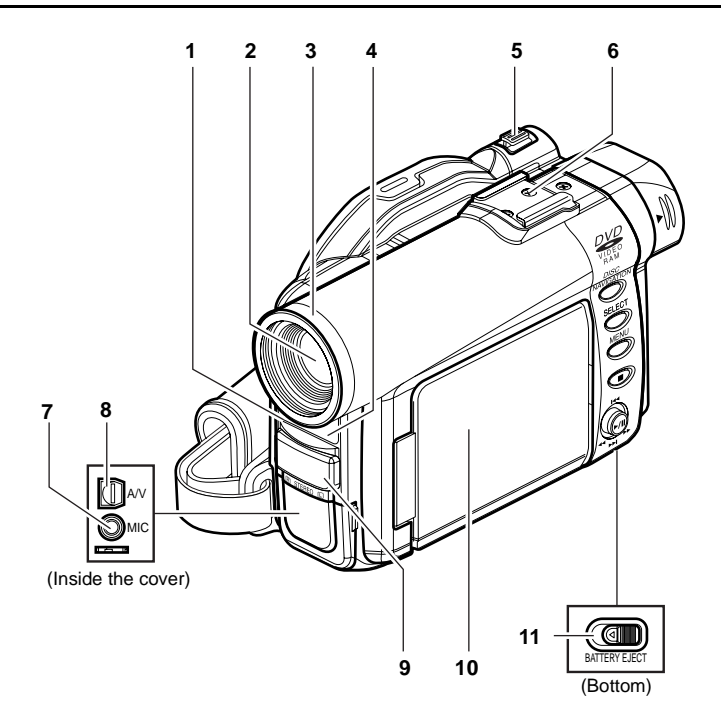

- **1 [Recording indicator \(P. 93\)](#page--1-63)** The red indicator will light during recording.
- **2 Optical 10× zoom lens [\(P. 55](#page--1-1))**

#### **3 Lens hood ([P. 56](#page--1-70))**

Always remove this lens hood when using generally available tele-conversion or wideconversion lens.

#### **4 Infrared receiver [\(P. 35\)](#page--1-64)**

When the remote control is used to operate the DVD video camera/recorder, this receiver will receive the infrared signal.

#### **5 Zoom lever [\(P. 55\)](#page--1-65)**

Push the lever to the T side for telephoto, or to the W side for wide-angle.

#### **6 Accessory shoe**

Only for DZ-MV380A: Slide the cover to remove it, and then attach the optional video flash, etc., here. (See the instruction manual of device to be attached for details.)

- **7 External microphone jack [\(P. 52\)](#page--1-66)**
- **8 AV input/output jack [\(P. 65](#page--1-67), [72\)](#page--1-71)**
- **9 Stereo microphone [\(P. 52\)](#page--1-68)**
- **10 2.5" type liquid crystal display (inside) [\(P. 46](#page--1-69))**

### **11 BATTERY EJECT switch [\(P. 37\)](#page--1-68)**

The BATTERY EJECT switch is located on the bottom of this DVD video camera/recorder: Slide it when removing the battery.

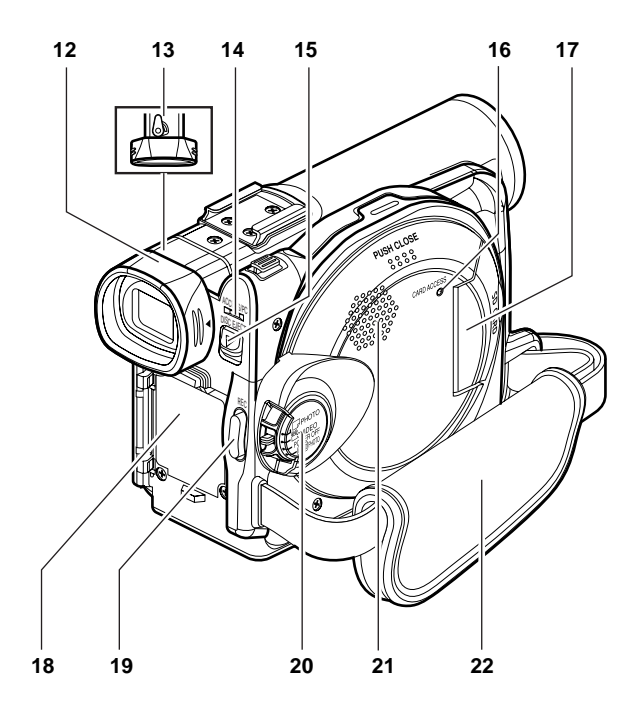

**12 Viewfinder [\(P. 46\)](#page--1-68)**

#### **13 Diopter control [\(P. 46\)](#page--1-72)**

To adjust the focus of image appearing in the viewfinder. (Pull out the viewfinder.)

**14 ACCESS/PC indicator [\(P. 8](#page--1-77), [50](#page--1-78), [53\)](#page--1-79)** Will blink or light while the DVD video camera/ recorder is operating.

#### **15 DISC EJECT button [\(P. 41\)](#page--1-73)**

Press down and release this button to open the disc guide.

- **16 CARD ACCESS indicator ([P. 8](#page--1-80), [53\)](#page--1-81)**
- **17 Card insertion block ([P. 44](#page--1-5))**
- **18 Battery attachment platform ([P. 37](#page--1-68))**
- **19 Record button (REC) [\(P. 50\)](#page--1-74)**
- **20 Power switch [\(P. 45](#page--1-82), [50](#page--1-75), [53\)](#page--1-83)**
- **21 Speaker [\(P. 67](#page--1-84))**
- **22 Hand strap [\(P. 32\)](#page--1-76)**

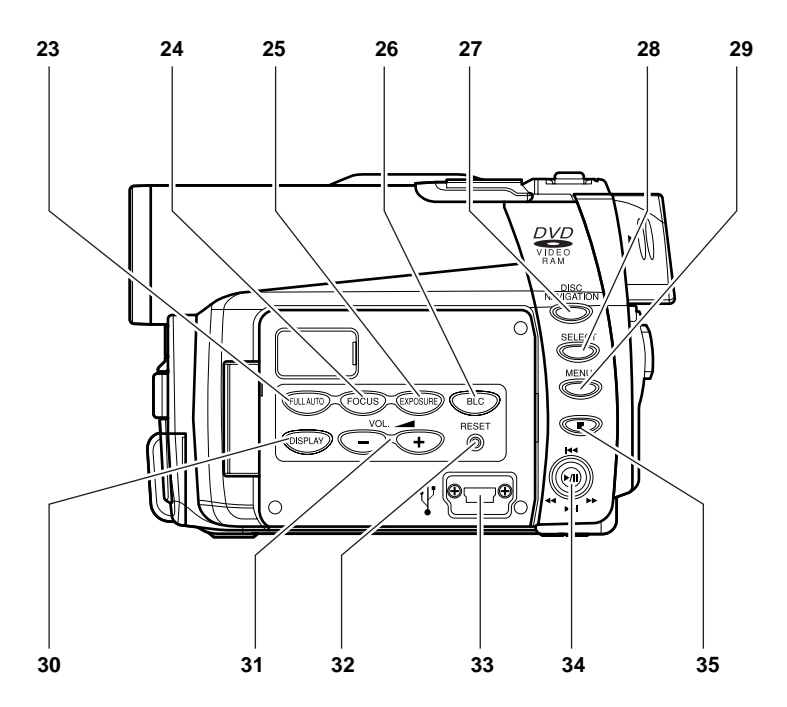

#### **23 FULL AUTO button [\(P. 61\)](#page--1-85)**

To switch the DVD video camera/recorder to full automatic

#### **24 FOCUS button [\(P. 57\)](#page--1-86)**

To switch between manual focus and autofocus.

#### **25 EXPOSURE button ([P. 59](#page--1-89))**

Press this button to adjust the exposure.

**26 BLC (backlight compensation) button [\(P. 60\)](#page--1-90)**

Press this button when subject is being lighted from rear.

#### **27 DISC NAVIGATION button ([P. 95](#page--1-91))**

#### **28 SELECT button [\(P. 98\)](#page--1-87)**

#### **29 MENU button [\(P. 48,](#page--1-88) [79,](#page--1-93) [101\)](#page--1-92)**

Press this button to display the menu for setting camera functions and Disc Navigation. The camera menu will appear even if disc is not loaded.

**30 DISPLAY (Screen display) button [\(P. 71](#page--1-94))** Press this button to display the details of image being played back or camera setting status, or switch the display off.

#### $31$  Volume control buttons (VOL)/  $\ominus$   $\oplus$  buttons **[\(P. 57,](#page--1-95) [59](#page--1-96), [67](#page--1-2))**

To adjust the volume of sound from speaker, etc.

#### **32 RESET button [\(P. 163\)](#page-162-1)**

To reset all settings to defaults (status when the DVD video camera/recorder was shipped from the factory)

#### **33 PC connection terminal (TO PC)**

#### **34 Joystick [\(P. 48](#page--1-97), [67](#page--1-2), [79\)](#page--1-93)**

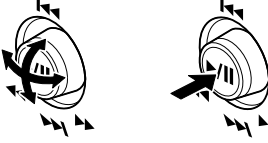

Move the joystick to select a scene or menu item; then play back the scene or pause it.

#### **35 Stop/cancel button [\(P. 21,](#page--1-98) [67](#page--1-5), [97](#page--1-68))**

To end playback or cancel setting of menu.

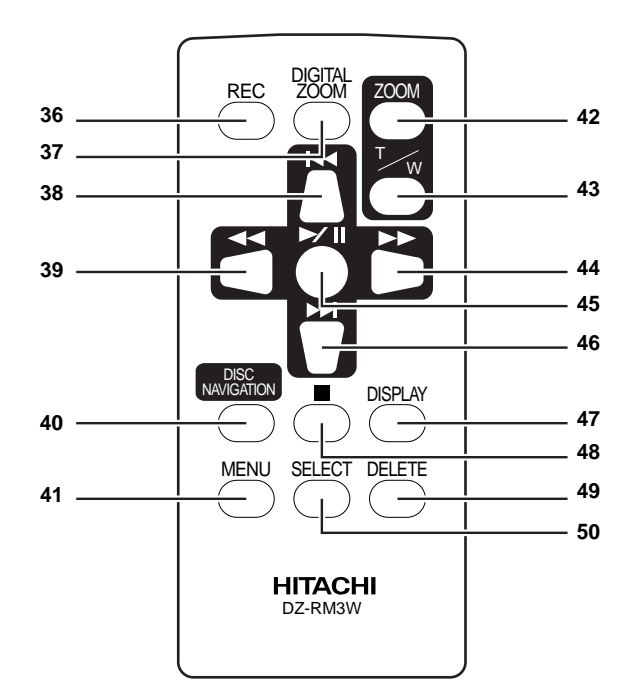

**36 REC button [\(P. 50](#page--1-74), [53](#page--1-101))**

- **37 DIGITAL ZOOM button [\(P. 84\)](#page--1-68)**
- **38 Reverse skip button ([P. 69](#page--1-99))**
- **39 Reverse search button ([P. 68](#page--1-102))**
- **40 DISC NAVIGATION button [\(P. 95\)](#page--1-91)**
- **41 MENU button [\(P. 48,](#page--1-88) [80,](#page--1-100) [102\)](#page--1-93)**
- **42 ZOOM T button [\(P. 55\)](#page--1-1)**
- **43 ZOOM W button [\(P. 55\)](#page--1-1)**
- **44 Forward search button ([P. 68\)](#page--1-103)**
- **45 Play/pause button ([P. 67\)](#page--1-5)**
- **46 Forward skip button [\(P. 69\)](#page--1-99)**
- **47 DISPLAY button [\(P. 71](#page--1-94))**
- **48 Stop button [\(P. 21,](#page--1-98) [67](#page--1-104), [97](#page--1-105))**
- **49 DELETE button [\(P. 101](#page--1-92))**
- **50 SELECT button [\(P. 98\)](#page--1-87)**

\* The buttons on remote control will function the same as those on DVD video camera/recorder.

# *About This Manual*

## ●**Displays in this manual**

Understand that the displays are different from those you will actually see in the viewfinder or on the LCD screen.

## ●**Notation of cancel button**

Press the stop/cancel button to stop your operation midway, or return the menu screen to the preceding one. The expression "press the  $\Box$  button" will be used in this text.

## **O** RAM , **R** and CARD marks beside headings

Some functions of this DVD video camera/recorder are unavailable with disc or card used. Refer to the marks at right above each function to identify whether the disc or card is compatible with the function. Refer to these marks and identify the functions and operation to match the disc or card you use.

### ●**Illustrations in this manual**

Although the external appearances of DZ-MV350A and DZ-MV380A are different, the method of operating both models is identical.

The illustrations of DZ-MV350A are used for the explanation in this text.

# *Discs and Cards*

The following table lists the storage media (discs and cards) that can be used on this DVD video camera/ recorder and the functions which are available with them:

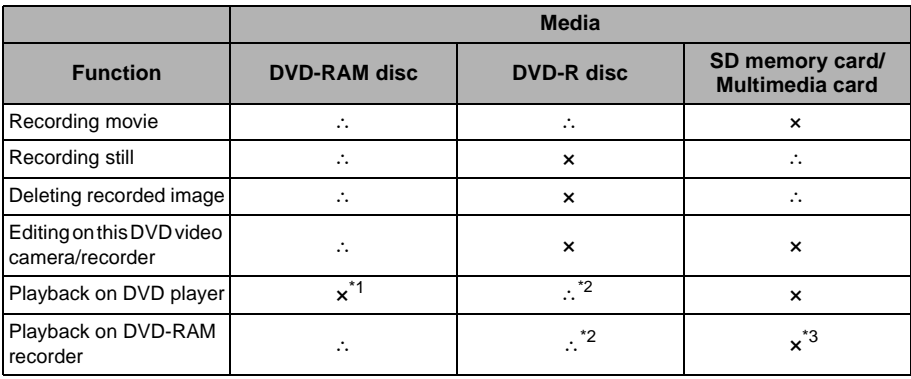

∴: Functions available; ×: Not available

- \*1: Can be played back on some DVD players.
- \*2: Must be finalized on this DVD video camera/recorder before DVD-R disc can be played back on DVD player or DVD recorder ([See P. 74](#page--1-99)). May not be playable on some DVD players.
- \*3: Can be played back on some DVD-RAM recorders.

# **AVAILABLE DISCS**

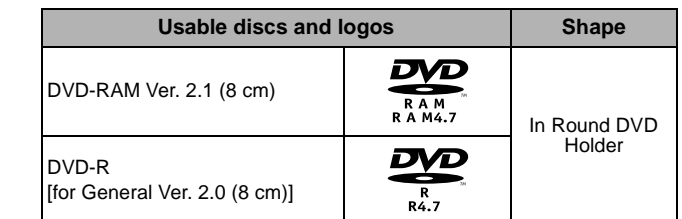

This DVD video camera/recorder uses 8 cm DVD-RAM discs and 8 cm DVD-R discs for camcorder use.

Discs removed from Round DVD Holder cannot be used on this DVD video camera/recorder: Use them only in the holder.

- **Note: •** It is recommended that you use Hitachi Maxell discs, since their compatibility with this DVD video camera/ recorder has been confirmed. Using a disc other than those made by Hitachi Maxell may not allow the DVD video camera/recorder to deliver optimum performance.
- **•** It is necessary to initialize an unformatted disc. When an unformatted disc is inserted into the DVD video camera/ recorder, a message will appear: Initialize the disc following the instructions on screen ([P. 127](#page--1-99)).
- **•** The Round DVD Holder cannot be used on the following DVD video camera/recorders:
	- DZ-MV100A
	- DZ-MV230A/200A
	- DZ-MV270A
	- Other DVD video camera/recorders that use square type adapters.
- **•** Image data edited on PC and certain types of image data may not be visible on this DVD video camera/recorder.
- **•** The image data recorded on another device may not be playable on this DVD video camera/recorder.

## **INFORMATION ON DVD-R DISC**

You cannot record a still on DVD-R disc, or delete any recorded images or data.

For optimum recording on DVD-R disc, this DVD video camera/recorder writes control data to the disc in order to automatically make adjustments when it is inserted and ejected accompanying recording. If the disc has no area to be written for adjustment, recording may not be possible. To prevent this, do not insert or eject a DVD-R disc accompanying recording more than 50 times. The DVD video camera/recorder will not perform "write adjustment" when the DVD video camera/ recorder is turned on again, from off, for recording with the disc in it, or when no recording is made, even if the disc is removed and then reinserted.

# ●**Finalizing DVD-R disc**

Before using the 8 cm DVD-R disc provided on this DVD video camera/recorder on a DVD player or DVD video recorder that is compatible with 8 cm DVD-R disc, the disc must be finalized on this DVD video camera/recorder. For the finalizing procedure of 8 cm DVD-R disc, refer to ["Finalizing](#page--1-99)  [DVD-R Disc" \(P. 129\).](#page--1-99)

- **Note: •** Do not insert a DVD-R disc recorded on this DVD video camera/recorder but not finalized, into a recordable device, such as a DVD video recorder: The recorded data may be damaged.
- DVD-R discs edited and finalized on PC or those finalized on another DVD video recorder may not be playable on this DVD video camera/recorder, depending on the editing software used or recorded status of DVD-R disc.

## **EXAMPLES OF DISCS THAT CANNOT BE USED ON THIS DVD VIDEO CAMERA/ RECORDER:**

- **•** DVD-RAM (2.6 GB) Ver. 1.0 **•** DVD-ROM **•** MO
- **•** DVD-R (3.9 GB) Ver. 1.0 **•** DVD-Video **•** MD
- **•** DVD-R (4.7 GB) for Authoring Ver. 2.0 **•** CD-R **•** iD
- 
- 
- 
- **•** DVD+R **•** LD **•** CD-ROM
- 
- 
- -
	- -
- 
- 
- 
- **•** DVD-RW **•** CD-RW **•** Floppy disk
	- CD Discs other than those with diameter of 8 cm
		-

#### **Note:**

Discs recorded on PC or DVD video recorder may not be playable on this DVD video camera/recorder: If so, message "This disc cannot be used." will appear. Also, blue thumbnails will appear (Fig. 1\* on [page 24\)](#page--1-106), or normal playback will not be possible.

# **HANDLING DISCS**

# ●**Using discs**

DVD-RAM and DVD-R discs are very delicate recording media. Carefully read the following cautions and observe them:

- **•** When using disc on this DVD video camera/ recorder, be sure to keep it in Round DVD Holder.
- **•** Always use a brand new disc when recording important material.
- **•** Be sure not to touch the disc exposed portion, and be careful that no dirt adheres to it.

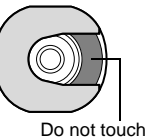

**•** If there is dust, scratch, dirt on disc or if it is warped, the

following phenomena may occur:

- − Block noise in playback image
- − Momentary stop of playback image
- − Sound interrupted during playback, or abnormal sound
- − Blue thumbnail display\* (Fig.1)
- − Disc cannot correctly be recognized
- − Delay between video and audio

Even if disc is normal, the above phenomena may

occasionally occur. While the ACCESS/PC indicator is lit, do not subject disc to vibrations or impact, and avoid using DVD video camera/ recorder at extremely high or low temperatures, or in environment where condensation is likely to occur.

**•** When recording images, the DVD video camera/ recorder may avoid the portions of disc where recording is not possible, due to dust, scratches, etc.  $[It will pause  $\bullet \mathsf{II}$  at such a$ portion and automatically **Testart recording (● REC).**] thumbnails.) This will cause recording

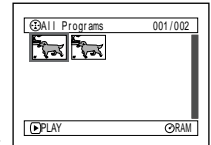

(Recording one scene may produce multiple

- to be interrupted for several seconds to several minutes, and multiple thumbnails will be created by one recording session as shown above. In this case, the recordable time on disc will decrease.
- **•** Be careful when removing the disc since the metal of removal slot of DVD video camera/ recorder, and disc itself, may be hot.

# ●**Storing discs**

- **•** When storing disc, insert it in Round DVD Holder into plastic case.
- **•** Be careful that no condensation occurs on disc.
- **•** Do not place disc in following places:
	- − Direct sunlight for a long time
	- − Where humidity is high or in dusty place
	- − While there is heat from a heater, etc.

- **Note: •** [See page 76](#page--1-107) when cleaning the removed disc.
- **•** [See page 75](#page--1-69) for how to handle disc removed from Round DVD Holder.
- **•** [See page 75](#page--1-69) for how to set the disc removed from Round DVD Holder or another disc correctly in Round DVD Holder.

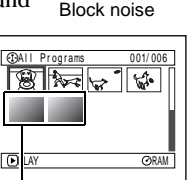

 $Fig. 1$ 

# **AVAILABLE CARDS**

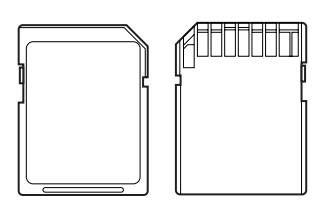

SD memory card and multimedia card can be used on this DVD video camera/recorder.

# ●**Handling card**

- **•** Do not use cards other than the designated ones.
- **•** Be sure to use a brand new Card when recording vital images.

**•** Do not touch the card

metal.

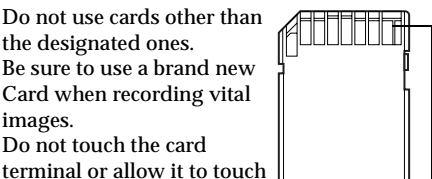

**Terminal** 

- **•** Do not paste anything other than exclusive label on label pasting portion.
- **•** Do not subject card to impact, bend or drop it.
- **•** Do not disassemble card or modify it.
- **•** Do not expose card to water.
- **•** Do not use or store card in the following places:
	- − Where the temperature is high, such as in vehicle at high temperatures, under burning sun or near a heater.
	- − Where humidity is high, or in dusty place
- **•** When the erasure prevention switch on SD memory card is locked, no recording, deletion or editing will be possible on the card.

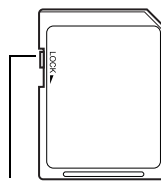

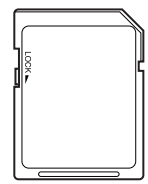

Erasure prevention switch

Locked status

- **•** It is recommended that you create a backup file for valuable data on hard disk of PC.
- **•** Do not do the following, or the data on card may be damaged or lost:
	- − Do not remove the card or turn DVD video camera/recorder off during reading or writing of data
	- − Do not use DVD video camera/recorder in a place subject to static electricity or electrical noise

#### **Note:**

- **•** This DVD video camera/recorder can play back image data recorded on other digital cameras conforming to the DCF (Design rule for Camera File system) standard. The range of image data playable on this DVD video camera/ recorder isthat with pixels from 80 horizontal × 60 vertical to 4000 horizontal x 3000 vertical.
- **•** DCF is an integrated image file format of digital cameras: Image files can be used on all digital devices conforming to DCF.
- **•** Image data edited on PC and certain types of image data may not be visible on this DVD video camera/recorder.
- **•** The image data recorded on another device may not be playable on this DVD video camera/recorder.

# *Storage Capacity on Disc or Card*

# **RECORDABLE TIME OF MOVIE (VIDEO)**

The recordable time will vary depending on the recording quality: [See page 86](#page--1-5) for the setting of recording quality.

Movie recordable time on one disc (on single side) (when recording only movies)

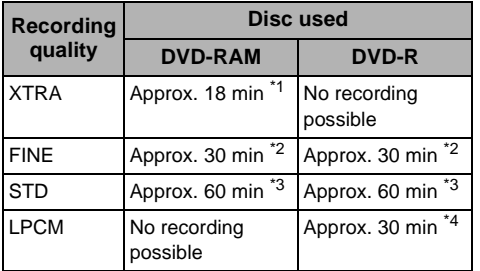

\*1:Variable bit recording (recording of more than 18 minutes may be possible because the transfer rate varies automatically between approx. 3-10 Mbps)

- \*2:Transfer rate: Approx. 6 Mbps
- \*3:Transfer rate: Approx. 3 Mbps
- \*4:Linear PCM recording (If your DVD player does not conform to MPEG audio player 2, record in LPCM mode)

- **Note: •** Audio in XTRA, FINE or STD mode is recorded in the MPEG audio layer 2 format, which is the option standard of DVD video standard.
- **•** No movie can be recorded on SD memory card or multimedia card.
- **•** The movie quality mode can be changed for recordings on DVD-RAM disc, but not on DVD-R disc.
- **•** If you record in XTRA mode at high temperatures for a long time, the DVD video camera/recorder will get hot and the maximum transfer rate will be limited to approx. 6 Mbps.
- **•** If a disc recorded in XTRA mode is used at high temperatures, normal playback may be impossible: Turn the DVD video camera/recorder off once, wait until the ambient temperature becomes lower, and then operate it again.

## **RECORDABLE STILLS (PHOTOS) ON DISC**

## ●**Number of recordable stills on one side of disc: Up to 999**

If the disc still has free space after recording 999 stills on it, movies can also be recorded on it.

## **RECORDABLE STILLS (PHOTOS) ON CARD**

The number of recordable stills will vary depending on the recording quality: [See page 87](#page--1-108) for the setting of recording quality.

### **For DZ-MV350A**

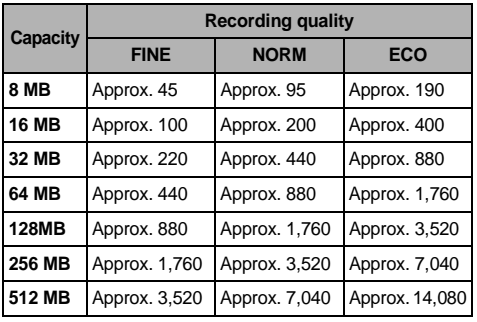

### **For DZ-MV380A**

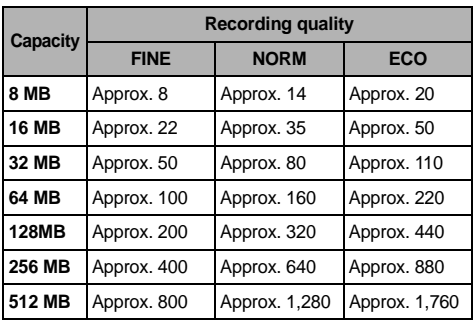

(The numbers of recordable stills above are only for reference)

- **Note: •** Cards used on other devices can be used on this DVD video camera/recorder.
- **•** No movie or music data recorded on card can be checked, viewed or heard on this DVD video camera/ recorder. In addition, no such a data file can be displayed on this DVD video camera/recorder.
- **•** Use the remaining display function to check the remaining free space on disc before use. [See "Verifying](#page--1-2) [Remaining Free Space on Disc or Card \(Capacity\)" on](#page--1-2) [page 126.](#page--1-2)
- **•** Some still data recorded on this DVD video camera/ recorder may not be playable on another device.

# ●**Still recording quality**

The pixel size of JPEG stills that can be recorded on this DVD video camera/recorder is as follows:

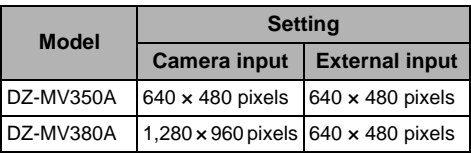

Although still images are recorded on DVD-RAM disc only in the FINE mode, the quality mode can be chosen when recording stills on card.

The following table shows the file size and quality of one JPEG still recorded on card:

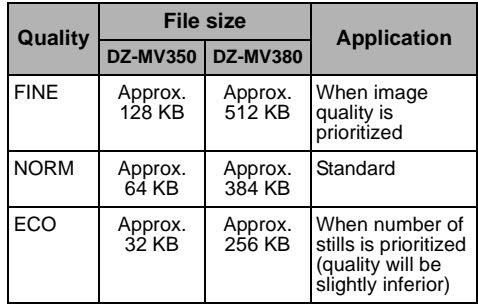

\* [See page 164](#page-163-1) for the number of recordable stills.

#### **Note:**

No still can be recorded on DVD-R disc.

# *Features of DVD Video Camera/Recorder*

# **VERSATILE FUNCTIONS AVAILABLE**

This DVD video camera/recorder has numerous useful functions. However, the functions that can be used will vary depending on whether DVD-RAM disc, DVD-R disc or card is used. Use the functions, following the table below:

#### **Camera Functions:**

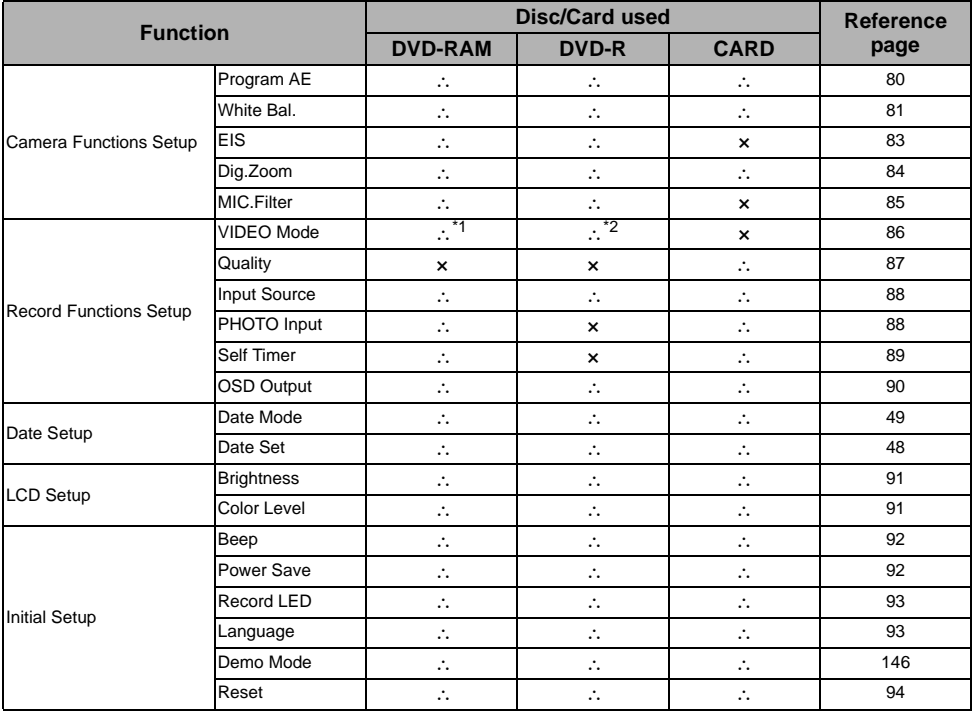

∴: Available; ×: Unavailable

(\*1 Except for LPCM mode)

(\*2 Except for XTRA mode)

# **Disc Navigation Functions:**

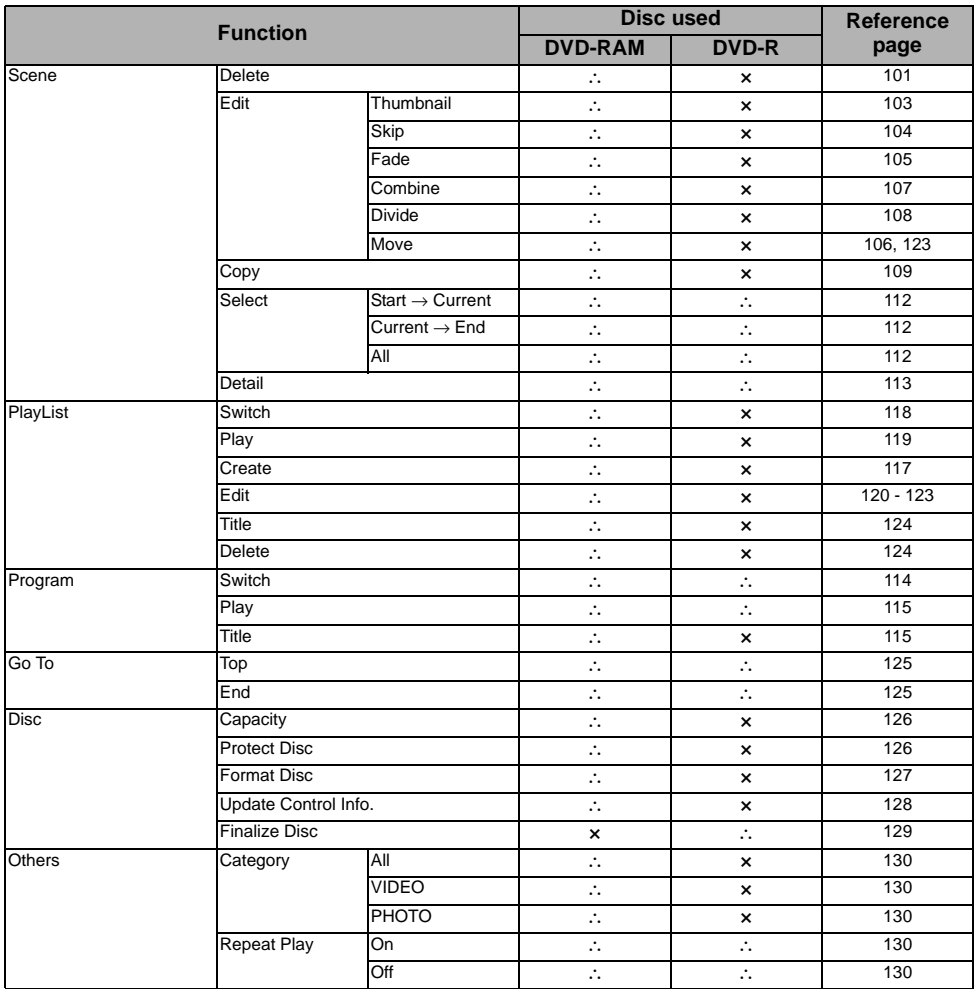

∴: Available; ×: Unavailable

#### **Card Navigation Functions:**

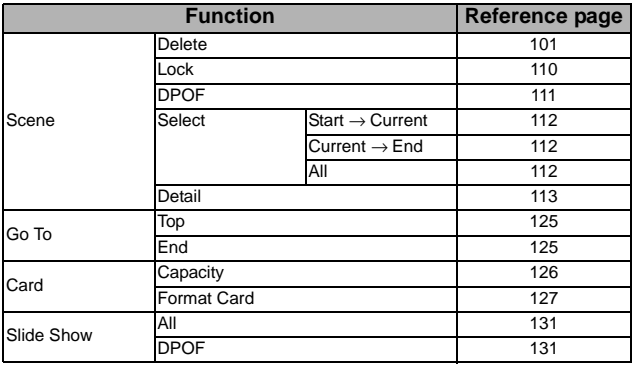

## **RECORDING ON DISC**

You can use both 8 cm DVD-RAM and DVD-R discs on this DVD video camera/recorder for recording. The recorded video and audio will be stored on an 8 cm DVD-RAM disc or 8 cm DVD-R disc. Using disc allows you to record without overwriting previous recordings, and also to store your valuable recordings for as long as need be while retaining clarity.

With disc you can immediately access recording and playback, in contrast to videotape, which must be fast-forwarded or rewound.

### **RECORDING MOVIE AND STILL**

The DVD video camera/recorder can record movies of events and sports, in the same way as with conventional camcorders.

It can also record stills on a DVD-RAM disc or card, as with a digital still camera. With CCD of 680,000 pixels (DZ-MV350A), 1,020,000 pixels (DZ-MV380A), high-quality movies and stills (on DVD-RAM disc only) can be recorded. When recording movies, subject images can be zoomed up to 240

In addition, simply loading a DVD-RAM disc into a PC equipped with DVD-RAM drive and DVD video recording software compatible with 8 cm DVD-RAM allows you to easily view the recorded disc.

You can finalize a recorded DVD-R disc on this DVD video camera/recorder so that you can play it back on a DVD player or DVD video recorder that is compatible with 8 cm DVD-R disc (however, the finalized DVD-R disc may not be usable on some DVD players).

times; when recording stills, subject images can be zoomed up to 40 times. Movies and stills can be recorded on the same disc, by simply switching the recording mode (power switch). However, if you use a DVD-R disc, a still image cannot be recorded. (If the DVD video camera/recorder is connected to PC, the DVD video camera/recorder can capture still images, such as JPEG data.)

# **IMMEDIATE REVIEWING OF RECORDED IMAGE**

You can check the recorded movie or still in the viewfinder or on the LCD screen.

## **EDITING IN VARIOUS WAYS ON DVD VIDEO CAMERA/RECORDER ALONE**

This DVD video camera/recorder is provided with a useful editing/playback tool. Disc Navigation allows you to easily attach a title or special video effect to the recorded movie or still. With Disc Navigation, you can arrange the playback order

and edit multiple images to play them back continuously. You can create an entire movie on this DVD video camera/recorder alone, without inputting video to a PC for editing.

## **USING WITH VARIOUS DEVICES**

Connect this DVD video camera/recorder to your TV and you can enjoy the playback picture with your family and friends on the large TV screen; or connect it to a video printer (generally available) to print the recorded image. You can also transfer recorded movies and stills (for DVD-RAM disc or card) to PC.

# **Setups**

**This section explains preparations for recording - setting up the DVD video camera/recorder and battery.**

# *Setting Up the DVD Video Camera/Recorder*

# **HOLDING DVD VIDEO CAMERA/ RECORDER**

Insert your right hand from the bottom of DVD video camera/recorder up to the base of your thumb.

Put your hand in a position where you can easily operate the REC button and the Zoom lever.

Adjust the length of hand strap so that the DVD video camera/ recorder is stable when

you press the REC button with your thumb.

#### **Note:**

Do not adjust the hand strap while holding the DVD video camera/recorder: Doing this could cause the DVD video camera/recorder to fall and be damaged.

## **ATTACHING LENS CAP**

#### **Caution:**

Do not lift the DVD video camera/recorder by holding the viewfinder or LCD monitor: If the viewfinder or LCD monitor comes off, the DVD video camera/recorder will fall.

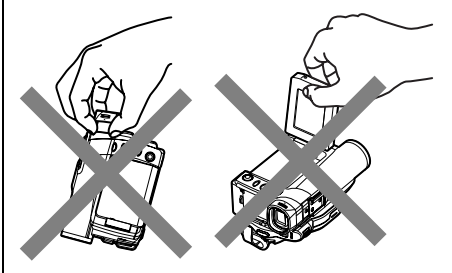

Pass the provided string through the hole in the lens cap and attach it to the hand strap of DVD video camera/recorder.

- **1** Use the string to attach the cap to the DVD video camera/recorder.
- **2** Push the both sides of cap inward and attach it over the lens.

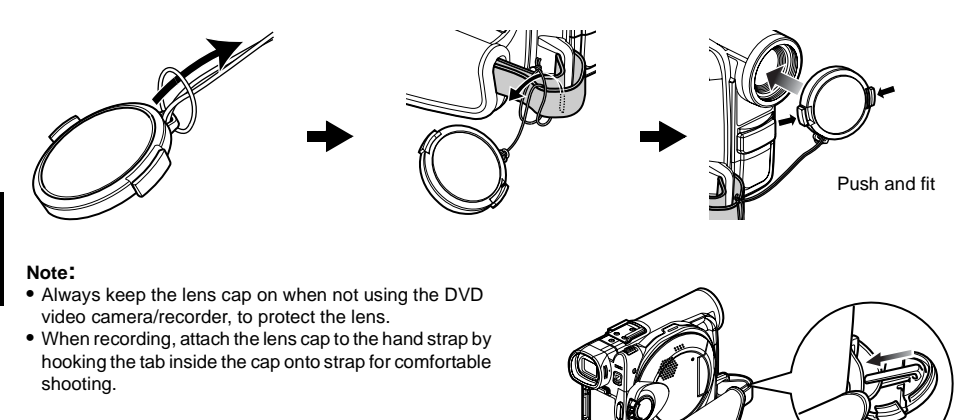

# **ATTACHING SHOULDER STRAP**

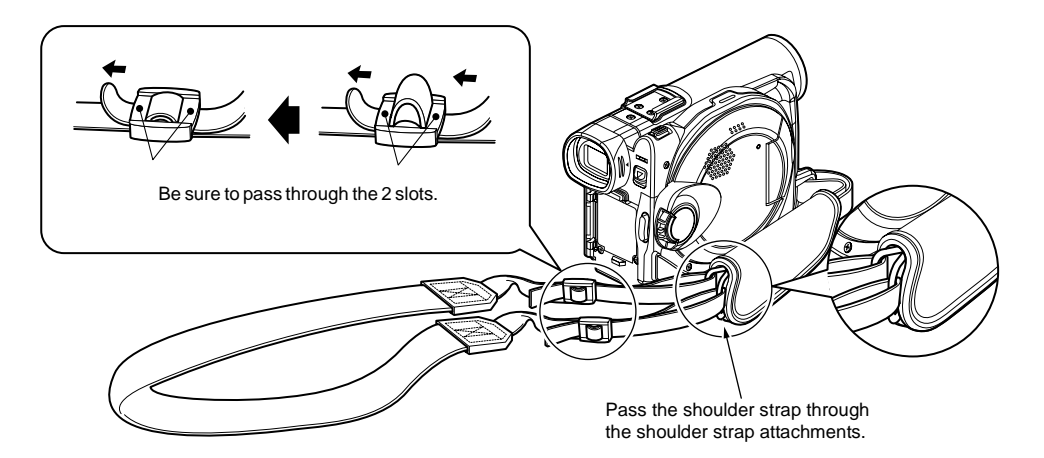

# **INSERTING BATTERY INTO REMOTE CONTROL**

Insert the provided lithium battery into remote control.

- **1** Slide the cover to remove it.
- $2$  Insert the lithium battery with the positive  $\oplus$ terminal facing up.

# **3** Slide the cover to close it.

#### **Note:**

The life of lithium battery is approximately one year. If the battery is discharged, no operation is possible with remote control: Replace the battery.

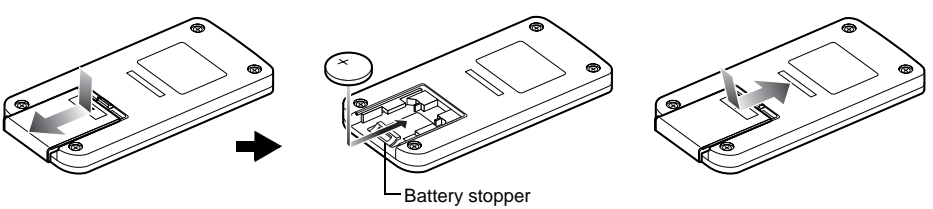

# **REMOVING BATTERY FROM REMOTE CONTROL**

**1** While pushing the battery stopper, slide the battery out.

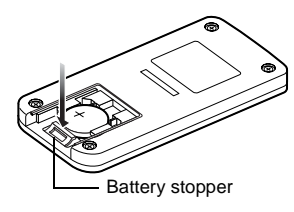

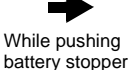

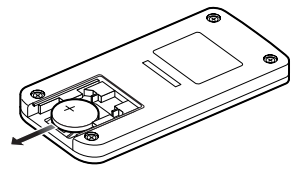

- **Warning: •** KEEP THE BATTERY AWAY FROM CHILDREN AND PETS.
- **•** IF SWALLOWED CONSULT A PHYSICIAN IMMEDIATELY FOR EMERGENCY TREATMENT.
- **•** BATTERY MAY EXPLODE IF NOT HANDLED PROPERLY.DONOTRECHARGE,DISASSEMBLEOR DISPOSE OF IN FIRE.

- **Note: •** Replace the battery with a Hitachi Maxell, Sony, Panasonic, Sanyo, Toshiba CR2025, or Duracell DL2025. Use of another battery may present a risk of fire or explosion.
- **•** Dispose of battery safely in accordance with local laws. Do not dispose of in fire.
- **•** Do not short circuit the battery.
- **•** Do not hold the battery with the metallic tweezers.
- **•** Keep the battery in a dark, cool, dry place.

# ●**Using Remote Control**

Point the remote control to the infrared receiver on the DVD video camera/recorder. The remote controllable distance is up to 16 feet (5 m).

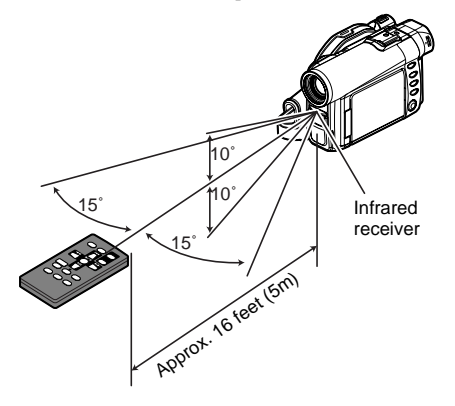

- **Note: •** When using the remote control, make sure that the infrared receiver on DVD video camera/recorder is not exposed to direct sunlight or any intense light. If the infrared receiver is subject to light stronger than the infrared light from remote control, the DVD video camera/ recorder cannot be operated by remote control.
- **•** If there is an obstacle between the remote control and infrared receiver on DVD video camera/recorder, remote control may not be possible.
- **•** The DVD video camera/recorder uses the "VCR2" remote control code of Hitachi VCRs. If you use a Hitachi VCR, etc. with remote control code set to "VCR2", a VCR placed near the DVD video camera/recorder will also be operated by the remote control: To prevent this, change the remote control code of the VCR.

# *Setting Up the Battery*

The DZ-BP14S battery provided with this DVD video camera/recorder has not been charged at purchase time: Charge it before using the DVD video camera/recorder.

#### **Note:**

- **•** Be sure to use the DZ-BP14SW battery for the DVD video camera/recorder: Using other batteries could cause the DVD video camera/recorder to malfunction, or result in fire.
- **•** Be sure to use the DZ-ACS1 AC adapter/charger to charge the battery: Using other chargers could cause electric shock or fire.
- **•** Charge the battery at temperatures of 50 86ºF (10-30°C).

# **CHARGING BATTERY**

Use the provided AC adapter/charger to charge the battery.

- **1** Connect the power cable to AC adapter/ charger.
- **2** Plug the power cable into AC outlet.

The CHARGE indicator on AC adapter/charger will light.

**3** Attach the battery to AC adapter/charger.

#### **Note:**

When charging a battery, unplug the DC power cord from the DC output jack on AC adapter/charger.

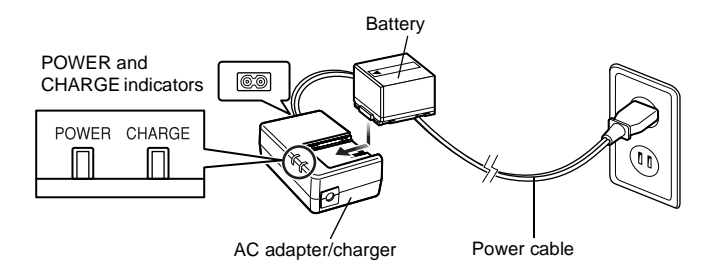

## ●**Battery charged status**

You can find out the charged status of battery by checking the CHARGE indicator on AC adapter/charger:

| <b>Charge status</b> | <b>CHARGE indicator</b> |
|----------------------|-------------------------|
| During charge        | l it                    |
| Charge complete      | Goes out                |

**Note:**

[See "Troubleshooting" on page 156](#page-155-1) when the CHARGE indicator blinks.
### **ATTACHING BATTERY TO DVD VIDEO CAMERA/RECORDER**

**1** Fit the battery to the battery attachment platform on this DVD video camera/recorder and slide it upward until a click is heard.

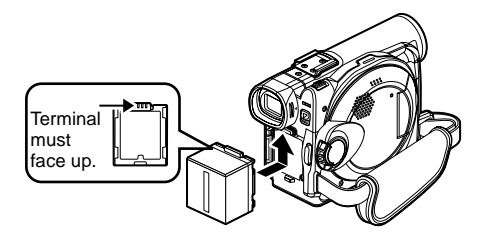

#### **REMOVING BATTERY**

After using the DVD video camera/recorder, remove the battery from it.

**1** Slide the BATTERY EJECT switch on the bottom of DVD video camera/recorder: The battery can be removed.

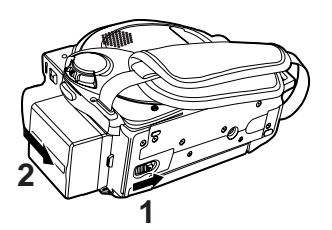

- **Note: •** Make sure that the battery is in the correct orientation.
- **•** Make sure that the battery is securely attached: Incomplete attachment could cause the battery to fall, resulting in damage.

- **Note: •** For safety, be sure to turn the DVD video camera/ recorder off before attaching or removing the battery.
- **•** Be careful not to drop the removed battery.
- **•** If the battery remains attached, minute level current will flow eveniftheDVD videocamera/recorder isoff, and the battery will discharge.

#### ●**Recordable time with fully charged battery (with no zoom operation, etc.)**

The reference for DVD video camera/recorder recordable time with fully charged battery is between 40 and 60 minutes.

#### **For DZ-MV350A**

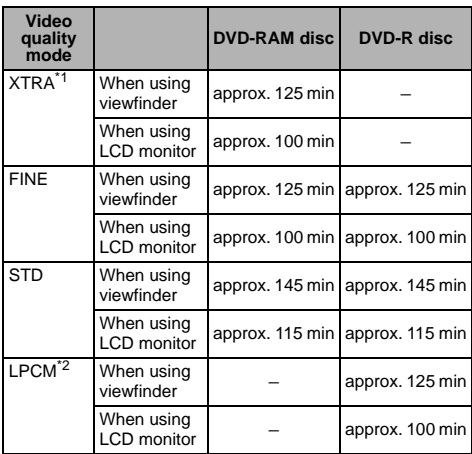

#### **For DZ-MV380A**

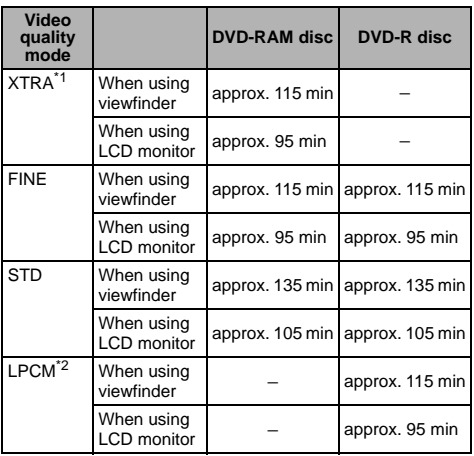

- \*1 TheXTRA mode can be set only whena DVD-RAM disc is used. The time is only for reference: It will vary depending on recording contents.
- \*2 LPCM mode can be set only when DVD-R disc is used.

#### **Withoutanyextraordinaryoperation,such as zooming:**

The continuously recordable time of DVD video camera/recorder in the above table shows the time available when the DVD video camera/recorder is in the recording mode without using any other function after recording is started. In actual recording, the battery will discharge 2-3 times faster than this reference, since the REC button and zoom are being operated, and playback is performed. Assume that the recordable time with a fully charged battery is between 40 and 60 minutes, and prepare the number of batteries to allow for the time you are planning to record on the DVD video camera/recorder.

**Note that the battery discharges faster in cold places.**

#### ●**The time taken for charging the battery is 165 minutes at 77ºF (25ºC).**

- **Note: •** [See page 156](#page-155-0) when charging is not possible.
- **•** The charge time will vary depending on the battery remaining level.
- **•** During and after charging, the battery will be warm, but this does not indicate a fault.
- **•** If the following phenomena appear, the battery may be dead: Replace it.
	- Charging does not start within 10 seconds (the CHARGE indicator does not light).
	- The battery cannot be charged up to 75% if more than 9 hours has elapsed after charging started.
	- Thebatterycannotbefullychargedifmorethan5hours has elapsed after it was charged to 75%.
- **•** Charge the battery at ambient temperature 50ºF to 86ºF (10ºC to 30ºC): Charging at temperatures other than this range could damage the battery.

### **BATTERY REMAINING LEVEL INDICATOR**

When the battery is used to power the DVD video camera/recorder, the battery remaining level appears in the viewfinder or on the LCD screen as follows:

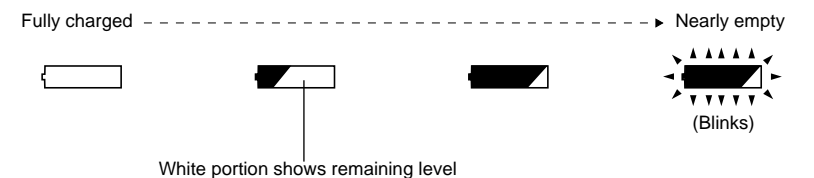

#### **Note:**

The remaining level indicator "  $\Box$  " may be displayed for an extended period, and "  $\Box$  " or "  $\blacksquare$  " may be displayed for a shorter period.

#### **EFFICIENT USE OF BATTERY**

#### **Charge battery immediately before using DVD video camera/recorder:**

The battery will slightly discharge even if it is detached from the DVD video camera/recorder. If the battery is left attached to DVD video camera/ recorder, it will consume a slight amount of power. Therefore, it is recommended that you charge the battery shortly before using the DVD video camera/recorder, usually on the day before you plan to use it.

However, since the battery used for this DVD video camera/recorder is free from the memory effect, you do not need to completely discharge the battery before charging it.

#### **When not using the DVD video camera/recorder for an extended period:**

It is recommended that you fully charge the battery once a year, attach it to DVD video camera/ recorder and use it up; then remove the battery and store it in a cool place again.

#### **Store in cool, dark place:**

When you are not using the DVD video camera/ recorder, remove the battery and store it in a cool, dark place. If you store it in a place where the temperature is high, the battery life will be shortened. Be especially sure not to store the battery in an environment (in a closed vehicle) over 140°F (60°C): Neglecting this could damage the battery.

#### **Battery life:**

The battery life varies greatly depending on the ambient environment and how often the DVD video camera/recorder is used. If the usable time of DVD video camera/recorder with a fully charged battery is noticeably short, the battery is probably dead: Purchase a new one.

#### **Power save and discharge of battery:**

It is recommended that you turn the DVD video camera/recorder off in status other than recording, since even during recording pause battery power is consumed at the same level as during recording. If, when you specify Power Save On, the recording pause status continues for approximately 5 minutes, the DVD video camera/recorder will automatically turn off.

To set or release power save, [see "Turning DVD](#page--1-0)  [Video Camera/Recorder Off Automatically](#page--1-0)  [\(Power Save\)" on page 92](#page--1-0).

### **USING DVD VIDEO CAMERA/RECORDER WITH AC ADAPTER/CHARGER**

It is recommended that you use the AC adapter/charger to power the DVD video camera/recorder from household AC outlet when you perform settings on it, play back or edit images, or use it indoors.

#### **Note:**

Be sure to use the specified AC adapter/charger (DZ-ACS1) to power the DVD video camera/recorder. Using other AC adapter/chargers could cause electric shock or result in fire.

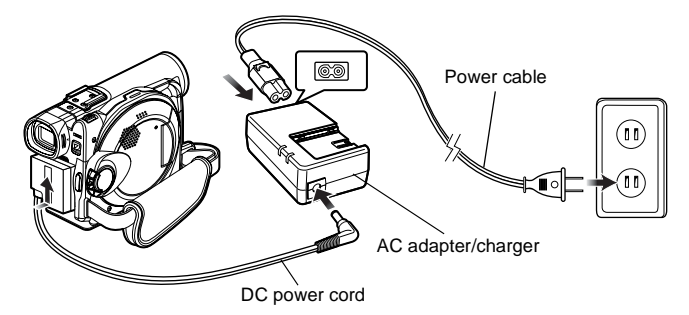

- **1** Connect the power cable to AC adapter/ charger.
- **2** Plug the power cable into AC outlet.
- **3** Plug one end of DC power cord into the DC output jack on AC adapter/charger.
- **4** Attach the other end of DC power cord to the battery attachment platform on DVD video camera/recorder.

#### **Note:**

- **•** The AC adapter/charger can be used around the world. An AC plug adapter is required in some foreign countries. If you need one, purchase it from your Hitachi distributor.
- **•** If the CHARGE indicator does not light when the AC adapter/charger is plugged into AC outlet, unplug it from the AC outlet, wait a few moments, and then plug it into the AC outlet again. If the CHARGE indicator still does not light, the AC adapter/charger may be faulty. Unplug it from the AC outlet and consult your dealer.

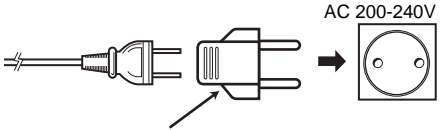

AC Plug Adapter (not supplied)

# *Inserting and Removing Disc*

### **INSERTING DISC**

**1** Press down the DISC EJECT button once and release it.

A few moments after the ACCESS/PC indicator blinks, the cover of disc insertion block will open slightly.

- **2** Gently open the cover by hand until it stops.
- **3** Insert the disc, in Round DVD Holder, into the disc guide until it stops.

Note that the recording/playback surface of disc must face the inside of DVD video camera/ recorder. The orientation for inserting the disc into the disc guide is also predetermined: Load the disc correctly, referring to the figure below.

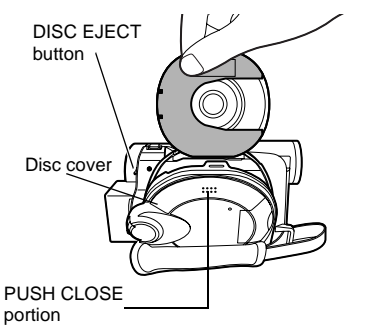

- **•** The disc exposed portion must face in the same direction as the lens, as shown in figure.
- **•** The recording/playback side must face the inside (DVD video camera/recorder).

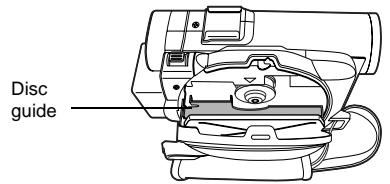

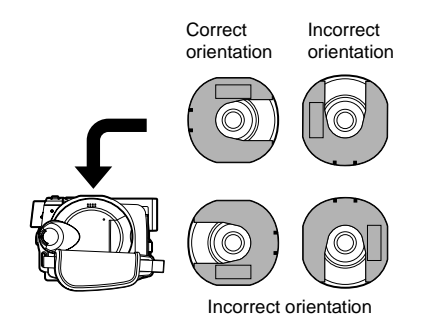

- **4** Push the section marked "PUSH CLOSE" on the cover of disc insertion block, to close the cover.
- **5** Turn the DVD video camera/recorder on  $\mathcal{L}$  VIDEO or  $\Box$  PHOTO).

When "DISC ACCESS" disappears, the DVD video camera/recorder is ready for recording.

#### ●**Identifying recording/playback sides of disc:**

#### **Single sided disc:**

The recording/playback side is opposite to the printed label. **Double-sided disc:**

The recording/playback side of "SIDE A" is opposite to the "SIDE A" marked side. The recording/playback side of "SIDE B" is the "SIDE A" marked side.

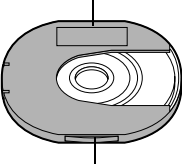

"SIDE A" mark

The opposite side is the "SIDE A" recording/playback side.

English

- **Note: •** Disc cannot be inserted or removed unless the battery or AC adapter/charger is connected to DVD video camera/ recorder.
- **•** [See page 76](#page--1-1) for how to set disc in Round DVD Holder.
- **•** If there is some delay before recording starts, [refer to](#page-146-0) [page 147.](#page-146-0)
- **•** The disc insertion orientation is predetermined: Forcibly inserting a disc in wrong orientation could damage the DVD video camera/recorder or Round DVD Holder of disc.
- If the disc is not correctly inserted, the cover will not close. Never try to forcibly close the cover: This could cause damage. Reinsert the disc properly.
- **•** If a single-sided disc is inserted into DVD video camera/ recorder with the printed label facing the inside, an error message will appear.Remove the discand reinsertitwith its recording/playback side facing the inside. [See](#page-148-0) ["Trouble Messages" on page 149](#page-148-0).

#### ●**When using brand-new DVD-R disc**

Recognition of the disc will start.

The messages on the right will appear in sequence by pressing the  $\blacktriangleright$ /II button between messages.

#### **When recording on this DVD video camera/ recorder:**

When final message "Format the disc now?" appears, choose "YES" and then press the  $\blacktriangleright$ /II button. The disc will be automatically formatted. When formatting is complete, "DVD-R disc, Video mode cannot be changed" will appear ([See](#page-151-0)  [page 152](#page-151-0)): Press the button to erase the message. Once formatted, a DVD-R disc can no longer be

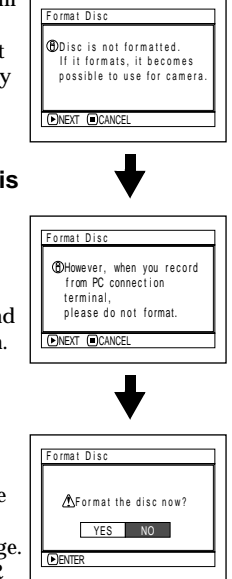

changed to a disc for PC, even if it has not been recorded on this DVD video camera/recorder.

#### **Note:**

[See page 86](#page--1-2) for movie quality mode.

#### **When recording data from PC:**

While the above messages are being displayed, press the  $\Box$  button, or when message "Format the disc now?" appears, choose "NO" and then press the  $\blacktriangleright$ /II button.

However, if data from PC has not yet been recorded, the disc can be made usable on this DVD video camera/recorder. When inserting the disc into this DVD video camera/recorder, the same message will appear: If you wish to use it on this DVD video camera/recorder, choose "YES".

#### **Note:**

Do not initialize a disc on which you wish to record data created using the application (MyDVD) of PC.

### **REMOVING DISC**

**1** Set the power switch to "POWER OFF" to turn the DVD video camera/ recorder off.

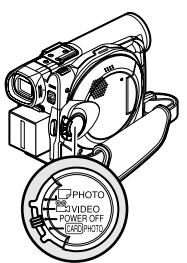

**2** Press down the DISC EJECT button once and release it.

> In a moment, the cover of disc insertion block will open slightly.

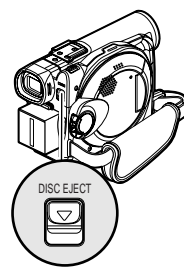

**3** Gently open the cover until it stops.

When the cover is fully open, the disc will slightly come out from the disc guide, and stop.

**4** Remove the disc.

> Hold the top around this of Round portion.

Hold disc

DVD

Holder as

shown in the

illustration and gently pull it out.

#### **Note:**

Be careful not to touch the disc exposed portion when removing the disc.

**5** Gently push the section indicated "PUSH CLOSE" on the cover of disc insertion block, to close the cover.

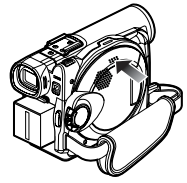

- **Note: •** It is recommended that you turn the DVD video camera/ recorder off when inserting or removing disc, in order to prevent faulty operation.
- **•** Even after the DVD video camera/recorder is turned on, the disc can be removed unless it is in recording status. Hold down the DISC EJECT button for approximately 2 seconds, and then release it to remove the disc. (The DISC EJECT indicator on the LCD screen will blink.) It is recommended that you turn the DVD video camera/ recorder off before inserting or removing disc to prevent misoperation.
- **•** Do not detach the battery or AC adapter/charger until the DVD video camera/recorder is completely turned off.
- **•** Do not insert anything other than the 8 cm DVD-RAM or DVD-R disc into the disc insertion block: Doing so could cause malfunctions.
- **•** Set the power switch to "POWER OFF" to turn the DVD video camera/recorder off.
- **•** When inserting or removing the disc, be careful not to touch the inside of DVD video camera/recorder (especially, the lens of laser pickup).
- **•** When inserting or removing the disc, connect a charged battery or AC adapter/charger to the DVD video camera/ recorder: The disc cover will not open unless the DVD video camera/recorder is powered.

# *Inserting and Removing Card*

Before inserting or removing card, set the power switch to "POWER OFF" to turn the DVD video camera/recorder off.

- **1** Open the cover of card insertion block with power turned off.
- **2** Insert card with its terminal inward until it locks.

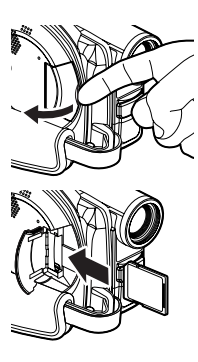

Removing Card Push the center of card edge: The card will come out so that it can be held by fingers.

- 
- **3** Close the cover of card insertion block.

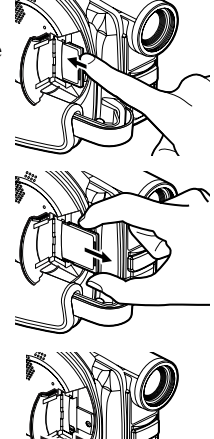

# **Basic Techniques**

**This section explains about recording of movies and still images, and also basic settings on DVD video camera/recorder.**

# *Basic Handling of DVD Video Camera/Recorder*

### **TURNING DVD VIDEO CAMERA/RECORDER ON AND OFF**

While holding down the red button at the center of power switch, set the switch according to each recording function:

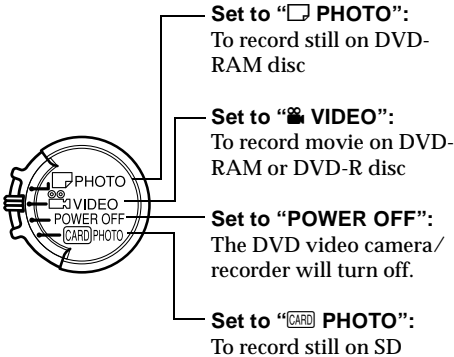

memory card or multimedia card

Power ON status

During playback, set the power switch to " VIDEO" or " $\Box$  PHOTO" when using disc, or set it to " $\mathbb{R}$  PHOTO" when using card.

Turn the switch while holding down the red button at the center of switch.

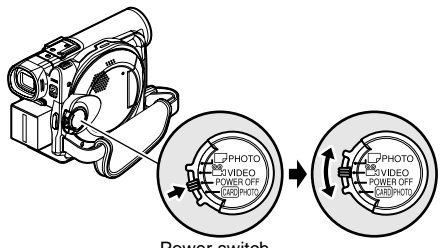

Power switch

#### **Note:**

- **•** Once you turn the DVD video camera/recorder on to let it recognize the disc, you can immediately record or play back by turning the DVD video camera/recorder on again.However,if you remove the disc, replaceit, or ifthe date changes after power is turned on, it will take some time for the DVD video camera/recorder to start because it must recognize the disc again ([See page 147](#page-146-0)).
- **•** It will take some time for the DVD video camera/recorder to display the Disc navigation screen after power is turned on.
- **•** If you turn the DVD video camera/recorder on, the ACCESS indicator will light or blink to show that the DVD video camera/recorder is recognizing the disc or card: During this time, no operation, such as recording, can be performed.

After several seconds, the ACCESS indicator will go out, and operating the DVD video camera/recorder will be possible.

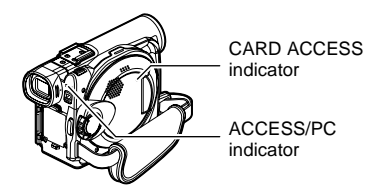

- **•** When the DVD video camera/recorder is turned on, the self-diagnosis function will work and a message may appear. In this case, refer to ["Trouble Messages" on](#page-148-0) [page 149](#page-148-0) and take corrective action.
- **•** While the ACCESS/PC or CARD ACCESS indicator is lit or blinking, do not violently open or close the LCD monitor.

### **VIEWING SUBJECT THROUGH VIEWFINDER**

**1** Pull out the viewfinder.

**2** Turn the diopter control knob to adjust the focus to suit your eyesight.

- **Note: •** If the LCD monitor is open approximately 90°, the viewfinder will be off.
- **•** Focusing will not be correct unless the viewfinder is pulled out.

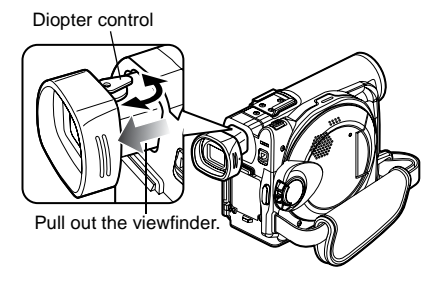

### **VIEWING IMAGE ON LCD MONITOR SCREEN**

If you open the LCD monitor, you can monitor subject image on the LCD screen.

**1** Open the LCD monitor.

The LCD monitor has a portion where you can hook your finger. Hook the finger there to open the monitor.

#### ●**Range where the LCD monitor can be moved**

The LCD monitor can be opened up to approximately 90º.

If the LCD monitor is open 90°, it can be tilted with the screen down as much as 90°, and can also be tilted with screen up and turned up to 180° so the screen faces in the same direction as the lens.

If the LCD monitor is turned 180° so the screen faces in the same direction as the lens during recording, subject image will also appear in the viewfinder as an mirror image (left/right reversed).

Tilt the LCD monitor to adjust its vertical angle so that you can see the screen easily.

- **Note: •** Be sure to open the LCD monitor approximately 90<sup>°</sup> before changing its vertical angle.
- **•** Do not record for a prolonged time with the LCD monitor turned approximately 180º in close contact with the DVD video camera/recorder body: Doing this could cause the DVD videocamera/recorder andLCD monitor tobecome hot.

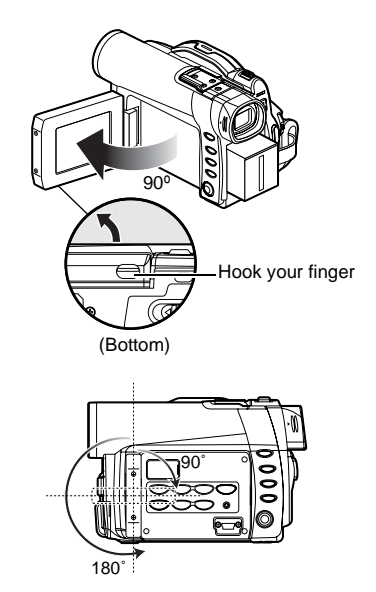

### **CLOSING LCD MONITOR**

Before closing the LCD monitor, be sure to reset it at right angles to the DVD video camera/recorder.

Replace the LCD monitor on the DVD video camera/recorder with the LCD screen facing inward until a click is heard.

#### **Note:**

- **•** Be sure to return the LCD monitor at right angles to the DVD video camera/recorder beforeclosingit orreplacing it on the DVD video camera/recorder with its screen facing outside. If the LCD monitor is tilted, it cannot be closed to the DVD video camera/recorder.
- **•** IftheLCD monitor isnotsecurelylockedtotheDVD video camera/recorder, no image will appear in the viewfinder.

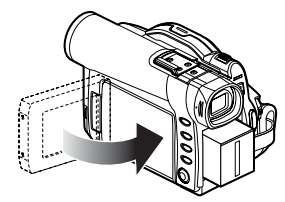

# *Setting Date and Time*

Set the current date and time so that the date and time you make a recording can be recorded correctly. The following procedure can also be used to correct the date and time you have already set.

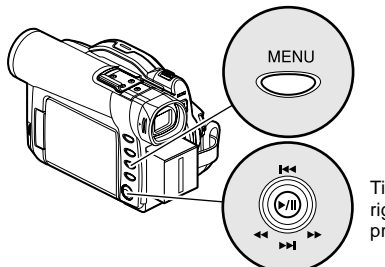

Tilt up/down and to left/ right to select, and then  $pres$   $\blacktriangleright$ /II to designate.

- **1** Turn the DVD video camera/recorder on.
- **2** Press the MENU button.

The menu screen will appear.

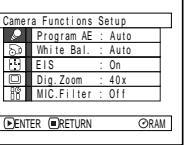

**3** Use the joystick to choose "Date Setup" and then "Date Set".

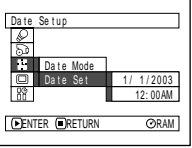

**4** Tilt the joystick to right.

The figure for the month will be selected. [The digit that is highlighted first depends on the date display format

RAM Date Mode **ENTER** C Date Set 11 1/ 1/2003 12: 00AM

Da te Se tup

(set up in Date Mode): The digit on the left end of the date display will be first highlighted.]

#### **Note:**

After setting the figure for the month, tilt the joystick to right to select the digit to be set. If you press the  $\blacktriangleright$ /II button after selecting the figure for the month, the screen for verifying the set date will appear instead of screen for setting day, year or time.

**5** Tilt the joystick to left or right to select the digit you want to set in sequence.

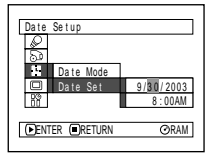

Tilt the joystick up or down to select the

number for current date/time, and then repeat step 5 to set the current date and time. **Note:**

To stop date/time setting midway, press the  $\Box$  button.

**6** After setting the current date and time, press the  $\blacktriangleright$ /II button.

The screen for verifying the set date will appear.

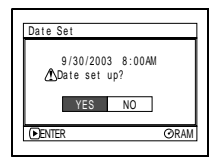

**7** If the displayed date and time are correct, use the joystick to choose "YES", and then press the  $\blacktriangleright$ /II button.

The date and time will be set, and the DVD video camera/recorder will enter the recording pause status.

Choosing "NO" will restore the menu screen.

#### **Note:**

This DVD video camera/recorder incorporates a rechargeable battery to store the date and time in memory. If this built-in battery is exhausted, the date and time will be reset. To prevent this, connect the AC adapter/charger to DVD video camera/recorder every 3 months, and leave them for at least 24 hours with the DVD video camera/ recorder turned off: The built-in battery will be charged.

### **CHANGING DISPLAY FORMAT OF DATE AND TIME**

You can select one of three date display formats: month/day/year, day/month/year or year/month/day. Associated with the selected date display, the time display format will also change as follows:

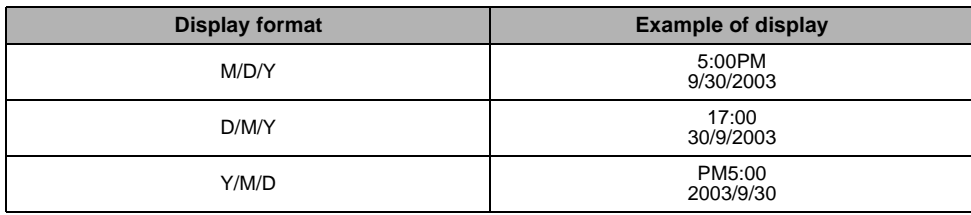

**1** Press the MENU button.

The menu screen will appear.

**2** Use the joystick to choose "Date Mode" on the "Date Setup" menu screen, and then press the  $\blacktriangleright$ /II buttom.

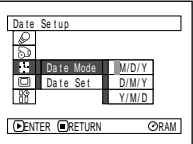

The options will appear

on the right of "Date Mode": The  $\square$  mark will be attached to the currently selected option.

**3** Use the joystick to select the desired date display format, and then press the  $\blacktriangleright$ /II button.

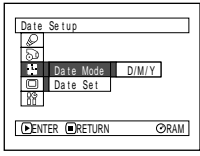

The menu screen for

setting date will be restored, and the "Date Mode" has been changed as you designated.

**4** Press the MENU button to switch off the menu screen.

#### **Note:**

If the date display format has been changed, the display format during playback as well as during recording will also be changed ([See page 62\)](#page--1-3).

# *Recording Movie*

Insert a recordable DVD-RAM or DVD-R disc into this DVD video camera/recorder.

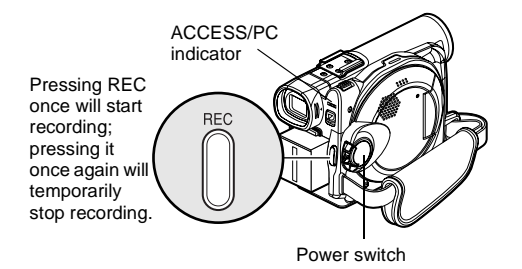

**1** Turn the DVD camera/recorder on.

Set the power switch to " $\mathbf{w}$  VIDEO" to turn the DVD video camera/recorder on.

After the ACCESS/PC indicator goes out, perform the subsequent operation:

**2** Check the subject on the screen (viewfinder or LCD).

If using the viewfinder, pull it out.

#### **3** Press the REC button.

The " $\bigcirc$  II" mark in the viewfinder or on the LCD screen will change to the " $\bullet$  REC" mark, and recording will start.

During recording, the recording indicator on the front of DVD video camera/recorder will light. Pressing REC again during recording will set the DVD video camera/recorder to the recording pause status.

**4** When recording is finished, turn the DVD video camera/recorder off.

- **Note: •** [See page 147](#page-146-0) when recording movie is not possible.
- **•** [See page 147](#page-146-0) if it takes some time before recording is possible.
- **•** [See page 62](#page--1-3) for on-screen information display.
- **•** It is recommended that you use DVD-RAM disc from which recorded contents can be deleted.
- **•** Sound is recorded from the stereo microphone on the front of DVD video camera/recorder: Take care that this microphone is not blocked.
- **•** You can press the REC button immediately after the DVD video camera/recorder enters the recording pause status, but no further recording can be made while "DISC ACCESS" is being displayed
- Recording will restart after the message disappears. **•** Take care that power is not interrupted while the ACCESS/PC indicator is blinking.
- **•** The minimum recordable time of movie is approximately 3 seconds.
- **•** [See page 93](#page--1-5) for setting of Record LED (recording indicator) On/Off.
- **•** For various functions available during recording, [see](#page--1-4) ["Setting Up Camera Functions" on page 80.](#page--1-4)
- **•** Hitachi cannot be responsible for video and audio that cannot be recorded or edited because of any defect.
- **•** The power switch can be changed over even during recording, but the operation will not be changed.
- **•** Each time the DVD video camera/recorder enters the recording pause status, the counter display will be reset to "0:00:00".
- **•** When using DVD-R disc, do not perform the following, or data on the disc may not be read:
	- Using another device, doing additional recording on DVD-R disc recorded on this DVD video camera/ recorder
	- Using this DVD video camera/recorder, doing additional recording on DVD-R disc recorded on another device

#### ●**Power save anddischarge of battery**

If, when "Power Save: On" is specified, the DVD video camera/recorder is left in the recording pause status for approximately 5 minutes, it will automatically turn off.

To restart recording, set the power switch to "POWER OFF", and then set it to "<sup>2</sup> VIDEO". To set or release power save, [see "Turning DVD](#page--1-0)  [Video Camera/Recorder Off Automatically](#page--1-0)  [\(Power Save\)" on page 92.](#page--1-0)

It is recommended that you specify "Power Save: On", since even during recording pause battery power is consumed at the same level as during recording. Especially when power save has been released, turn the DVD video camera/recorder off when not in use.

### **USING EXTERNAL MICROPHONE**

Connect external microphone (generally available) to the external microphone jack of this DVD video camera/recorder. Clearer sound can be recorded. Turn on the switch on microphone and start recording. For details on microphone, [see "Major Specifications" on page 164.](#page-163-0)

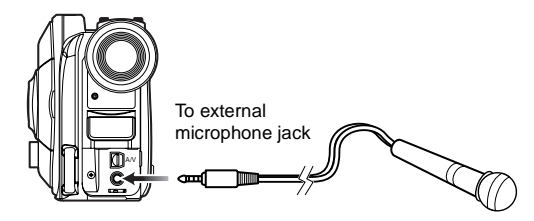

- **Note: •** If the AV/S input/output cable is plugged in, you cannot use external microphone: Unplug the AV/S input/output cable to use the external microphone.
- **•** This DVD video camera/recorder cannot use a plug-in power type microphone (power supplied from camcorder).

#### ●**Attaching Ferrite Core**

Although no ferrite core is attached in the illustrations of the cables in text, be sure to attach the provided core to the external microphone cable using the following procedure:

**1** Open the cover of ferrite core.

- **2** Attach the core to external microphone cable at a position approximately 1-15/16" (5 cm) from its end.
- **3** Close the cover of core, taking care that it does not catch the external microphone cable.

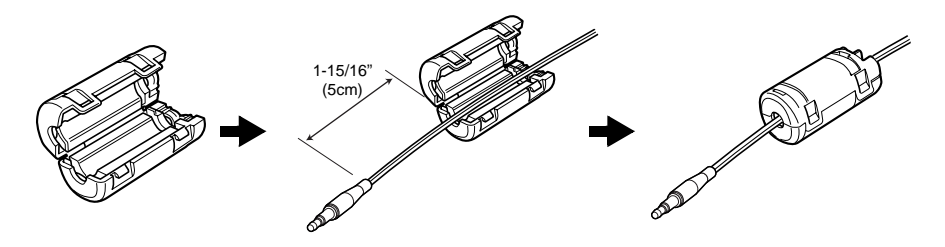

## *Recording Stills*

#### **Note:**

Recording of still images is possible on DVD-RAM disc and card.

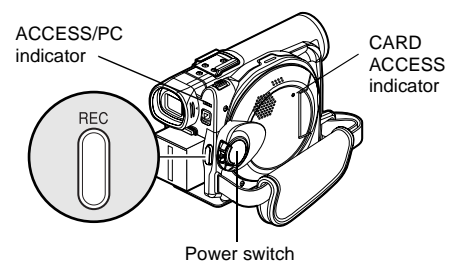

**1** Turn the DVD camera/recorder on.

When using DVD-RAM disc: Set the power switch to " $\Box$  PHOTO". When using card: Set the power switch to "CARD PHOTO".

After the ACCESS indicator goes out, perform the subsequent operation:

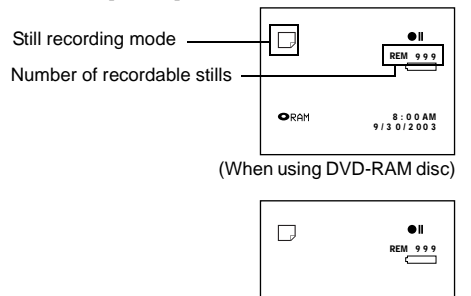

(When using card)

8 : 0 0 AM 9/3 0/2003

FINE

- **2** Check the subject on the screen (viewfinder or LCD).
- **3** Press the REC button.

The DVD video camera/recorder automatically focuses on the subject at the center of screen (when auto focus is selected).

The screen will be black, and then the recorded still will be displayed. When the " $\bigcirc$  II" mark appears, you can proceed with the next recording; while "DISC ACCESS" or "CARD ACCESS" is being displayed, you cannot proceed with the next recording.

**4** Set the power switch to "POWER OFF" to turn the DVD video camera/recorder off.

- **Note: •** [See "Still recording quality" on page 27](#page--1-6) for details of stills on card.
- Do not operate the power switch or remove the card while the ACCCSS/PC or CARD ACCESS indicator is lit or blinking: Doing so may damage the card or the data on card.
- **•** With DZ-MV380A, the rangeofscreen in which recording is possible will be different for movie and still.

#### ●**Setting Video Flash\* [\(see](#page-165-0) ["Introduction to Optional](#page-165-0) [Accessories" on page 166\)](#page-165-0)**

When recording stills in a dark place, or the subject is lit from rear, it is recommended that you use the optional DZ-FLH3 Video Flash: Refer to the instruction manual of Video Flash for use.

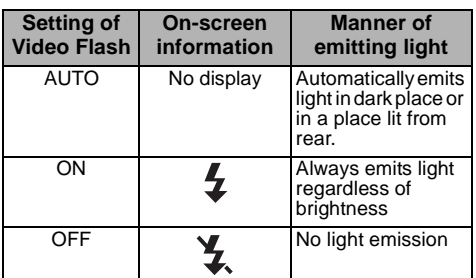

\* Unusable on DZ-MV350A.

- **Note: •** The DVD video camera/recorder automatically sets the shutter speed between 1/800 and 1/30 second (between 1/800 and 1/10 second if Program AE has been set to Low Light) depending on the subject brightness.
- **•** During recording of stills, the electronic image stabilizer will not function.
- **•** [See "Switching Quality of Still Image \(Quality\)" on](#page--1-7) [page 87](#page--1-7) if you want to change the still quality mode.
- **•** However, dark subjects may not be in clear focus even if the Video Flash is used. It is recommended that you light a subject when recording in a dark place.

# *Zooming*

This DVD video camera/recorder allows you to record using optical 10-power zoom and digital zoom.

Move the zoom lever to "T" control side, and the subject image will gradually become telescopic: Move the zoom lever to "W" control side, and the image will widen.

If Dig. Zoom  $40 \times$  or  $240 \times$  is specified, moving the zoom lever to "T" control side will engage the digital zoom midway ([See page 84\)](#page--1-5).

- **Note: •** The setting of digital zoom 240× is effective only during movie recording.
- **•** If you set zoom to 240× when recording still, the digital zoom will be up to 40×.
- **•** When a subject is zoomed, it may be momentarily out of focus.
- **•** When digital zoom is engaged, the image quality will be rougher.
- **•** If the zoom ratio is frequently changed at short intervals, the recorded image will be unclear.

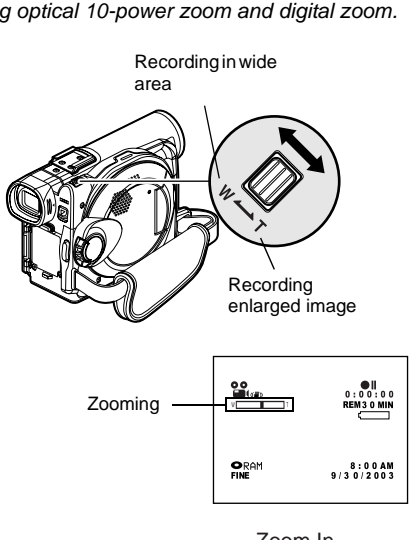

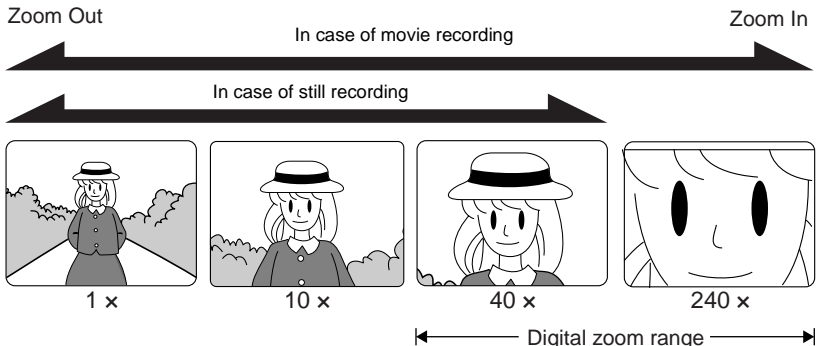

### **MACRO RECORDING**

Use the macro function when recording a small object from close-up position: You can shoot the subject as close as approximately 13/16" (2 cm) from the lens surface, magnifying the image to fill the screen.

**1** Aim the DVD video camera/recorder at the subject, and press down the zoom lever to "W" control side.

- **Note: •** Zoom can be used, but the subject may not be focused, depending on the distance to the subject. In this case, move the zoom to "W" control side to focus.
- **•** The amount of light tends to be insufficient during macro recording: If the subject image is too dark, use additional lighting.

#### **RECORDING SUBJECTS FOR STRONGER WIDE-ANGLE OR TELEPHOTO EFFECT**

Use tele-conversion lens or wide-conversion lens to record subjects for stronger telephoto or wide-angle effect.

Use conversion lenses with the following filter diameters:

DZ-MV350A: 30.5 mm DZ-MV380A: 37 mm

**1** Remove the lens hood from DVD video camera/ recorder.

**2** Remove the cap of conversion lens, and screw the lens into the filter thread of DVD video camera/recorder until it stops.

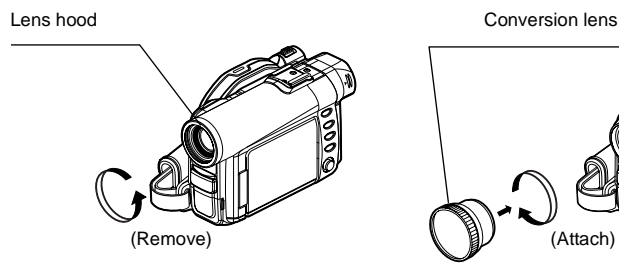

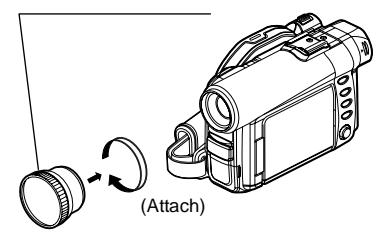

- \* With DZ-MV380A, you can use the optional conversion lenses:
- Tele-conversion lens (DZ-TL1):
- **•** Wide-conversion lens (DZ-WL1): For stronger wide-angle effect

#### **Note:**

- **•** Be careful not to lose the removed lens hood.
- **•** With DZ-TL1 tele-conversion lens, the focusing range at "T" (telephoto) control side is between approx. 5 m and infinite.
- When a conversion lens is attached, note that if you zoom in on a subject, vignetting will slightly occur on the "W" (wide-angle) control side (the four corners of screen will be dim).

# *Manually Focusing Subject*

The DVD video camera/recorder measures the distance to a subject viewed at the center of screen and automatically focuses on it. If it is difficult to automatically focus the subject, adjust the focus manually.

### **FOCUSING DURING RECORDING**

This DVD video camera/recorder automatically focuses a subject at the center of screen (auto-focus). When the DVD video camera/recorder is turned on, auto-focus will always be set.

#### **Focusing range**

You can switch the display mode of on-screen information:

- **•** On T (tele) side: approximately 3.6 feet (1 m) from lens surface to infinity
- **•** On W (wide) side: approximately 13/16" (2 cm) from lens surface to infinity

**1** Press the FOCUS button during recording.

"MF" will appear on the screen.

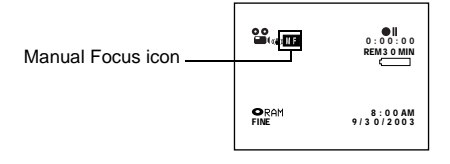

- **2** Press the zoom lever down to "T" control side to zoom in on subject.
- $\mathbf 3$  Use the  $\ominus\oplus$  buttons to adjust the focus, while viewing the image in the viewfinder or on the LCD screen.

# $FOTI$ Adjust with  $\ominus$  and - buttons

- **Note: •** Pressing FOCUS will alternate between manual focus and auto focus. With auto focus, no indication will appear on the screen.
- **•** Be sure to zoom in on your subject before manually focusing on it. Ifyou bring the subject into focusat the "W" control side, focus will be faulty when you turn the zoom lever to the "T" control side to zoom in on the subject.
- **•** Manual focus is released when the DVD video camera/ recorder is turned off. When you turn the DVD video camera/recorder on next time, auto focus will be restored.

Manually focus the following objects, which may not be automatically focused (See page 57):

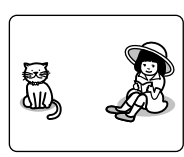

Objects not in the center of screen

**Objects** moving rapidly

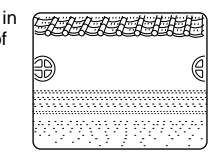

 $\circ$ 

 $\circ$ 

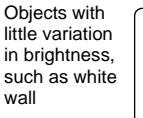

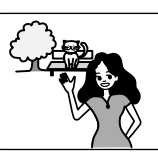

Objects that are far and near at the same time

Dark objects

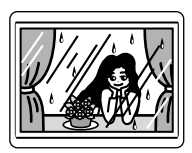

رر ھ

Object behind glass with waterdroplets, dirt on it

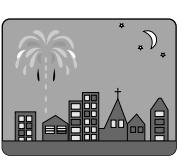

Night view

C

Objects lit by neon sign, spotlight, etc. which glares or emits strong light

# *Adjusting Exposure Manually*

This DVD video camera/recorder measures the subject brightness and automatically adjusts the exposure. You can also adjust the exposure manually.

**1** Press the EXPOSURE button during recording.

The exposure indicator will appear on the screen.

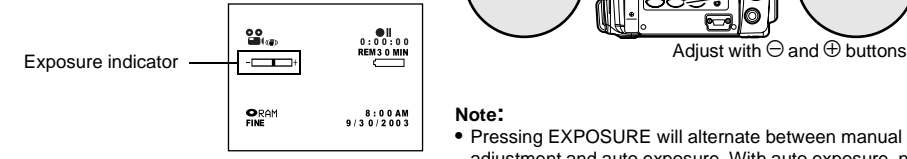

 $\overline{\mathbf{2}}$  Use the  $\ominus\oplus$  buttons to adjust the exposure, while viewing the image in the viewfinder or on the LCD screen.

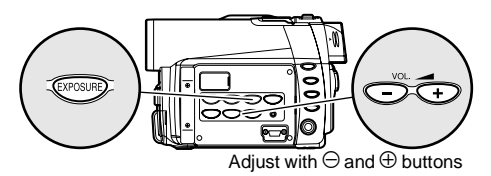

- **Note: •** Pressing EXPOSURE will alternate between manual adjustment and auto exposure. With auto exposure, no indication will appear on the screen.
- **•** The exposure setting will return to Auto when the DVD video camera/recorder is turned off.

# *Compensating for Backlight*

When subject is lighted from rear, this function will compensate for lighting so that the subject is not too dark.

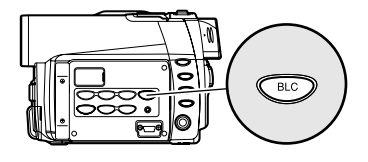

**1** Press the BLC button during recording.

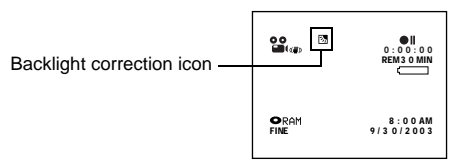

The backlight correction icon will appear.

- **Note: •** Pressing the BLC button will alternate between backlight setting between on and off.
- **•** The backlight setting will automatically return to "off" when the DVD video camera/recorder is turned off.

# *Using Full Auto Function*

Pressing the FULL AUTO button will fully automate the camera functions.

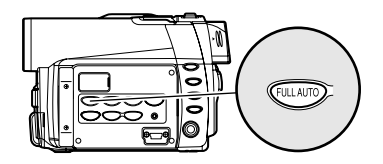

**1** Press the FULL AUTO button.

The following settings will reset to defaults:

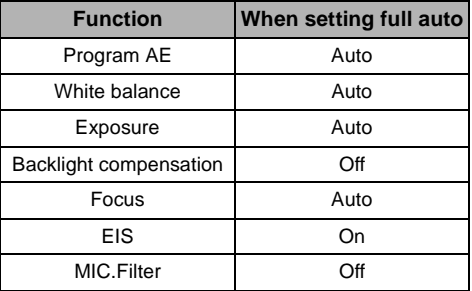

# *On-Screen Information*

Various types of information will appear in the viewfinder or on the LCD screen during recording.

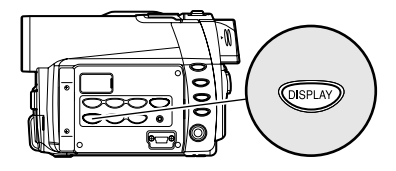

#### **INFORMATION DISPLAY DURING RECORDING**

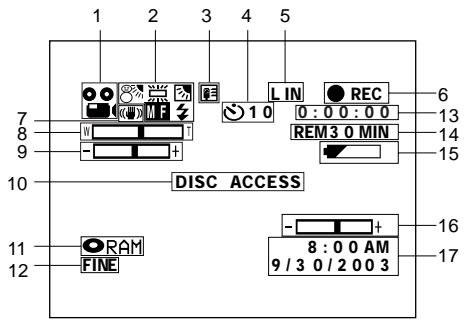

The above screen is an example for explanation: It is different from the actual display.

#### **1. Recording mode**

- **留**: Movie
- $\Box$ : Still

-

- **EXTED**: External input still (field)
- $\mathbf{D}$ : External input still (frame)
- **2. Program AE (only in movie recording mode)** No display: Auto
	- ፟፟፟፟፟
	- **Ex** : Sports<br> **2**% : Portrai
	- $\frac{28}{10}$  : Portrait  $\begin{array}{ll}\n\blacksquare & \text{: Spotlight} \\
	\hfill \mathbb{R} & \text{and } \mathbb{R} \setminus \mathbb{S}_1\n\end{array}$
	- $\begin{array}{ll}\n\otimes\mathbb{R} \\
	\vdots \quad \text{Sand} \ \& \text{Show} \\
	\vdots \quad \ddots \quad \text{Low Light}\n\end{array}$
	- : Low Light

#### - **White balance**

- No display: Auto<br> $\sqrt{\phantom{a}}$  : Set
	-
	- NZ⊿ : Set<br>\*\* : Out
	- ※ : Outdoor<br>※ : Indoor1 : Indoor1
	- 点 : Indoor2

#### **Backlight compensation**

- No display: Backlight compensation OFF
	- : Backlight compensation ON

#### **Manual focus**

- No display: Autofocus
	- **III** : Manual focus

#### **External flash\*1 [when Video Flash (sold separately) is attached] (only in still recording mode)**

- No display: Emits light automatically
	- : Always emits light
	- : No light emission
- **3. Microphone filter (only in movie recording mode)**
	- No display: Microphone filter OFF **■** : Microphone filter ON
- **4. Self-timer (only in still recording mode)** No display: Self-timer OFF
	- $\circlearrowleft$ : Self-timer ON (count is from 10 seconds)
- **5. External Input**
	- L IN : AV input<br>S  $IN^{\dagger 1}$  : S-VIDEO
	- : S-VIDEO input
- **6. Recording status**
	- $\bullet$  REC : During recording
	- : During recording pause No display<sup>\*2</sup>
- **7. Electronic image stabilizer (EIS) (only in movie recording mode)**
	- No display: EIS OFF  $\frac{1}{2}$ 
		- : EIS ON

#### **8. Zoom**

 (Digital Zoom: Off)

$$
W \overline{1 \cdot T} \cdot T
$$

$$
(Digital\, Zoom: 40\times)
$$

(Digital Zoom: 240×, only in movie recording mode)

- **9. Exposure correction**
- **10.Warning message**
- **11.** Disc/Card type : DVD-RAM OR **O**TRAM: DVD-RAM (write-protected) : DVD-R  $\bullet$  : DVD-R disc already finalized on this DVD video camera/recorder : DVD-R disc finalized on a device other than this DVD video camera/ recorder R  $O<sub>n</sub>$ : SD memory card or multimedia card : Locked SD memory card No display<sup>\*3</sup> **12.Movie recording quality (only when using disc)** XTRA : Highest quality (only when using DVD-RAM disc) LPCM : Highest audio quality (only when using DVD-R disc) FINE : High quality STD : Standard **Still recording quality (only when using card)** FINE : High quality<br>NORM : Standard : Standard ECO : Number of recordable stills is
- **13.Movie recording time (only in movie recording mode)**
- **14.Remaining space on disc/card\*4**
	- REM XX  $\text{MIN}^{*5}$  : Remaining recordable minutes during movie recording REM  $XX^{\ast 6}$  : Number of remaining recordable still images during
- still recording **15.Remaining battery level**
	- $=$  (full charge)

$$
\overline{\phantom{a}}
$$

 $\blacksquare$   $\blacklozenge$  (low remaining charge)

**16.Brightness/Color density of LCD screen or** 

**Volume**

- 0  $\blacksquare$ 

The volume can be adjusted during external input and playback.

#### **17.Current date/time**

\*1 Not displayed on DZ-MV350A.

prioritized

- \*2 When no disc or card is in the DVD video camera/recorder, or disc has not yet been initialized, a write-protected disc or locked card, or a disc or card with no remaining space, has been inserted.
- \*3 When a disc or card that cannot be used in this DVD video camera/recorder is inserted
- \*4 No remaining time or number will be displayed with a protected disc or locked card, or finalized DVD-R disc.
- \*5 In XTRA mode, possible recording time may be longer than the displayed time.
- \*6 The displayed number of recordable stills is for reference: The decreasing number may not be correct, depending on recording conditions (not displayed with a DVD-R disc).

**63**

### ●**Switching the information display mode**

You can switch the display mode of on-screen information:

Press the DISPLAY button.

The full and minimum display modes will alternate.

- **• Full display mode:** All types of information will appear.
- **• Minimum display mode:** The recording mode (see 1 on [page 62](#page--1-3)) and recording status (see 6 on [page 62](#page--1-3)) will appear. If the DVD video camera/recorder has warning information, a warning message will appear.

#### **Note:**

The DVD video camera/recorder does not record the date and time as a part of image. However, this information during recording will be recorded with image as data which can be checked on Disc Navigation screen during playback ([See](#page--1-8) ["Information Display During Playback" on page 71](#page--1-8)).

### ●**Display when recording an image of yourself**

When recording with the LCD screen facing the same direction as the lens, the operating status will appear, and in addition, the battery remaining level will blink when the battery has almost no remaining charge.

The following operating status indicator will light or blink to give warning message to user. The message can be checked when returning the LCD monitor 180° to the original status from the status in which the LCD screen was facing the same direction as the lens.

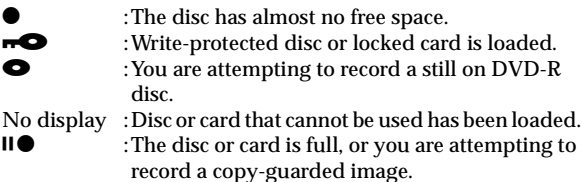

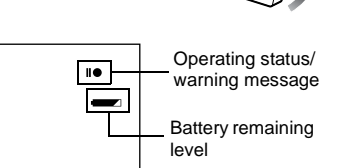

- **Note: •** If the LCD screen is set facing the same direction as the lens, the LCD screen will display a mirror image (left and right reversed).
- **•** If the LCD screen is set facing the same direction as the lens, you can also view subject image in the viewfinder.
- **•** Although you can switch to the manual focus, exposure and on-screen display modes even during recording with LCD screen facing the same direction as lens, they will not appear on the screen.

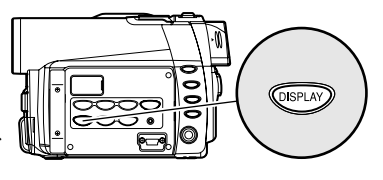

# *Recording Image from Other AV Devices*

You can record images from other AV devices to disc or card in this DVD video camera/recorder.

#### **CONNECTING TO OTHER AV DEVICE**

Use the AV/S input/output cable (provided) to connect the DVD video camera/recorder to the other AV device as follows:

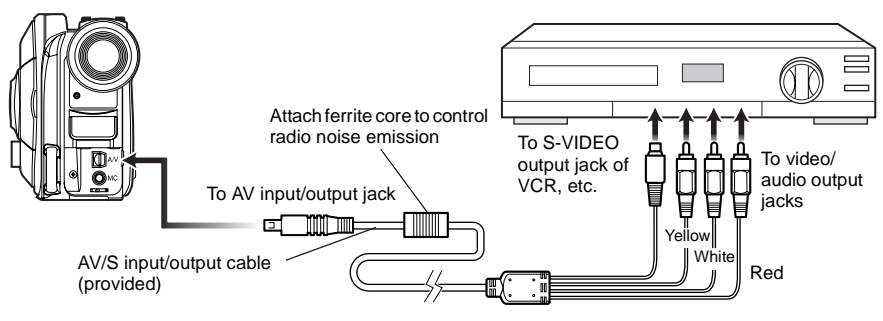

If you are using DZ-MV380A and the connected AV device has an S-VIDEO output jack, you can connect the S-VIDEO jack of AV/S input/output cable.

- **Note: •** If you operate the DVD video camera/recorder connected to another device, always power the camera/ recorder from AC outlet using the AC adapter/charger.
- **•** If you use a Hitachi VCR, it will be operated by the remote control provided with the DVD video camera/recorder. When recording an image from a Hitachi VCR, change the remote control code of the VCR to other than "VCR2".
- **•** With DZ-MV380A, using S-VIDEO will enable you to record clearer images.
- **•** The DZ-MV350A cannot record S-VIDEO input.
- **•** Reduce the volume of external input sound heard from the built-in speaker: The loud volume may cause noise to enter the recorded image.

### **RECORDING IMAGE FROM AV DEVICE**

**1** Set the input source on the DVD video camera/ recorder to "LINE (LIN)"

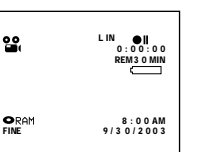

Switch the input referring to "Input Source" on [page 88](#page--1-1).

Choose "S LINE" to input S-VIDEO signal. (Only for DZ-MV380A)

**2** Turn on the connected device, and start playback.

The picture will appear on the LCD screen or viewfinder of this DVD video camera/recorder.

**3** Press the REC button.

Recording will start on this DVD video camera/ recorder.

The operation of this line-input recording is the same as for recording movie.

- **Note: •** The recorded contents can be played back in the same manner as when playing back camera images recorded on this DVD video camera/recorder.
- **•** Still images can also be recorded on DVD-RAM disc or card. [See "Switching External Input Recording Method](#page--1-9) [\(PHOTO Input\)" on page 88](#page--1-9) for details, and ["Recording](#page--1-3) [Stills" on page 53](#page--1-3) for how to record still images.
- **•** The "Input Source" setting will return to "CAMERA" whenever DVD video camera/recorder is turned off.
- **•** Recording of most images is prohibited by the copyguard signal to protect the copyright, except for images recordedoncamcordersforpersonal enjoyment."COPY PROTECTED" appears in these images: They cannot be recorded on this DVD video camera/recorder. Typical copyright protected images include those of DVD video, LD, recorded video tapes, some parts of digital satellite broadcasts, etc.
- **•** If a video signal that cannot be read by this DVD video camera/recorder is present - even in images recorded on camcorder for personal enjoyment without copy-guard signal - the input image may not be recorded normally.
- **•** If the input signal is interrupted by switching the channel onTV orswitchingthesignal usingvideo selector, normal recording cannot be performed.

# *Playing Back*

RAM R CARD

### **IMMEDIATELY CHECKING RECORDED SCENE**

You can check your recording immediately on the spot.

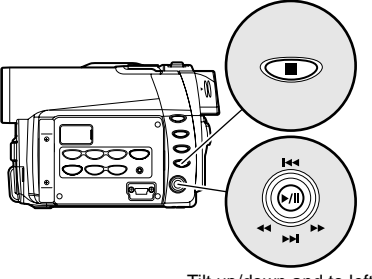

Tilt up/down and to left/ right to select, and then press  $\blacktriangleright$ /II to designate.

### 1 Press  $\blacktriangleright$ /II button in the recording pause status.

The DVD video camera/recorder will enter the playback mode, and the scene you have recorded last will be played back.

When playback is finished, the DVD video camera/recorder will enter the pause status at the last image on disc.

If the playback pause status continues for as long as 5 minutes, the DVD video camera/recorder will automatically return to the recording pause status.

### **2** Press the  $\Box$  button.

Playback will stop, and recording pause status will be restored.

- **Note: •** If the LCD monitor is open during playback of movie, playbacksoundwillbeheardfromthespeaker.Adjustthe sound volume using the volume control buttons  $(\ominus, \oplus)$ .
- To temporarily stop playback, press the **E/II** button. Press the  $\blacktriangleright$ /II button again to restart playback.
- **•** Even if you stop playback midway and immediately start recording again, the new image will be recorded after the last scene on disc or card (the previous imageswill notbe overwritten).
- **•** Depending on the amount of data to be played back, it may take some time for the playback image to appear.
- Do not operate the power switch or remove the card while the ACCCSS/PC or CARD ACCESS indicator is lit or blinking: Doing so may damage the card or the data on card.

#### **Notes when playing back stills on card:**

**•** This DVD video camera/recorder can play back image data recorded on SD memory card in other digital cameras conforming to the DCF (Design rule for Camera File system) standard. The range of image data normally playable on this DVD video camera/recorder is that with pixels from 80 horizontal x 60 vertical to 4000 horizontal x 3000 vertical. If the pixel data is outside this range, blue thumbnails will appear (thumbnails\* in the figure), meaning the image is unplayable.

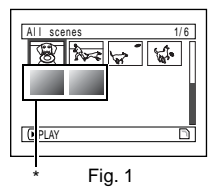

- **•** Even when the number of pixels is within the above range, playback may not be possible, depending on the recording status of the digital cameras used.
- **•** When playing back a still, "Playback." will appear: Stills with a large number of pixels will take some time to appear.

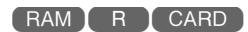

### **PLAYBACK FROM START OF DISC OR CARD**

Use the Go To function ([P. 70\)](#page--1-10) or Disc Navigation function ([P. 95\)](#page--1-11) to play back from the start of disc or card.

#### **SEARCH PLAYBACK OF MOVIE**

During playback, tilt the joystick to right or left and hold it: Search playback will start.<br> **Q** Tilt and hold: Scenes will be v

- Scenes will be visually scanned forward
- $Q$  Tilt and hold: Scenes will be visually scanned backward

Release the joystick when you find the desired image: Normal playback will start from that point.

- **Note: •** When you skip or search scenes from playback or playback pause, the screen will be dark briefly.
- **•** [See page 147](#page-146-0) if search playback does not operate normally.

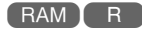

**BAMIR** 

### **FRAME ADVANCE/FRAME BACK/SLOW PLAYBACK OF MOVIE**

- During playback pause, tilt the joystick: Frame advance, frame back or slow playback will start.
- $\frac{\mathcal{Q}}{\mathcal{Q}}$  Tilt once : Picture will advance one frame.<br>  $\frac{\mathcal{Q}}{\mathcal{Q}}$  Tilt once : Picture will go back one frame.
- : Picture will go back one frame.
- Tilt and hold : Forward slow playback

 $\mathcal{Q}$  Tilt and hold : Reverse slow playback

After frame advance, frame back or slow playback, the DVD video camera/recorder will enter the playback pause status.

- **Note: •** In forward slow, a rapidly moving subject image may be distorted.
- **•** The intervals for playing back frames in frame advance/ frame back/slow playback are as follows: Frame advance and forward slow: Approx. 0.03 second Frame back and reverse slow: Approx. 0.5 second
- **•** No sound will be heard during search playback or slow playback.

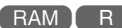

#### **SKIP PLAYBACK OF MOVIE**

During playback, tilt the joystick up or down to  $l_{\text{const}}$  the start of desired

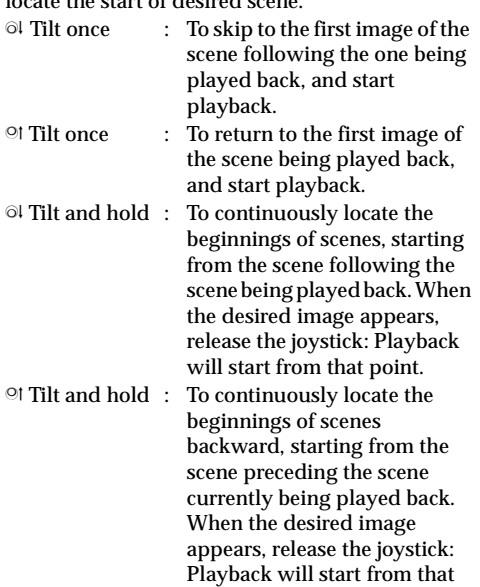

#### **PLAYING BACK STILLS**

Tilt the joystick up or down during playback to quickly play back stills in sequence. Tilt once: To display stills one by one forward

point.

Tilt once: To display stills one by one backward

#### Portion being played back

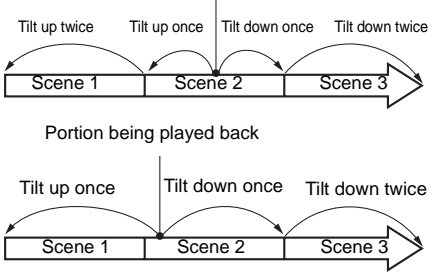

Tilting up the joystickat aportion several secondsfrom the start of scene being played back will return to the start of the scene preceding that being played back.

- **Note: •** If you perform skip playback during playback pause, the DVD video camera/recorder will enter the playback pause status at the beginning of the located scene.
- **•** Tilting down in the last scene on disc will set the DVD video camera/recorder to the playback pause status at the last image.
- **•** [See page 147](#page-146-0) if skip playback does not operate normally.

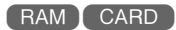

#### **[When using disc]**

Releasing the joystick will start continuous playback.

#### **[When using card]**

When the joystick is released, the photo at that point will be displayed, and then the DVD video camera/recorder will enter the playback pause status.

Set the slide show function for continuous display ([P. 131\)](#page--1-1).

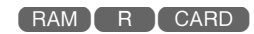

### **JUMPING TO SPECIFIED POINT (GO TO)**

- **1** Press the MENU button during playback.
- **2** Choose the option (point you want to go to), and then press the  $\blacktriangleright$ /II button.

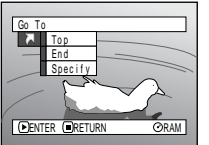

#### ●**Specifying the point to view**

**1** Choose "Specify" in step 2 above, and then press the  $\blacktriangleright$ /II button.

The screen for specifying the point to go to will appear.

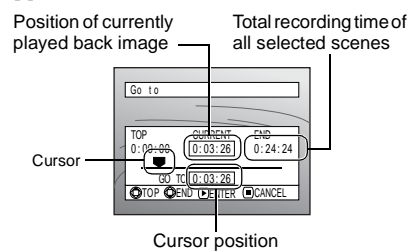

- **2** Use the joystick to select the desired time of chosen point.
	- $\degree$ : To select the start.<br> $\degree$
	- :To select the end.
	- **29** : Press once: To move the cursor in 10second units (1-still units for card)
		- **·**Hold down: To move the cursor in 1 minute units (10-still units for card)

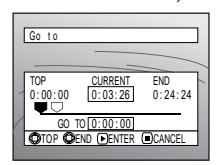

(When the start of scene is selected)

Cursor at current image position.

Cursor at (GO TO) position.

- Top :To go to the start, and enter playback pause.
- End :To go to the end of last scene, and enter playback pause.
- Specify :To go to a specified point and enter playback pause. See the following for details.

**3** Press the  $\blacktriangleright$ /II button to enter the selection.

The DVD video camera/recorder will go to the specified point and enter the playback pause status.

To cancel the "Go To" procedure midway, press the □ button before going to the specified point.

- **Note: •** If multiple scenes are selected using the Disc Navigation function or SELECT button, choosing "Top" will jump to the beginning of selected scenes ([P. 125](#page--1-4)).
- **•** When multiple scenes are selected, the total time of selected scenes will appear in the "total recording time" display.
- **•** When card is loaded, the number of stills will appear.
- **•** The cursor may not move at same-pitch intervals.

# *On-Screen Information Display*

### **INFORMATION DISPLAY DURING PLAYBACK**

Various types of information on recording will be superimposed on playback image you are viewing.

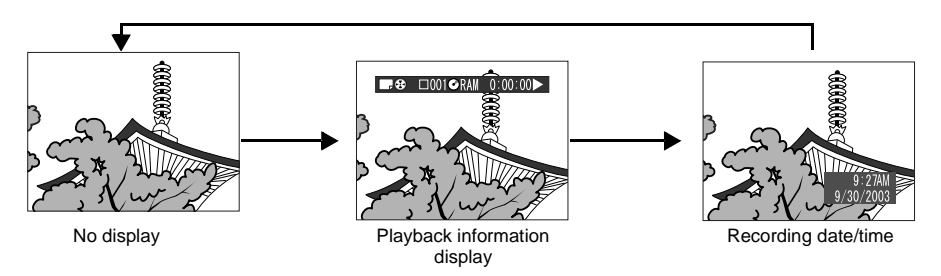

#### ●**Switching the information display mode**

Press the DISPLAY button: You can switch the display mode of on-screen information.

#### **When using disc:**

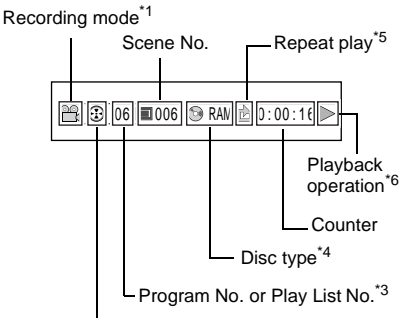

Program or Play List<sup>\*2</sup>

#### **When using card:**

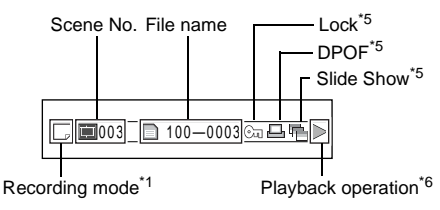

- <sup>\*1</sup>  $\mathbf{L}$  (VIDEO) or  $\Box$  (PHOTO); Only  $\Box$  (PHOTO)
- with card. <br> \*2  $\oplus$  Program or  $\boxplus$  Play List
- $*3$  Number of program or play list being played back (not displayed when all programs are being played back)<br><sup>\*4</sup> Refer to "Disc/Card type" on page 63.<br><sup>\*5</sup>� :Will appear when each function is specified
- - "On"
- <sup>\*6</sup>  $\blacktriangleright$  : Standard playback<br> **II** : Playback pause
	- :Playback pause
	- :Forward search playback
	- :Reverse search playback
	- :Forward skip playback
	- :Reverse skip playback
	- :Forward frame advance
	- :Reverse frame back

Refer to ["Playing Back"](#page--1-13) beginning on [page 67](#page--1-13) for how to operate.

The " $\blacktriangleleft$ " mark will appear on the first image on disc.

The " $\blacktriangleright$ " mark will appear on the last image on disc.

- **• Recording date/time display:** Shows the date/ time when recording was started. Even when playback starts, the date/time display will not advance.
- **• No display:** No information will appear. However, when the mode of playback operation is switched, the symbol will appear for approx. 3 seconds.

#### **Note:**

[See "Using Disc Navigation" on page 95](#page--1-12) and later for explanation on program and play list.

# *Playback on Other Devices*

This section explains about playback on another AV device, such as TV.

#### **CONNECTING TO A TV**

Use the provided AV/S input/output cable to connect the DVD video camera/recorder to a TV as follows:

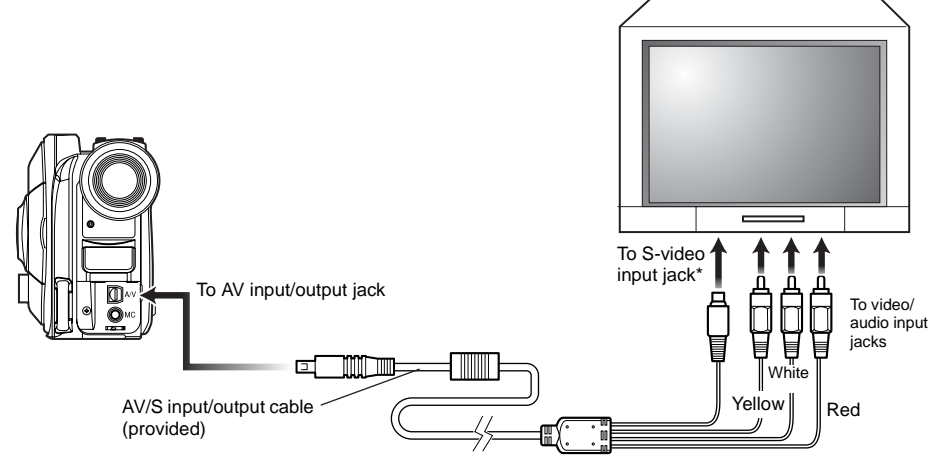

\* If your TV has an S-VIDEO input jack, you can connect the S-VIDEO plug to it.

- **Note: •** Using S-VIDEO will deliver clearer playback status.
- **•** Before connecting, make sure that the volume on TV is turned down: Forgetting this may cause howling from the TV speakers.
- **•** Insert the AV/S input/output cable plugs into jacks straight: Obliquely inserting them could damage the jacks.

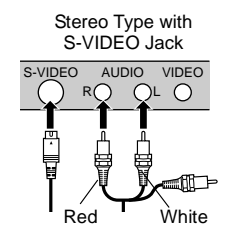

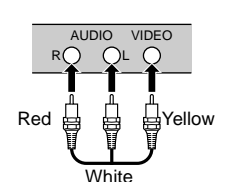

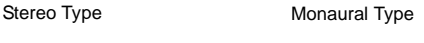

RAM T R

**T** CARD

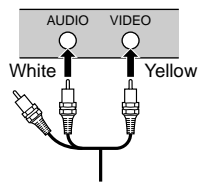
#### RAM R CARD

#### **VIEWING ON TV SCREEN**

**1** Turn the TV on and set the input selector to "VCR" whichever applicable Video input.

Refer to the TV instruction manual for how to switch the TV input.

**2** Turn the DVD video camera/recorder on.

The image that the DVD video camera/recorder is seeing will appear on the TV screen. You can also monitor the image on the LCD screen or viewfinder of the DVD video camera/ recorder.

**3** Perform playback, recording or editing.

You can perform playback, editing or editing on Disc Navigation while checking on TV screen.

- **Note: •** Adjust the volume of sound on TV.
- **•** The infrared remote control is useful when operating the DVD video camera/recorder while viewing an image on TV screen. However, if you use a Hitachi VCR, the remote control may inadvertently operate the VCR if it is near the DVD video camera/recorder. To prevent this, set the remote control code of the VCR to a position other than "VCR2".
- **•** Information that the DVD video camera/recorder is recording will appear on the TV screen: You can also display only part of information or switch off the display. Refer to ["Setting On-Screen Display Output On or Off](#page--1-0) [\(OSD Output\)" on page 90,](#page--1-0) and press the DISPLAY button to switch the display status.
- **•** When copy-guarded disc is played back, no image will appear on TV screen.
- **•** If you use TV with wide mode (aspect ratio 16:9) and set the TV to the wide mode, the entire Disc Navigation display may not be displayed on the TV screen. If this happens, release the wide mode setting on TV (see the TV instruction manual for releasing the wide mode).

### **PLAYBACK ON DVD PLAYER**

You can play back finalized DVD-R discs on DVD players or other devices that conform to 8 cm DVD-R disc. However, DVD-R discs may not be usable on all those devices.

### **1** Finalize a recorded DVD-R disc.

You need to finalize a disc to play it back on DVD player: [See page 129.](#page--1-0)

No further data can be recorded on finalized disc.

#### **Note:**

Use this DVD video camera/recorder to finalize the DVD-R disc recorded on the DVD video camera/ recorder.

**2** Remove the disc from Round DVD Holder.

See ["Removing and Replacing from/in Round](#page--1-1)  [DVD Holder" on page 75](#page--1-1).

**3** Insert the disc into the DVD player and play it back.

See the instruction manual for DVD player.

#### **Note:**

DVD-R discs recorded on this DVD video camera/recorder can be played back on other DVD players, but playback on all DVD players is not guaranteed.

Playback may not be possible on some DVD players, or it may depend on the recorded status of DVD-R discs: In such cases, play back the DVD-R disc on this DVD video camera/recorder.

English

## **REMOVING AND REPLACING FROM/IN ROUND DVD HOLDER**

You can remove DVD-RAM or DVD-R disc used on this DVD video camera/recorder from Round DVD Holder and use the uncovered disc on DVD player, DVD-RAM recorder, drive for PC, etc., which conforms to 8 cm DVD-RAM or 8 cm DVD-R. Removing disc from Round DVD Holder may vary with the disc maker: See the disc instruction sheet. The following explains the disc in Round DVD Holder made by Hitachi Maxell.

It is recommended that you do not remove the disc from Round DVD Holder until camera recording is finished, in order to avoid getting dirt on disc.

#### **Note:**

Using discs removed from holders on various devices may not always be possible.

Release levers

# **HOW TO REMOVE DISC**

**1** Hold the Round DVD Holder with SIDE A facing up. While pushing the two release levers in the direction of arrows (1) marked on holder, slowly open SIDE A of the holder in the direction of arrows (2), taking care not to drop the disc.

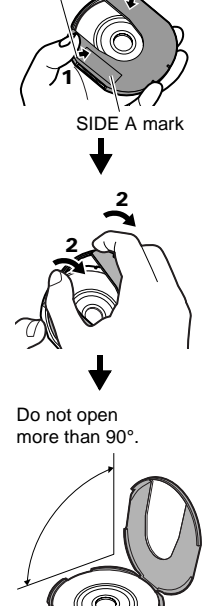

1

**2** Without touching the recording/playback surface, hold the disc edge and center hole to remove it.

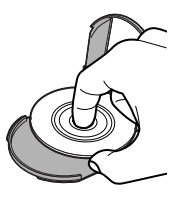

RAM T R

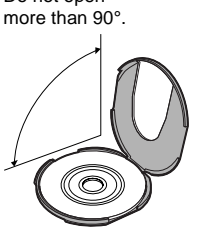

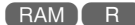

# **REPLACING DISC IN ROUND DVD HOLDER**

**1** Open SIDE A of the Round DVD Holder, and replace the disc in the holder with the SIDE A mark or label surface facing up, taking care not to touch the disc surface.

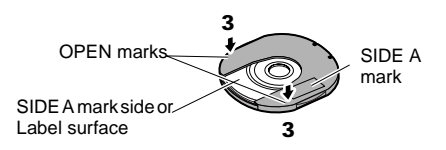

**2** Close SIDE A of the Round DVD Holder, and push it to lock the release levers at positions (3).

#### RAM T R

### **WHEN THE HINGE OF ROUND DVD HOLDER COMES OFF**

**1** Push the hinged portion of the holder piece marked SIDE A with thumb and middle finger, and warp it in the direction of arrows (4).

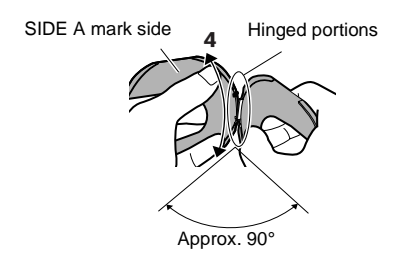

**2** Fit the hinged portion of the other holder piece into the warped hinge portion.

- **Note: •** Handle the disc carefully so that no scratch, dirt, fingerprint or dust adheres to the recording/playback surface.
- **•** When not using the Round DVD Holder, store it in case: Do not leave a bare holder as is.
- **•** Be careful of drop or impact: If you drop the Round DVD Holder, the disc may pop out.
- **•** Do not subject the Round DVD Holder to force.

RAM T R

#### **DISC CLEANING**

Use a soft, dry cloth to lightly wipe off any dust, dirt, etc. adhering to disc, as shown in the figure. Never use solvent. Do not use thinner, water, antistatic spray, etc. to clean disc.

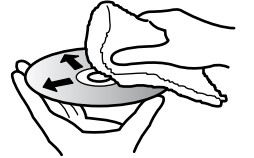

Use soft cloth to clean from inner to outer circumference in axial direction.

# *Playback on DVD Video Recorder/Player*

You can use a DVD video recorder or DVD player that conforms to DVD-RAM to play back DVD-RAM discs recorded on this DVD video camera/recorder

**1** Remove the disc from Round DVD Holder.

**2** Insert the disc into the DVD video recorder/ player and play it back.

See the instruction manual for DVD video recorder/player.

- **Note: •** DonotinsertaDVD-R discthathasnotbeenfinalizedinto a DVD video recorder: The recorded image data may be damaged.
- **•** When playing back disc on another device, the Disc Navigation display will be different from the one on this DVD video camera/recorder.

# **Advanced Techniques**

**This section explains about various settings to further extend the usefulness of this DVD video camera/ recorder.**

# *Understanding Flow of Menu*

Press the MENU button during recording pause: The "Camera Functions Setup" menu screen will appear.

Tilt the joystick up, down, to left or right to select a menu item, and then press the  $\blacktriangleright$ /II button to choose the option.

The screens used here to explain are displayed when DVD-RAM disc is used. Some items will not appear when a DVD-R disc or card is used, or when no disc or card is inserted.

#### **<Interpreting screen for setting>**

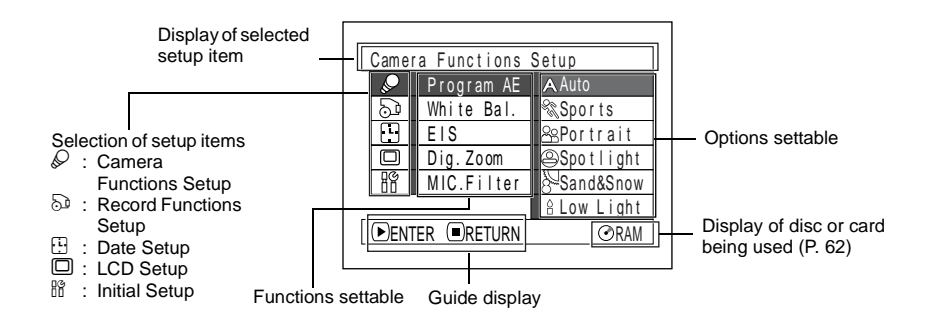

#### ●**Flow of Menu**

Refer to page indicated for details of each function.

#### **Camera Functions Setup**

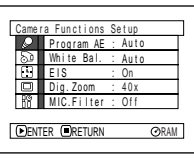

Program AE ([P. 80](#page--1-3)) White balance ([P. 81\)](#page--1-4) EIS [\(P. 83](#page--1-4)) Digital zoom ([P. 84](#page--1-4)) Microphone filter\* [\(P. 85](#page--1-4)) \*Not displayed when using card.

#### **Date Setup**

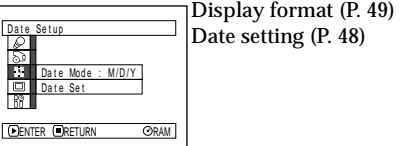

Date setting [\(P. 48](#page--1-9))

## **LCD Setup**

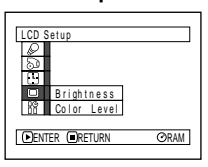

Brightness [\(P. 91\)](#page--1-10) Color density ([P. 91\)](#page--1-11)

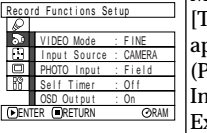

**Recording Functions Setup**

Movie quality [\(P. 86](#page--1-5)) [The quality mode will appear when using card ([P. 87](#page--1-6))] Input selection [\(P. 88\)](#page--1-1) External still input [\(P. 88](#page--1-7)) Self-timer [\(P. 89](#page--1-1)) On-screen information display output ([P. 90\)](#page--1-1)

#### **Initial Setup**

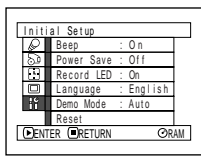

Beep [\(P. 92\)](#page--1-12) Power save [\(P. 92](#page--1-13)) Recording LED [\(P. 93\)](#page--1-4) Language selection ([P. 93\)](#page--1-14) Demo mode [\(P. 146](#page-145-0)) Reset ([P. 94\)](#page--1-4)

Spo r t s Por t r a i t Spo t l i ght Sa n d&Snow Low L i gh t

RAM

Auto

You can use the joystick on DVD video camera/recorder to select various setting options in menu and designate them.

Press the MENU button.

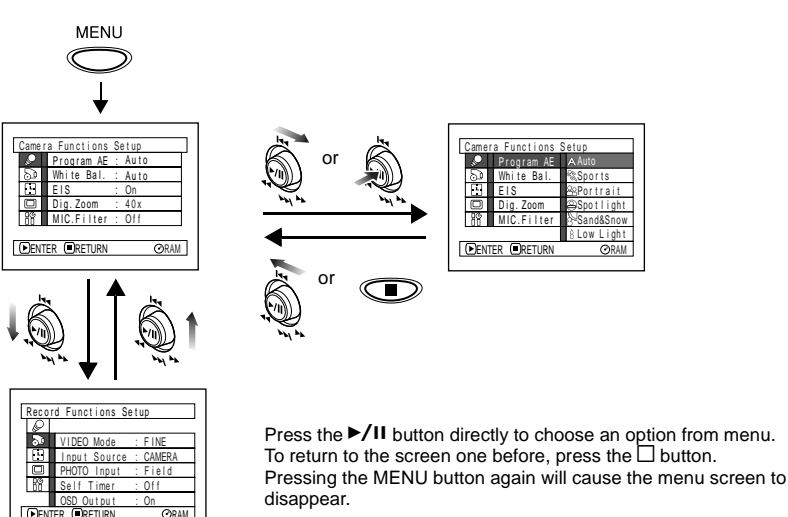

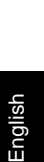

- **Note: •** Pressing the MENU button during recording will not work.
- **•** The menu screen will disappear when it is left for approx. one minute without any operation.

RAM

**•** With DZ-MV380A, the range of screen in which recording stills is possible will be different for disc and card.

# *Setting Up Camera Functions*

#### **SELECTING SHOOTING MODE TO MATCH THE SUBJECT (SWITCHING PROGRAM AE MODE)**

This DVD video camera/recorder automatically sets the shutter speed and aperture according to the subject brightness for optimum recording: You can also specify one of six modes depending on the subject conditions, recording environment or purpose of filming.

**1** Press the MENU button, use the joystick to choose "Program AE" on the "Camera Functions Setup" screen, and then press the  $\blacktriangleright$ /II button.

The options will appear on the right of "Program  $AF"$ 

**2** Use the joystick to choose the desired option, and then press the  $\blacktriangleright$ /II button: The selected option will be set.

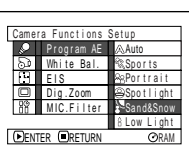

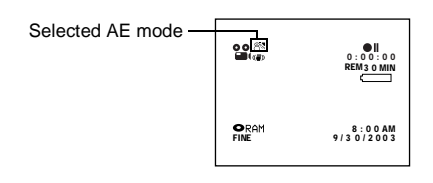

**3** Press the MENU button to end the setting.

The menu screen will disappear.

- **Note: •** You can check the selected AE mode by the on-screen information display. However, nothing will appear in the Auto mode.
- **•** The shootingmode setas abovewill be stored in memory even if the DVD video camera/recorder is turned off.

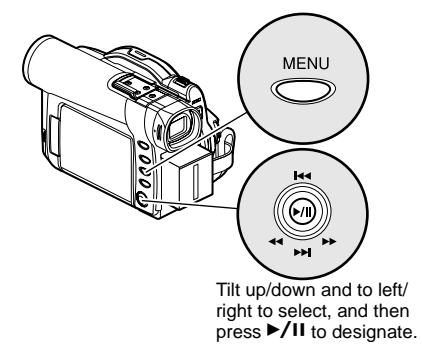

 **Auto :** The camera/recorder automatically judges the subject and surrounding environment for optimum recording.

**Sports :** Reduces blurring when recording rapidly moving subjects such as in golf or tennis. If the Sports mode is used under a fluorescent light, the image may flicker: In this case, use the Auto mode for recording.

**Portrait :** Makes a subject, such as a person or a creature, stand out from a blurred background. **Spotlight :** Prevents overexposure of subject portrait face, etc. when strong light strikes the subject, as in a wedding or on stage.

**Sand & Snow:** Prevents underexposure of subject portrait face, etc. in a place where reflection of light is intense, such as at the seaside in midsummer or on a ski slope.

**Low Light :** Allows user to record in a dark place even with decreased lighting: However, an afterimage will appear with a moving subject. Note that the Low Light mode cannot be used when the recording quality mode is STD.

If there is difficulty in automatically focusing subject image, adjust the focus manually.

# **ADJUSTING COLOR (WHITE BALANCE)**

This DVD video camera/recorder automatically adjusts the tint to match the conditions of subject. However, it may not allow user to deliver natural tint, depending on the weather or status of light source. In this case, change the white balance setting according to the situation.

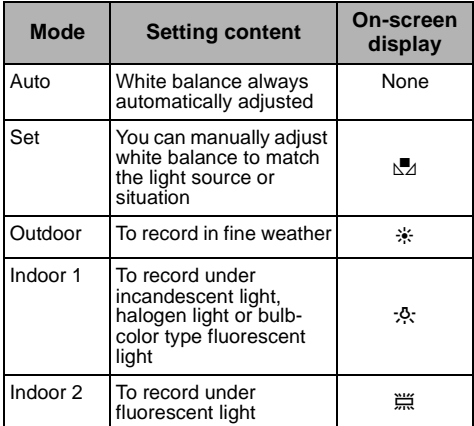

**1** Press the MENU button, choose "White Bal." on the "Camera Functions Setup" menu screen, and then press the ►/II button.

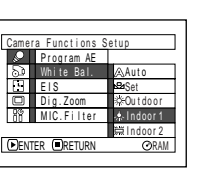

**2** Choose the desired option, and then press the  $\blacktriangleright$ /II button.

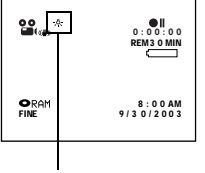

White balance mode

**3** Press the MENU button to end the setting.

#### **Note:**

- **•** The white balance mode can be confirmed using the onscreen information.
- **•** The white balance setting will be stored in memory even when the DVD video camera/recorder is turned off.
- **•** Do not block the infrared sensor with hand, etc.

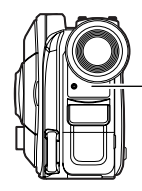

Infrared sensor block

- **•** If a tele or wide-conversion lens is used, the auto white balance may not operate depending on the recording conditions. If this happens, set to the mode to match the recording conditions, or manually set the white balance.
- **•** Be sure to remove the lens cap before turning the DVD video camera/recorder on: If the DVD video camera/ recorder is turned on with the lens capped, the white balance will not work normally.

#### ●**Setting white balance manually**

**1** Point the DVD video camera/recorder at a white object so that it fills the screen. Use an object that is not transparent.

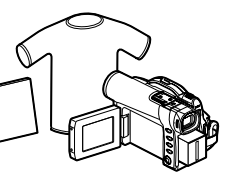

White shirt or thick paper

к.

**2** Press the MENU button, choose "White Bal.", "Set", and then press the  $\blacktriangleright$ /II button.

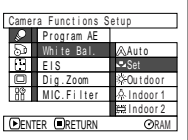

**3** Press the ►/II button: The "\La" indicator will change from blinking to a steady light: The steady light indicates that the white balance setting is complete.

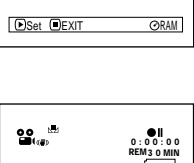

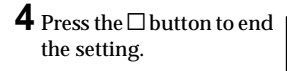

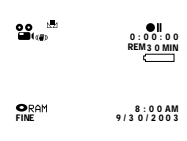

#### **Note:**

- The white balance set using the "Set" option will be stored in memory until it is reset.
- **•** Do not use a colored object when setting the white balance: The appropriate tint cannot be set.
- **•** If "Input Source: LINE" has been specified, you cannot use the "Set" mode of white balance ([P. 88](#page--1-1)).

## **USING THE ELECTRONIC IMAGE STABILIZER (EIS)**

This DVD video camera/recorder is equipped with an electronic image stabilizer function: When you use zoom to record a magnified subject image, it will correct fuzziness in the recorded image.

**1** Press the MENU button, choose "EIS" on the "Camera Functions Setup" menu screen, and then press the  $\blacktriangleright$ /II button.

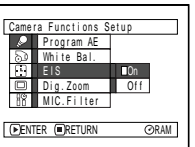

- **2** Choose the "On" or "Off", and then press the  $\blacktriangleright$ /II button.
- **3** Press the MENU button to end the setting.

## ● Checking EIS On or Off

You can check EIS On or Off by the on-screen information display.

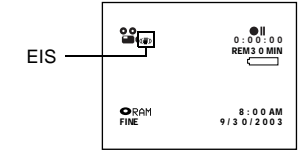

After recording with EIS set to "Off", it is recommended that you return the setting to "On" and then turn the DVD video camera/recorder off, unless you normally record with "Off" setting. This function is effective only during movie recording: It will not work during still recording.

- **Note: •** The EIS setting will be stored in memory even when the DVD video camera/recorder is turned off.
- **•** Although you can switch EIS between on and off during still recording, the setting will be effective only during movie recording.
- **•** It is recommended that you specify "EIS Off" when using the DVD video camera/recorder on a desk or tripod.
- **•** When "EIS On" is specified, there will be a slight difference between the actual movement and the movement on screen.
- **•** Gross camera shake may not be entirely corrected even if "EIS On" is specified.
- **•** EIS may not operate correctly when the tele or wideconversion lens (generally available) is used.

### **MAGNIFYING SUBJECT IMAGE (DIG. ZOOM)**

When the zoom lever is moved down to "T" control side with Dig. Zoom  $40 \times$  or  $240 \times$  specified, digital zoom will automatically kick in when optical 10× zoom range is exceeded. You can set the digital zoom to  $40\times$  or  $240\times$  for movie recording, or  $40\times$  for still recording.

**1** Press the MENU button, choose "Dig. Zoom" on the "Camera Functions Setup" menu screen, and then press the ►/II button.

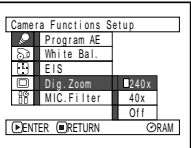

- **2** Choose the desired magnification, and then press the  $\blacktriangleright$ /II button.
- **3** Press the MENU button to end the setting.

Moving the zoom lever will display the digital zoom bar. Dig. Zoom "240×", "40×" or "Off" setting will be

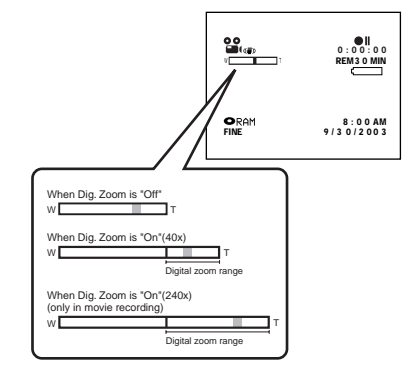

stored in memory even if the DVD video camera/ recorder is turned off.

- **Note: •** You can check whether Dig. Zoom is "240×", "40×" or "Off" by pressing the DISPLAY button and reviewing the on-screen information.
- **•** You can also use the DIGITAL ZOOM button on remote control to switch the digital zoom setting: Pressing the button during movie recording will switch the setting between "Off", "40×" and "240×": Pressing the button during still recording will switch between "Off" and "40×".
- **•** When using card, zooming only up to 40× is possible, even when "240×" or "40×" has been chosen.
- If the power switch is set to "**I** PHOTO" with DVD-RAM disc loaded, zooming only up to 40x is possible, even when "240×" has been chosen.

## **REDUCING WIND NOISE DURING RECORDING (MIC.FILTER)**

When recording sound from the microphone built into this DVD video camera/recorder, you can reduce wind noise in recording.

If "MIC.Filter: ON" is specified, the low-frequency components in the sound picked up by microphone will be cut off during recording: This makes it easier to hear the target voice or sound during playback.

**1** Press the MENU button, choose "MIC.Filter" on the "Camera Functions Setup" menu screen, and then press the  $\blacktriangleright$ /II button.

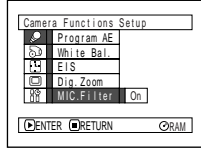

- **2** Choose the desired option, and then press the  $\blacktriangleright$ /II button.
- **3** Press the MENU button to end the setting.

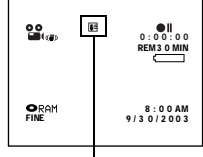

Microphone filter icon

- **Note: •** Youcanalsousetheon-screendisplaytoconfirmthatthe MIC.Filter has been set.
- **•** The MIC.Filter setting will be stored in memory even when the DVD video camera/recorder is turned off.
- **•** The MIC.Filter function will work only during movie recording.
- **•** The microphone filter function works only with the builtin microphone: It will not function when using an external microphone ([P. 52](#page--1-8)).

# *Setting Up Record Functions*

### **SWITCHING MOVIE QUALITY (VIDEO MODE)**

Choose the movie quality from "XTRA" (only with DVD-RAM disc), "FINE", "STD" and "LPCM" (only with DVD-R disc).

It is recommended that you record critical subjects in the "XTRA" or "FINE" when you are using a DVD-RAM disc, or in the "FINE" with a DVD-R disc.

**1** Press the MENU button, choose "VIDEO Mode" on the "Record Functions Setup" menu screen, and then press the ►/II button.

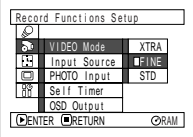

- **2** Choose the desired quality mode, and then press the  $\blacktriangleright$ /II button.
- **3** Press the MENU button to end the setting.

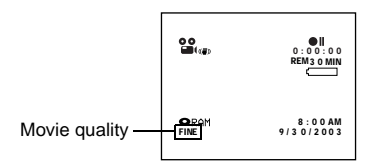

**Note: •** The movie quality setting will be stored in memory even when the DVD video camera/recorder is turned off.

 $F$ RAM $F$ R

- **•** The "VIDEO Mode" setting will not change even if the DVD-RAM disc is replaced with a DVD-R disc, or vice versa. However, if "XTRA" has been set with DVD-RAM disc,or"LPCM"hasbeensetwithDVD-R disc,"FINE"will be set when the disc is changed.
- **•** When using DVD-R disc, you cannot switch the movie quality while recording on the disc: The DVD video camera/recorder will be automatically set to the movie quality first used with the disc for recording.
- **•** The movie quality setting is effective only during movie recording: Switching the movie quality will not work during still recording.

Block-like noise may appear in recorded image, or the outline of subject image is distored under the recording conditions listed below: Pan the DVD video camera/recorder as slowly as possible. (Block noise is likely to appear in the "STD"):

- **•** If there is a complicated pattern in background (as in following figure on left)
- **•** If the DVD video camera/recorder is moved excessively or quickly
- **•** If subject is moving rapidly even when the DVD video camera/recorder is not moving

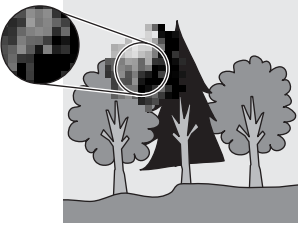

(Image when block-like noise occurs) (Image without block-like noise)

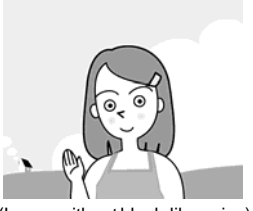

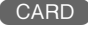

### **SWITCHING QUALITY OF STILL IMAGE (QUALITY)**

You can switch the still recording quality only when using card.

#### **It is recommended that you use "FINE" when recording vital images.**

**1** Press the MENU button, choose "Quality" on the "Record Functions Setup" menu screen, and then press the  $\blacktriangleright$ /II button.

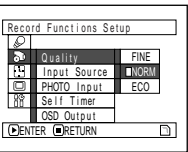

**2** Choose the option you want, and then press the  $\blacktriangleright$ /II button.

#### **3** Press the MENU button to end the setting.

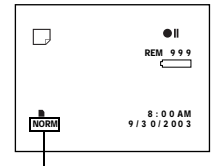

Still recording quality

#### **Note:**

The still quality setting will be stored in memory even when the DVD video camera/recorder is turned off.

## **RECEIVING IMAGE FROM ANOTHER DEVICE (INPUT SOURCE)**

If you wish to input an image from another device to this DVD video camera/recorder, you must first switch the setting on the DVD video camera/recorder.

Refer to the explanation starting from[page 65](#page--1-16) on how to connect the DVD video camera/recorder to other devices or record images input from them.

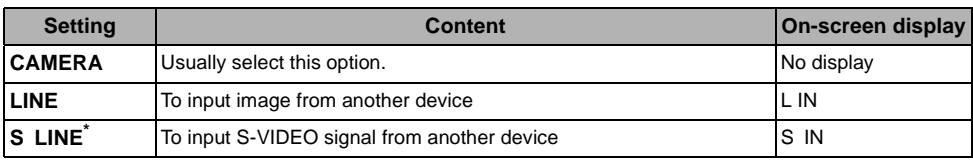

\* Displayed on DZ-MV380A only.

**1** Press the MENU button, choose "Input Source" on the "Record Functions Setup" menu screen, and then press the  $\blacktriangleright$ /II button.

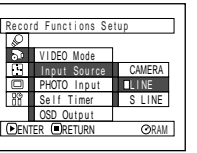

**2** Choose "LINE", and then press the ►/II button.

#### **3** Press the MENU button to end the setting.

**Note:** The "Input Source" setting will

return to "CAMERA" whenever the DVD video camera/recorder is turned off.

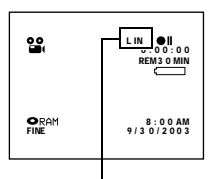

External input icon

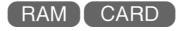

8 : 0 0 AM 9/3 0/2003

REM 999

# **SWITCHING EXTERNAL INPUT RECORDING METHOD (PHOTO INPUT)**

You can record stills of externally input images on a DVD-RAM disc or card in the Frame or Field mode. The DVD video camera/recorder can record an external image with little movement by specifying "Frame", but "Field" is recommended for recording image with movement.

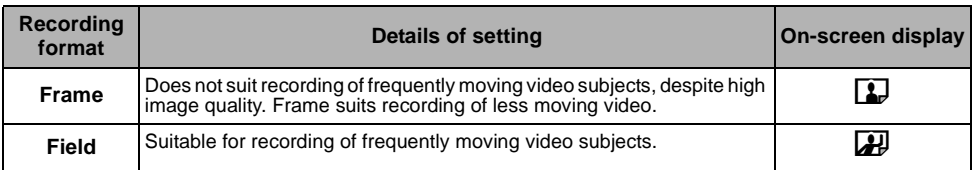

**1** Press the MENU button, choose "PHOTO Input" on the "Record Functions Setup" menu screen, and then press the  $\blacktriangleright$ /II button.

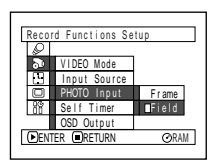

- **2** Select the desired option and then press the ►/II button.
- **3** Press the MENU button to end the setting.

**Note: •** The PHOTO Input setting can be confirmed using the onscreen information.

ORAM

Still external input mode  $\frac{1}{\sqrt{2}}$ 

- **•** The PHOTO Input setting will be stored in memory even when the DVD video camera/recorder is turned off.
- **•** [Refer to "Recording Image from Other AV Devices" on](#page--1-15) [page 65](#page--1-15) to see how to connect the DVD video camera/ recorder to another device.

#### **SELF-TIMER**

You can record stills of yourself alone or with your family, friends, etc., using the self-timer function, as with ordinary cameras. A still will be recorded approximately 10 seconds after the REC button is pressed.

**1** Press the MENU button, choose "Self Timer" on the "Record Functions Setup" menu screen, and then press the ►/II button.

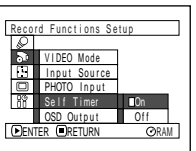

**2** Select "On", and then press the ►/II button.

The self-timer will be set.

**3** Press the MENU button to end the setting.

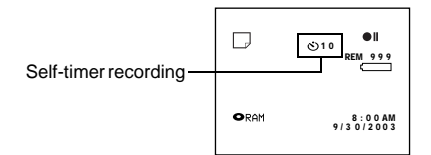

**4** Press the REC button.

The recording indicator at the front of DVD video camera/recorder will blink. The self-timer indicator will start to count down, and recording will commence approximately 10 seconds later.

- **Note: •** You can also check that self-timer has been set by reviewing the on-screen information.
- **•** To release the self-timer mode, choose "Off" on the menu screen or turn DVD video camera/recorder off.
- **•** Tosuspendself-timer,presstheREC buttonagainbefore  $recoding$  starts, or press the  $\Box$  button.
- When the REC button is pressed, the **II** mark on LCD screen will be pink. It will also change in the same way when recording with the LCD screen facing the same direction as the lens.

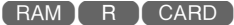

## **SETTING ON-SCREEN DISPLAY OUTPUT ON OR OFF (OSD OUTPUT)**

If you connect this DVD video camera/recorder to a TV to view images on TV screen, you can switch off the on-screen information (displayed in the viewfinder or on the LCD screen) from the TV screen.

**1** Press the MENU button, choose "OSD output" on the "Record Functions Setup" menu screen, and then press the ►/II button.

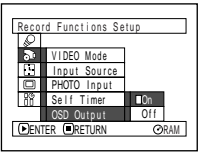

**2** Choose "On" or "Off", and press the ►/II button.

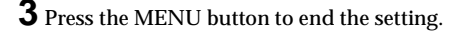

- **Note: •** The "OSD Output" setting will be stored in memory even when the DVD video camera/recorder is turned off.
- **•** Even if "Off" is chosen, the on-screen information will appear during playback. See [page 71](#page--1-17) for playback onscreen information display.
- **•** Evenafterthe on-screen informationis removed fromthe TV screen, it will still appear in the viewfinder or on the LCD screen.

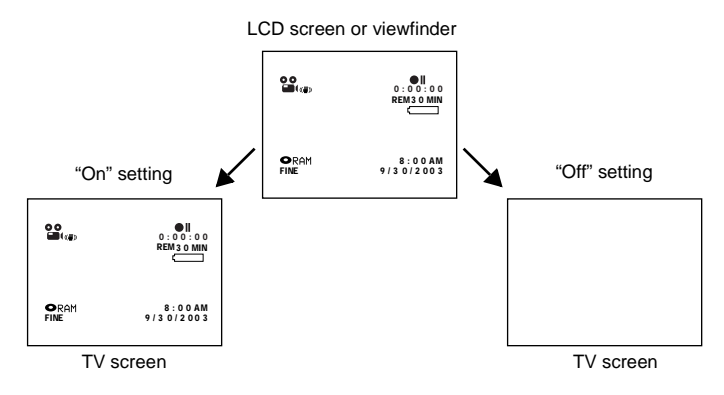

# *LCD Setup*

This function allows you to adjust the brightness and color density of LCD screen during recording and playback.

## **SETTING BRIGHTNESS OF LCD SCREEN (BRIGHTNESS)**

**1** Press the MENU button, choose "Brightness" on the "LCD Setup" menu screen, and then press the  $\blacktriangleright$ /II button.

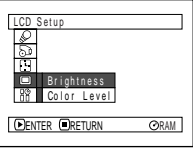

The brightness adjustment bar will appear on the screen.

- **2** Use the joystick for adjustment.
	- -: The screen becomes dimmer
	- : The screen becomes brighter

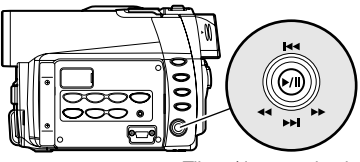

Tilt up/down and to left/ right to select, and then press >/II to designate.

# **SETTING COLOR DENSITY OF LCD SCREEN (COLOR LEVEL)**

**1** Choose "Color Level" on the "LCD Setup" menu screen, and then press the  $\blacktriangleright$ /II button.

The color density adjustment bar will appear on the screen.

**2** Use the joystick for adjustment.

- -: For lighter color
- : For denser color

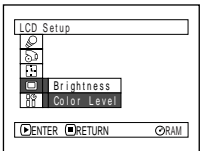

**3** Press the MENU button to end the setting.

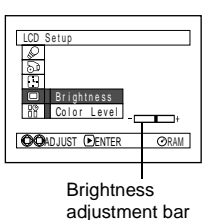

**Note:**

The brightness setting will be stored in memory even when the DVD video camera/recorder is turned off.

#### **3** Press the MENU button.

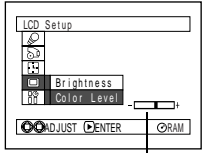

Color density adjustment bar

#### **Note:**

The color level setting will be stored in memory even when the DVD video camera/recorder is turned off.

# *Initial Settings*

## **SWITCHING OPERATING SOUND ON OR OFF (BEEP)**

This DVD video camera/recorder will emit a sound when the power switch is changed over, the REC button is pressed to record a movie, or other operations are engaged. If you do not need operating sound, you can switch it off.

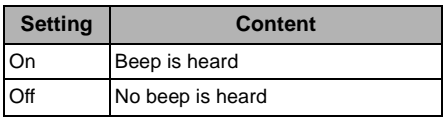

**1** Press the MENU button, choose "Beep" on the "Initial Setup" menu screen, and then press the  $\blacktriangleright$ /II button.

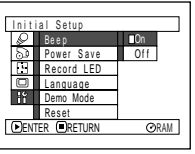

**2** Select "On" or "Off", and then press the ►/II button.

**3** Press the MENU button to end the setting.

#### **Note:**

The "Beep" setting will be stored in memory even when the DVD video camera/recorder is turned off.

### **TURNING DVD VIDEO CAMERA/RECORDER OFF AUTOMATICALLY (POWER SAVE)**

This DVD video camera/recorder is equipped with power save function. Specify "Power Save: On": If the DVD video camera/recorder is left in the recording pause status without being operated for 5 minutes, it will automatically turn off to prevent the battery from discharging needlessly.

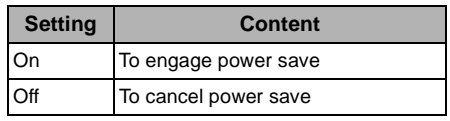

**1** Press the MENU button, choose "Power Save" on the "Initial Setup" menu screen, and then press the  $\blacktriangleright$ /II button.

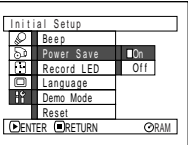

**2** Select "On" or "Off", and then press the  $\blacktriangleright$ /II button.

**3** Press the MENU button to end the setting.

- **Note: •** To turn the DVD video camera/recorder on again from automatic off activated by the power save function, set the power switch to "POWER OFF", and then set it to " VIDEO", " $\Box$  PHOTO" or "
CARD PHOTO"
- **•** The Power Save setting will not appear in the on-screen information display.
- **•** The Power Save setting will be stored in memory even when the DVD video camera/recorder is turned off

# **TURNING RECORD LED ON OR OFF (RECORD LED)**

You can switch off the recording indicator on the front of DVD video camera/recorder even during recording.

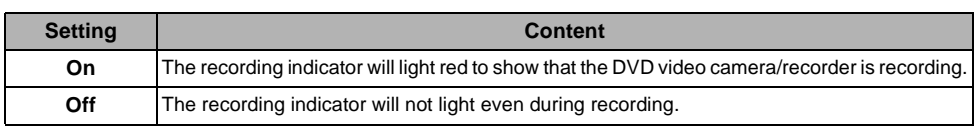

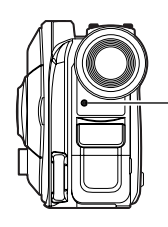

**1** Press the MENU button, choose "Record LED" on the "Initial Setup" menu screen, and then press the

 $\blacktriangleright$ /II button.

Recording indicator

**2** Select "On" or "Off", and then press the ►/II button.

**3** Press the MENU button to end the setting.

- **Note: •** The Record LED setting will not appear in the on-screen information display.
- **•** The Record LED setting will be stored in memory even when the DVD video camera/recorder is turned off.
- **•** Specify "Record LED: Off" when recording a subject behind a glass or water tank that reflects light: The reflected light of the recording indicator will not be recorded.
- **•** When using the self-timer function, the recording indicator will blink when the REC button is pressed regardless of whether Record LED is On or Off.

# **CHANGING DISPLAY LANGUAGE (LANGUAGE)**

You can change the language used to display the menu and information. The following shows that English is changed to French.

Record LED initiai setup

> ENTER RETURN Demo Mode Reset Language

Power S ave Be e p

> On Of f **CORAM**

**1** Press the MENU button, choose "Language" on the "Initial Setup" menu screen, and then press the  $\blacktriangleright$ /II hutton.

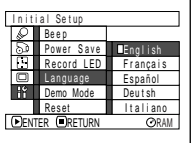

"English" has been set.

**2** Select "Français", and then press the  $\blacktriangleright$ /II button.

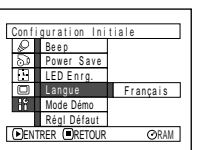

#### **3** Press the MENU button to end the setting.

#### **Note:**

The language setting will be stored in memory even when the DVD video camera/recorder is turned off.

## **RESETTING MENU SETTINGS TO DEFAULTS (RESET)**

You can restore menu settings to defaults (initial settings at the factory [\(P. 163\)](#page-162-0)). (Note, however, that the date/time, brightness and color density of LCD monitor will not be reset.)

**1** Press the MENU button, choose "Reset" on the "Initial Setup" menu screen, and then press the  $\blacktriangleright$ /II button.

I n i t i a l Setup Be e p Power Save И Record LED Language **R** Demo Mode enter Oreturn<br>Enter Oreturn ORAM<sup>1</sup>

The screen for verifying reset will appear.

**2** If you are sure that you wish to reset, use the joystick to choose "YES". and then press the  $\blacktriangleright$ /II button.

> The setting items have now been reset to defaults.

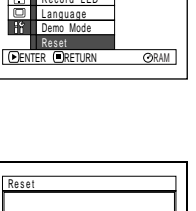

AReset?

YES NO

**ORAM** 

**ENTER** 

**3** Press the MENU button to end the setting.

#### **Note:**

To cancel resetting midway, choose "NO" on the screen for verification in step 2 or press the  $\Box$  button.

# **Disc Navigation**

# *Using Disc Navigation*

### **STARTING DISC NAVIGATION**

Disc Navigation is a tool for editing scenes recorded on this DVD video camera/recorder.

Here is an explanation on "scene" and "program", so that you will be able to make most use of Disc Navigation function.

The screens in this instruction manual are basically those that will appear when DVD-RAM disc is used: Some items will not appear when DVD-R disc or card is used, but the operation is the same.

**1** Press the DISC **NAVIGATION** button.

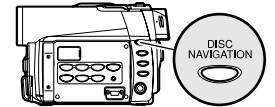

#### **Note:**

Do not proceed with a following step while the disc is being recognized or the ACCESS/PC indicator is blinking.

The Disc Navigation screen (shown on [page 96\)](#page--1-4) will appear.

#### ●**Thumbnail:**

This refers to a reduced image that helps to distinguish recorded scenes quickly. Immediately recording is finished, the first image of the recorded scene will be used as a thumbnail of the scene: The thumbnail can be changed later on this DVD video camera/recorder.

#### ●**Scene:**

Movie (video): One scene refers to images recorded from one press of the REC button until recording is temporarily stopped by pressing REC again.

Still (photo): One scene refers to a photo recorded by pressing the REC button.

The following screen will appear when DVD-RAM disc is used: Some display components will not appear when DVD-R disc or card is used.

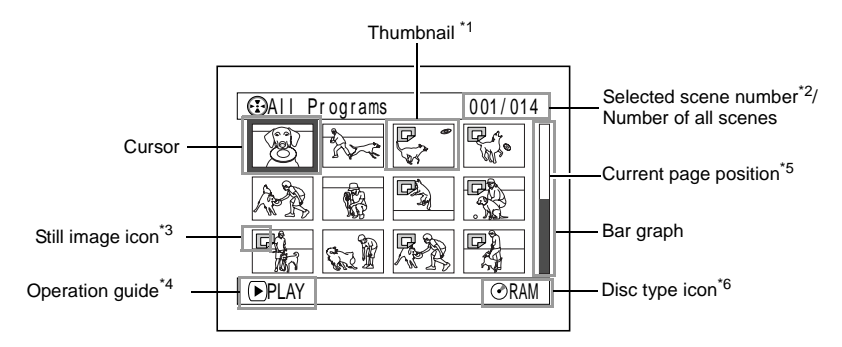

- \*1 The displayed thumbnail will be the first image that you recorded.
- \*2 Scene number refers to display number on thumbnail display screen.<br>\*3 No still icon will appear for card.
- \*3 No still icon will appear for card.<br>\*4 The operation quide will vary de
- \*4 The operation guide will vary depending on the operation status of DVD video camera/recorder.
- \*5 Appears when 13scenes or more have been recorded.<br>\*6  $\pi$  \*  $\Omega$  appears for DVD-R disc. "  $\Box$  " will appear for card
- $\mathcal{O}_R$ " appears for DVD-R disc. " $\Box$ " will appear for card.

- **Note: •** The background color of screen allows you to identify whether disc or card is in DVD video camera/recorder.
	- Purple: When disc is inserted
	- Green: When card is inserted
- **•** Pressing the DISPLAY button will display the recording date/time ofthescene on which the cursoris placedin the space for operating guide. Pressing DISPLAY again will display the operating guide.
- **•** If no disc or card is inserted, the Disc navigation screen cannot be displayed even by pressing the DISC NAVIGATION button.
- **•** Each time Disc Navigation is started with a DVD-R disc inserted, message "Creating Thumbnail ..." will appear. After the message appears, the Disc Navigation screen will appear.
- **•** If the following disc or card is inserted, the Disc Navigation screen will appear or some message will be displayed:
	- Write-protected disc
	- Locked card
	- Finalized DVD-R disc
- **•** Do not leave the disc navigation screen displayed on TV to which the DVD video camera/recorder is connected: Doing so could damage the TV screen, possibly by burning.

## **TERMINATING DISC NAVIGATION**

#### **1** Press the DISC NAVIGATION button.

Disc Navigation will be terminated and the DVD video camera/recorder will enter the recording pause status. You can also press the  $\Box$  button to end Disc Navigation.

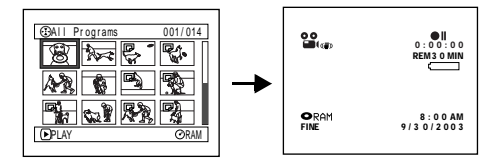

# **PLAYING BACK FROM DISC NAVIGATION SCREEN**

**1** Press the DISC NAVIGATION button

**2** Use the joystick to select the desired scene.

The selected scene will be framed: This is called a "cursor".

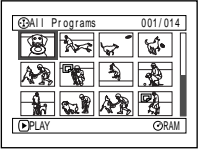

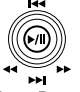

Up or Down Left or Right

### ●**When playback ends:**

The DVD video camera/ recorder will enter the playback pause status at the last image of last scene. Pressing the  $\Box$  or DISC NAVIGATION button will restore the Disc Navigation screen.

When the playback pause status continues for as long as 5 minutes, the Disc Navigation screen will automatically be restored.

### ●**Playing back stills**

A still will be displayed for approx. 3 seconds. When playing back stills on card, playback will stop after each still playback.

# **3** Press the ►/II button.

Playback will start from the selected scene.

**Note:**

Al l Pr ograms 007 / 014

PLAY ORAM

Tilting the joystick to left or right will move the cursor to the preceding or following scene.

Tilting it up or down will move to preceding or following page.

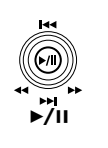

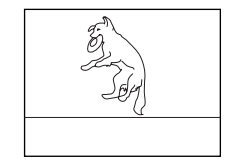

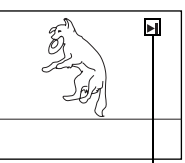

Playback pause

- **Note:**<br>● Press the <sup>▶</sup>/Ⅱ button to temporarily stop playback. Pressing >/II again will start from that point.
- If you press the  $\blacktriangleright$ /II button after playback of the last scene on disc finishes, playback will start again from the beginning of disc.
- $\bullet$  Pressing the  $\Box$  button will always restore the Disc Navigation screen.
- **•** With playbackonDiscNavigation,youcanselectdesired scenes for playback and skip unnecessary scenes.
- **•** When playing back a still with a large number of pixels on card, "Playback." will appear, and it will take some time for the still to appear.

### **SELECTING MULTIPLE SCENES**

**1** Press the DISC NAVIGATION button.

**2** Use the joystick to select the desired scene.

**3** Press the SELECT button once:

The selected scene will be framed in red and yellow.

Repeat steps 2 and 3 to randomly select multiple scenes.

To cancel a selected scene, select the scene to be canceled, and then press the SELECT button. To cancel all selected scenes, press the  $\Box$  button.

#### **Note:**

Although scenes can be randomly selected, playback will always start from the lowest scene number.

### **SELECTING CONSECUTIVE SCENES TOGETHER**

- **1** Press the DISC NAVIGATION button.
- **2** Use the joystick to select the desired scene.

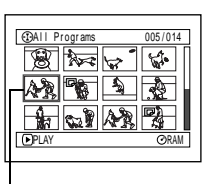

Yellow frame

**3** Hold down the SELECT button for at least one second:

> The selected scene will be doubly framed in yellow and blue.

the ►/II button:

be framed in red, and then selected.

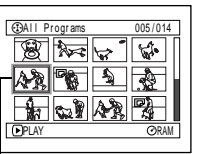

Double frames in yellow and blue

**4** Use the joystick to select the last scene in the range you want, and then press The thumbnails of scenes in the specified range will Al l Programs 010/ 014 PLAY GRAM

Red frame

When scenes up to this point are selected

**Note: •** You can know the status of scenes from the colors of cursor and bargraph:

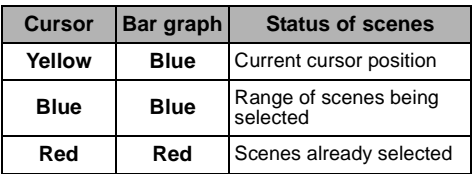

- Pressing the  $\blacktriangleright$ /II button after selecting scenes will play back only the selected scenes from the beginning of each.
- **•** You can also select scenes in reverse from the last scene in the range.
- **•** To release multiple selection, press the SELECT or button after step 4.
- **•** Up to 999 scenes can be selected for both disc and card.

# *Disc Navigation Menu*

### **FUNCTIONS AVAILABLE WITH DISC NAVIGATION**

Disc Navigation allows you to do the following:

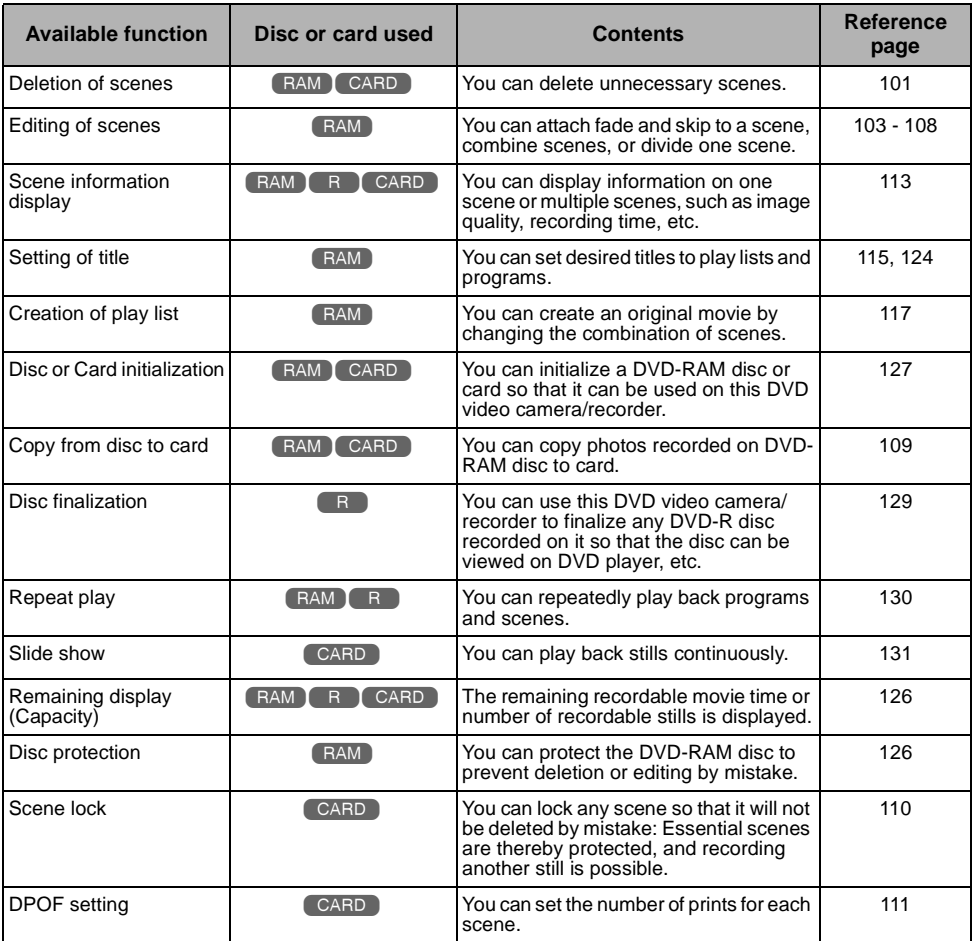

### **UNDERSTANDING FLOW OF DISC NAVIGATION MENU**

Press the MENU button on the Disc Navigation screen: The menu screens for Disc Navigation and menu screens for disc and card will appear.

See pages [78](#page--1-22)-[79](#page--1-29) and [96](#page--1-4) for how to interpret the screen.

Refer to pages indicated for details of settings.

## ●**When using DVD-RAM disc**

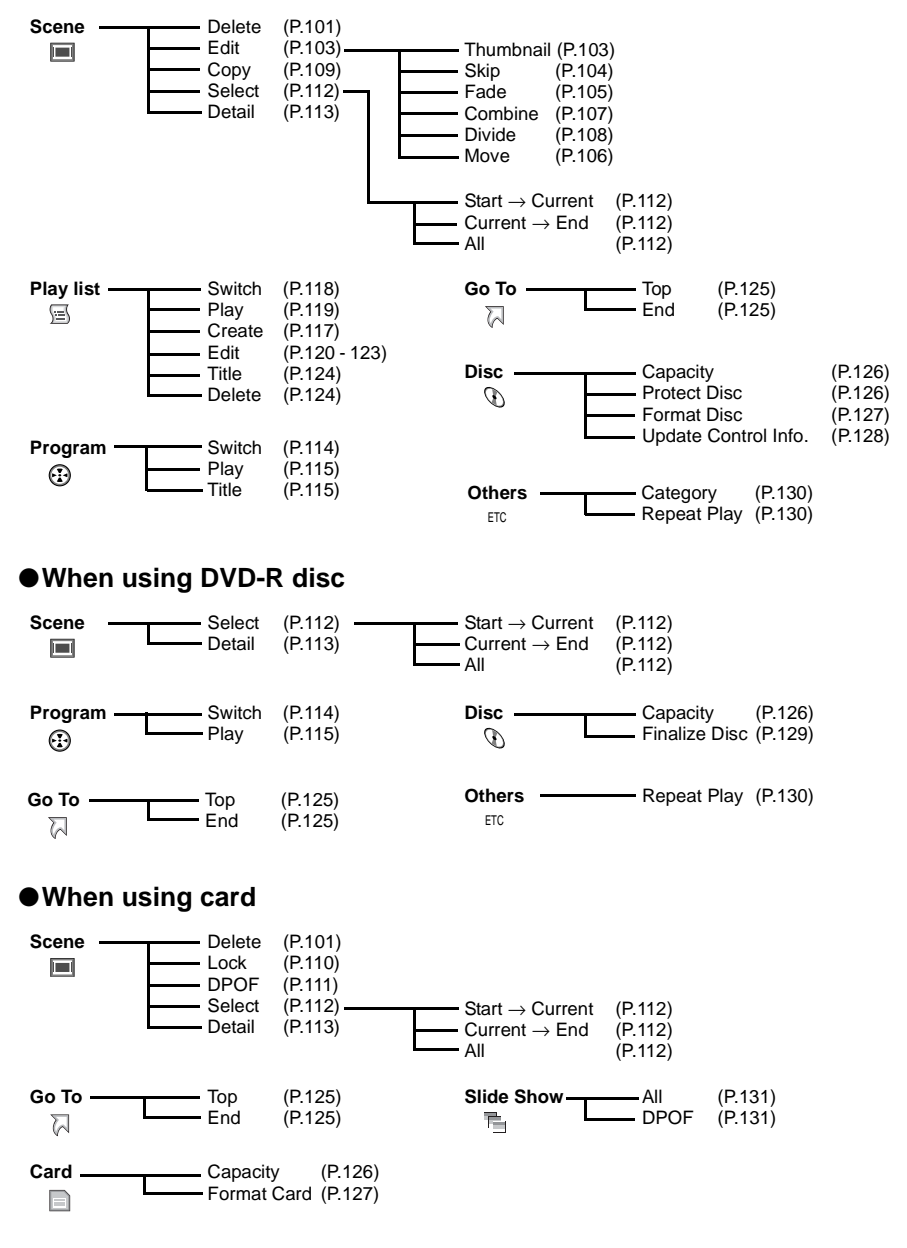

# *Scene*

# **DELETING SCENES (DELETE)**

- **1** Press the DISC NAVIGATION button.
- **2** Select the scene to be deleted.
- **3** Press the MENU button.

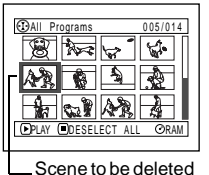

- **4** Choose "Delete" on the "Scene" menu screen, and then press the  $\blacktriangleright$ /II button.
- **5** The "Delete Scene"

screen will appear: If you

are sure you want to delete the selected scene, press the  $\blacktriangleright$ /II button.

Scene

De l e t e Ed i t Copy Se l ect De t a i l

If you want to change the scene to be deleted, you can change it on this screen.

**6** The screen for verifying deletion will appear: Choose "YES", and then press the  $\blacktriangleright$ /II button.

Choose "NO" to cancel deletion.

After Yes or No setting, the "Delete Scene" screen will be restored.

Repeat steps [5](#page--1-30) and [6](#page--1-31) to delete other scenes.

#### Delete Scene .<br>Delete scene? 9/30/2003 8:00:00A Scene No. 005 ENTER  $N<sub>0</sub>$

ENTER RETURN RAM

# $\overline{\mathbf{7}}$  Press the  $\square$  button to quit.

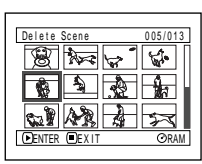

- **Note: •** If you point the cursor at the scene to be deleted on "All Programs" screen, and then press the DELETE button on remote control, the screen in step 5 will appear.
- **•** If you delete all data on disc or card, initializing the disc or card will be recommended [\(See page 127\).](#page--1-1)
- **•** If even one play list has been created, message "Same scenes on PlayList will be deleted. Delete scenes?" will appear before deleting scene(s). This message will appear even if the scene(s) to be deleted is not used in the corresponding play list. In this case, choose "YES" and then press the  $\blacktriangleright$ /II button.
- **•** If the time of deleted scenes (stills) is quite short, the remaining free space of disc may not increase in the disc or card remaining indicator.
- **•** The locked scenes on card cannot be deleted [\(See page](#page--1-1) [110\)](#page--1-1).

RAM CARD

#### ●**Editing using submenu**

Press the MENU button before pressing the  $\blacktriangleright$ /II button in step 5 [\(See page 101\)](#page--1-30): The submenu will appear.

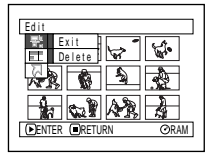

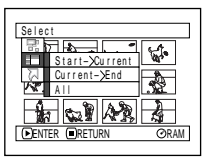

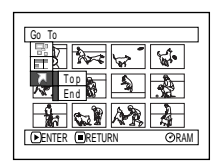

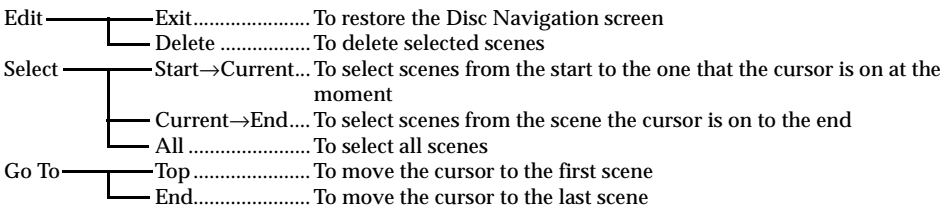

Pressing the  $\Box$  button will restore the screen in step 5.

#### **Note:**

Although the submenu screen will appear for each setting, some menu items may not appear, depending on the setting.

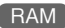

## **CHANGING IMAGES FOR THUMBNAILS (EDIT - THUMBNAIL)**

The thumbnail refers to a reduced image displayed on Disc Navigation to help distinguish recorded scenes. Normally, the first image of the recorded scene is displayed as a thumbnail: You can choose another image of the scene for thumbnail. If you set a vivid image to thumbnail, you can know what you recorded from a glance at the Disc Navigation screen.

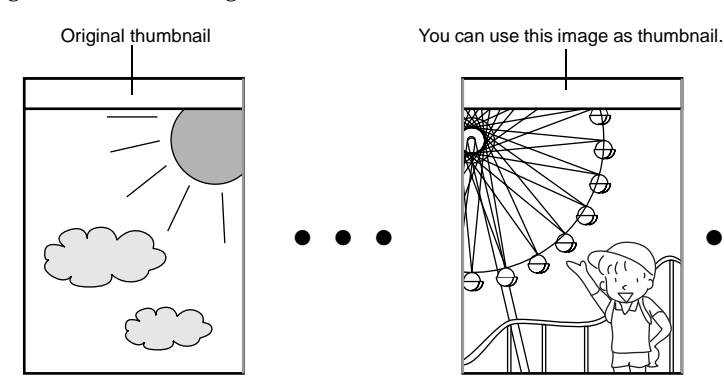

**1** Press the DISC NAVIGATION button.

**2** Select the thumbnail of the scene to be changed.

- **3** Press the MENU button.
- **4** Choose "Scene", "Edit", "Thumbnail", and then press the  $\blacktriangleright$ /II button.

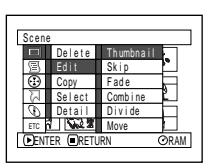

**5** The "Change Thumbnail" screen will appear: If you are sure you want to change the thumbnail of the selected scene, press the  $\blacktriangleright$ /II button: The selected scene will be played back.

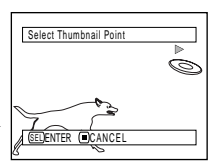

If you want to change the scene whose thumbnail is to be changed, you can change it on this screen.

**6** When the image you want to use as the thumbnail of the scene appears, press the SELECT button.

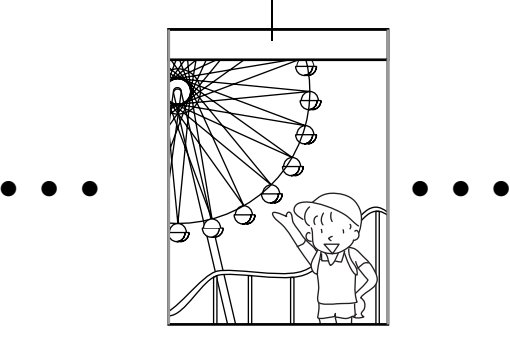

**7** The screen for verifying switching of thumbnail will appear: Choose "YES", and then press the  $\blacktriangleright$ /II button.

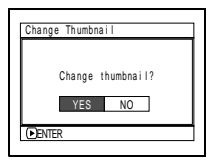

Choose "NO" to cancel switching of thumbnail.

After Yes or No setting, the "Change Thumbnail" screen will be restored. Repeat steps 5-7 to change the other scenes.

 $\bf{8}$  Press the  $\Box$  button to quit.

#### **Note:**

- If you press the MENU button before pressing the  $\blacktriangleright$ /II button in step 5, the submenu screen will appear. ([See](#page--1-4) [page 102\)](#page--1-4)
- **•** A thumbnail of still cannot be changed.
- Since the scene to which skipping is set cannot be played back, you will not be able to change its thumbnail: Release the skip setting of the scene to change the thumbnail.

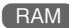

### **PLAYING BACK BY SKIPPING SCENES (EDIT - SKIP)**

You can specify "Skip" for scenes you do not want to play back: The selected scenes will be skipped.

**1** Press the DISC NAVIGATION button.

#### ●**Releasing Skip**

- **2** Select the scene to be skipped.
- **3** Press the MENU button.
- **4** Choose "Scene", "Edit", "Skip", and then press the  $\blacktriangleright$ /II button.

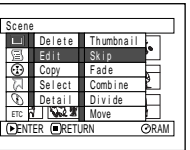

**5** The "Set Skip" screen will appear: If you are sure you want to skip the

selected scene, press the  $\blacktriangleright$ /II button.

If you want to change the scene to be skipped, you can change it on this screen.

After skip setting, the "Set Skip" screen will be restored.

Repeat step 5 to set skipping of other scenes.

# $\mathbf 6$  Press the  $\Box$  button to quit.

A skip mark " $\longrightarrow$ " will appear in the thumbnail of any scene for which skipping has been set.

Skip mark

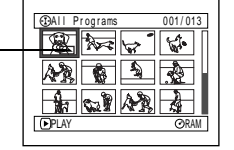

Select the scene set to be skipped, and perform the same procedure as setting skip: The skip mark will disappear and skipping of the scene will be released.

- **Note: •** Multiple scenes can be selected for skipping ([P.98](#page--1-4)).
- If you press the MENU button before pressing the  $\blacktriangleright$ /II button in step 5, the submenu screen will appear [\(P.102\)](#page--1-4).

## **ADDING SPECIAL EFFECTS (EDIT - FADE)**

You can add fading to the beginning and/or end of scene. There are three types of special effects:

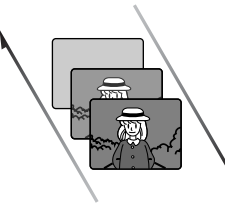

**White:** Fades in from white screen Fades out to white screen

**Wipe:** Fades in from black screen to vertical direction of screen Fades out from vertical direction of screen to black screen

সা

Fade Out **Fade Out** Fade Out **Fade Out Fade Out** 

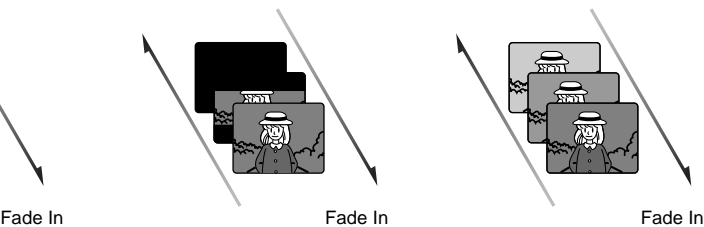

**RAM** 

#### **B/W:**

 $\overline{\mathbf{7}}$  Press the  $\square$  button to quit.

Fades in from Black and White screen to color screen Fades out from color screen to Black and White screen

- **1** Press the DISC NAVIGATION button.
- **2** Select the scene for adding special effects.
- **3** Press the MENU button.
- **4** Choose, "Scene", "Edit", "Fade" and then press the  $\blacktriangleright$ /II button.

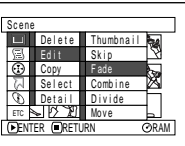

**5** The "Fade Set" screen will appear: If you are sure you want to add the fade

effect to the scene, press the  $\blacktriangleright$ /II button.

If you want to change the scene to which fade is added, you can change it on this screen.

**6** Select the special effects for "IN" and/or "OUT", choose "Enter", and then press the  $\blacktriangleright$ /II button.

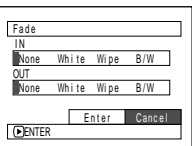

To cancel setting, choose "Cancel".

After setting, the "Fade Set" screen will be restored.

Repeat steps [5](#page--1-32) and [6](#page--1-33) to add fade to other scenes.

The " $\blacktriangle$ " and/or " $\blacktriangle$ " mark(s) will appear in the scenes for which special effects have been set.

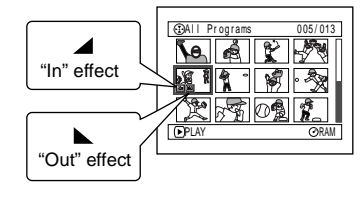

When playing back

$$
\mathbb{R}^n \longrightarrow \mathbb{R}^n
$$

- **Note: •** Setting fade will interlock with sound.
- **•** Fading can also be set to either "IN" or "OUT".
- **•** Any registered fade can be changed at any time using the same procedure as above.
- **•** Fade can also be added to on-screen information displayed during playback.
- **•** Adding fade to multiple scenes is also possible.
- **•** If the playback time of scene is short, fade will cut off midway.
- **•** If you set fade-in and fade-out to a still image or a movie with recording time of no more than 3 seconds, only fade-in will be valid.
- **•** No fade effect will operate if you start playback in the recording pause status.
- **•** If you locate the start of a scene by skipping, the image at the start of the scene will appear for a moment, and then fade will operate.
- **•** The fade effect will not function during frame advance, frame back, slow playback or search playback.

### **ARRANGING ORDER OF SCENES (EDIT - MOVE)**

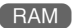

You can arrange scenes within a play list by moving them to desired positions. Create a play list first, and then arrange the scenes [\["Creating New Play List \(Create\)"](#page--1-19), [P.117\]](#page--1-19).

English

# **COMBINING MULTIPLE SCENES (EDIT - COMBINE)**

Scene

De l e t e Ed i t Copy Se l ect De t a i l

You can combine multiple scenes into one.

If you have recorded numerous short scenes, combining them will be facilitated by the use of Disc Navigation.

Be sure to select consecutive multiple scenes. Combining scenes is possible only when "Category: All" is specified. Stills cannot be combined.

- **1** Press the DISC NAVIGATION button.
- **2** Select the consecutive multiple scenes to be combined.
- **3** Press the MENU button.
- **4** Choose, "Scene", "Edit", "Combine" and then press the  $\blacktriangleright$ /II button.
- **5** The "Combine Scenes" screen will appear: If you are sure you want to

combine the selected scenes, press the  $\blacktriangleright$ /II button.

If you want to change the scenes to be combined, you can change them on this screen.

**6** The screen for verifying combination will appe Choose "YES", and the press the  $\blacktriangleright$ /II button.

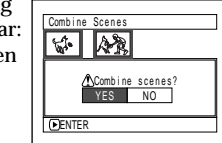

ENTER RETURN RAM

Thu mbna i l Sk i p Fade  $C_{\Omega}$ D i v i de ETC MT WAS ALL MOVE

The two images appearing on the

verification screen are those of the first and last scenes to be combined.

Choose "NO" to cancel combination.

After Yes or No setting, the "Combine Scenes" screen will be restored.

The thumbnail of the first scene will appear in the combined scene.

Repeat steps 5 and 6 to combine other scenes.

# $\overline{\mathbf{7}}$  Press the  $\square$  button to quit.

- **Note:**<br>• If you press the MENU button before pressing the  $\blacktriangleright$ /II button in step 5, the submenu screen will appear. [\(P.102\)](#page--1-4)
- **•** With special effects, the "IN" effect of the first scene in the selected range and the "OUT" effect of the last scene will be chosen.
- **•** If you combine scenes from different programs (different recording dates), a message that prompts you to update the control information will appear when power is turned on and Disc Navigation is first started [\(P.128](#page--1-1)). Note that if you choose "YES" for this message, the combined scenes will be split into separate scenes.

If you choose "NO" for this message, the scenes will be combined, but the same message will appear each time Disc Navigation is started. To prevent this, when combining scenes from different programs, create a new play list and combine the scenes on it.

# **DIVIDING MOVIES (EDIT - DIVIDE)**

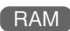

You can divide a scene into two parts.

To delete unnecessary portion of scene, first divide the scene, and then delete the unnecessary portion. You can also cut out a part of scene and use it in the play list.

#### **1** Press the DISC NAVIGATION button.

- **2** Select the scene to be divided.
- **3** Press the MENU button.
- **4** Choose, "Scene", "Edit", "Divide" and then press the  $\blacktriangleright$ /II button.

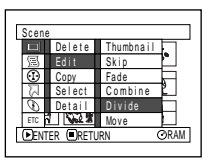

**5** The "Divide Scene" screen will appear: If you are sure you want to

> divide the selected scene, press the  $\blacktriangleright$ /II button: The selected scene will be played back.

If you want to change the scene to be divided, you can change it on this screen.

The selected scene will be played back.

**6** When you reach the point where you want to divide the scene, press the SELECT button.

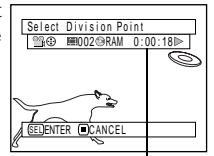

Status bar of scene being played back

**7** The screen for verifying division will appear: Choose "YES", and then press the  $\blacktriangleright$ /II button.

ENTER Divide scene? vi de Scen  $N<sub>0</sub>$ 

Choose "NO" to cancel division.

After division, the "Divide Scene" screen will be restored.

Repeat steps 5-7 to divide another scene.

 $\bf{8}$  Press the  $\Box$  button to quit.

- **Note:**<br>• If you press the MENU button before pressing the  $\blacktriangleright$ /II button in step 5, the submenu screen will appear. [\(P.102\)](#page--1-4)
- **•** The status bar of scene being played back can be switched off or on by pressing the DISPLAY button.
- **•** Search and frame advance are useful when designating division points.
- **•** If a special effect has been added to the original scene, the "IN" effect will be added to the first half of scene, and the "OUT" effect, to the latter half.
- **•** The division point may drift before or after the designated point by approximately 0.5 seconds.
- **•** Since a scene with a skip set cannot be played back, no division point can be specified: Release the skip for the scene before dividing it.
- **•** If the division point is at a still, a message will appear, but no division will be made.
- **•** If the division point is at the start or end of a scene, a message will appear, but no division will be made.
- **•** A movie scene whose recording time is 0.5 seconds or less cannot be divided.
- **•** If free space available on disc is insufficient, division will not be possible: Delete unnecessary scenes.
- $\bullet$  Pressing the  $\Box$  button on the screen for verification will restore the thumbnail display screen.
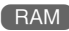

# **COPYING STILLS ON DVD-RAM DISC TO CARD (COPY)**

You can copy stills recorded on DVD-RAM disc to card.

- **1** Set the power switch to " $\omega$  VIDEO" or  $\Box$  рното".
- **2** Press the DISC NAVIGATION button.
- **3** Select the still to be copied.
- **4** Press the MENU button.
- **5** Choose "Copy" on the "Scene" menu screen, and then press the  $\blacktriangleright$ /II button.

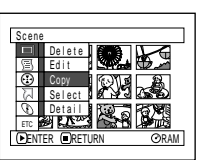

**6** The "Copy to card" screen will appear: If you are sure you want to copy the selected still, press the  $\blacktriangleright$ /II button.

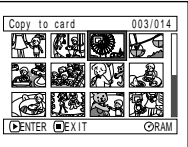

If you want to change the still to be copied, you can change it on this screen.

**7** The screen for verifying copy will appear: Choose "YES", and then press the  $\blacktriangleright$ /II button.

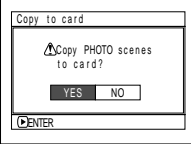

Choose "NO" to cancel copy.

After Yes or No setting, the "Copy to card" screen will be restored.

Repeat steps 6 and 7 to copy other stills to card.

 $\bf{8}$  Press the  $\Box$  button to quit.

- **Note: •** No movie can be copied.
- If you press the MENU button before pressing the  $\blacktriangleright$ /II button in step 6, the submenu screen will appear. [\(P.102\)](#page--1-0)
- **•** See "Category" [\(P.130\)](#page--1-1) to check the stills recorded on DVD-RAM disc.
- **•** You can also select multiple scenes [\(P.98\)](#page--1-0).
- **•** Even if all scenes, including movies, are selected to be copied, only stills will be copied.
- **•** Data on card cannot be copied to disc.
- **•** The quality of still copied from disc to card will be the same as when you recorded still on disc.
- **•** Stills recorded on a device other than this DVD video camera/recorder may not be copied normally.

# **LOCKING SCENES ON CARD (LOCK)**

You can lock each photo recorded on card so that it will not be deleted or edited by mistake.

**1** Set the power switch to "**CARD** PHOTO".

- **2** Press the DISC NAVIGATION button.
- **3** Select the scene to be locked.
- **4** Press the MENU button.
- **5** Choose "Lock" on the "Scene" menu screen, and then press the  $\blacktriangleright$ /II button.

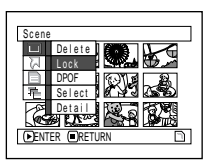

**6** The "Lock Set" screen will appear: If you are

> sure you want to lock the selected scene, press the  $\check{P}$ /II button.

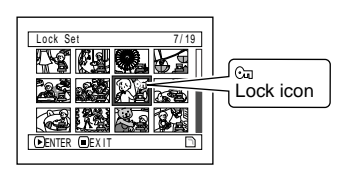

If you want to change the scene to be locked, you can change it on this screen. After setting, the "Lock Set" screen will be restored.

Repeat step 6 to lock another scene.

 $\overline{\mathbf{7}}$  Press the  $\square$  button to quit.

# ●**To unlock the scene:**

Select the locked scene, and then use the same procedure as above to unlock the scene: The lock mark will disappear and locking will be released.

- **Note: •** If you press the MENU button before pressing the  $\blacktriangleright$ /II button in step 6, the submenu screen will appear. [\(P.102\)](#page--1-0)
- **•** You can also select multiple scenes [\(P.98\)](#page--1-0).
- **•** When initializing the card, the locked scenes will also be deleted.

# **DESIGNATING SCENES TO BE PRINTED (DPOF)**

You can use DPOF to set print information, including selection of the scenes to be printed, so that you will be able to use it on a system conforming to DPOF.

## **Note:**

DPOF stands for digital print order format. DPOF is used to ask a print lab to print recorded stills.

- **1** Set the power switch to "**CARD** PHOTO".
- **2** Press the DISC NAVIGATION button.

**3** Select the scene to which DPOF is to be set.

- **4** Press the MENU button.
- **5** Choose "DPOF" on the "Scene" menu screen, and then press the  $\blacktriangleright$ /II button.

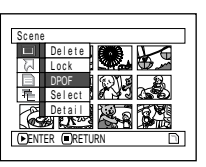

**6** The "DPOF Set" screen will appear: If you are

sure you want to set DPOF to the scene, press the  $\blacktriangleright$ /II button.

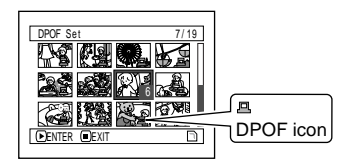

If you want to change the scene to which DPOF is set, you can change it on this screen.

**7** Use joystick to specify the number of prints, and then press the  $\blacktriangleright$ /II button:

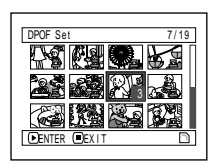

Tilt it up or to right: To increase the number one by one.

Tilt it down or to left: To decrease the number one by one.

After setting, the "DPOF Set" screen will be restored.

Repeat steps 6 and 7 to set DPOF to another still.

 $\bf{8}$  Press the  $\Box$  button to quit.

- **Note:**<br>• If you press the MENU button before pressing the  $\blacktriangleright$ /II button in step 6, the submenu screen will appear. [\(P.102\)](#page--1-0)
- **•** You can also select multiple photos ([P.98](#page--1-0)).
- If you specify the number after selecting multiple stills, the same specified number will be set to all those stills.
- **•** Up to 99 prints can be set for one scene. The maximum number of settable prints on one card is 999.
- **•** This DVD video camera/recorder may not recognize DPOF that has been set on another device: Always set the DPOF on this DVD video camera/recorder.

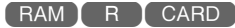

# **SELECTING SCENES USING MENU SCREEN (SELECT)**

Using the Disc Navigation menu screen, you can simultaneously select consecutive scenes. This function is useful when there are numerous scenes.

**1** Press the DISC NAVIGATION button.

**2** Select the first scene to be selected.

- **3** Press the MENU button.
- **4** Choose "Select" on the "Scene" menu screen.
- **5** Choose "Start → Current", "Current → End" or "All" and then press the  $\blacktriangleright$ /II button.

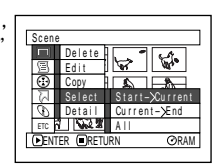

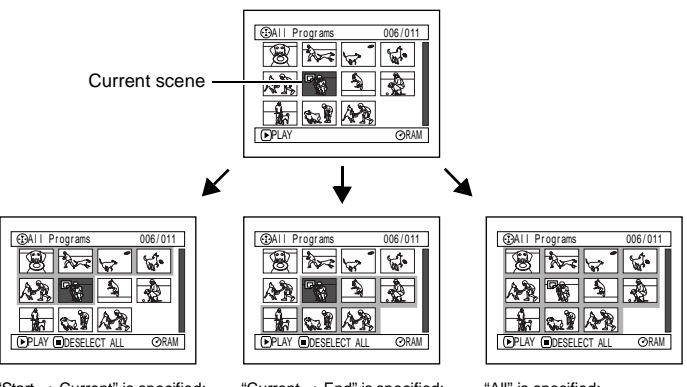

"Start  $\rightarrow$  Current" is specified: The scenes from the first to current will be selected.

"Current → End" is specified: The scenes from the current to end will be selected.

"All" is specified: Allscenesfromthefirsttoend will be selected

# ●**Deselecting selected scenes**

## **Deselecting scenes one by one:**

While you are displaying the "All Programs" screen on which scenes have been selected, choose the scene to be deselected and then press the SELECT button.

## **Note:**

Up to 999 scenes can be selected.

## **Deselecting all the selected scenes at once:**

While you are displaying the "All Programs" screen on which scenes have been selected, press the  $\Box$  button.

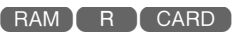

# **DISPLAYING INFORMATION USING MENU SCREEN (DETAIL)**

You can display various information for a scene: the recording mode, recording date/time and length, special effects and movie quality mode.

**1** Press the DISC NAVIGATION button.

**2** Select the scene whose information you wish to know.

**3** Press the MENU button.

**4** Choose "Scene", "Detail", and then press the  $\blacktriangleright$ /II button.

The detailed information on the scene will appear.

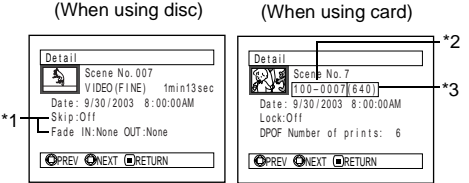

- \*1 Not displayed with DVD-R disc.
- \*2 May not appear if the loaded card does not comply with DCF.
- \*3 Number of pixels on still in horizontal direction: This may not appear with a JPEG file that does not conform to this DVD video camera/recorder.

## **Note:**

Tilting the joystick to right will display information on the following scene; tilting the joystick to left will display information on the preceding scene.

 $\mathbf 5$  Press the  $\Box$  button to quit.

If you have selected multiple scenes, the information shown below will appear.  $\mathop{\mathrm{Pressing}}$  the  $\Box$  button will restore the thumbnail display screen.

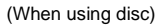

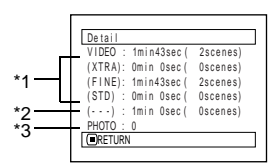

- \*1 With DVD-R disc, the quality mode (FINE, STD or LPCM) selected first will appear.
- \*2 Number of scenes whose quality mode is unknown: This will appear when the disc has a scene recorded on a device other than this DVD video camera/ recorder, only if the disc has a scene whose mode is unknown.

Also, this will not appear when a DVD-R disc is used.

\*3 This will not appear with DVD-R disc, since no still image can be recorded on it.

(When using card)

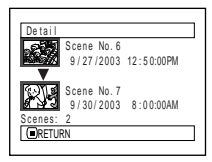

- **Note: •** Ifmultiple scenes have been selected, the total recording time of the selected scenes (total number in case of stills) will appear.
- **•** If a DVD-R disc recorded on a device other than this DVD video camera/recorder is inserted (already finalized), no scene information will appear.

# *Program*

# **WHAT IS "PROGRAM"?**

Program refers to an assembly of scenes recorded on the same date regardless of whether they are movie or still.

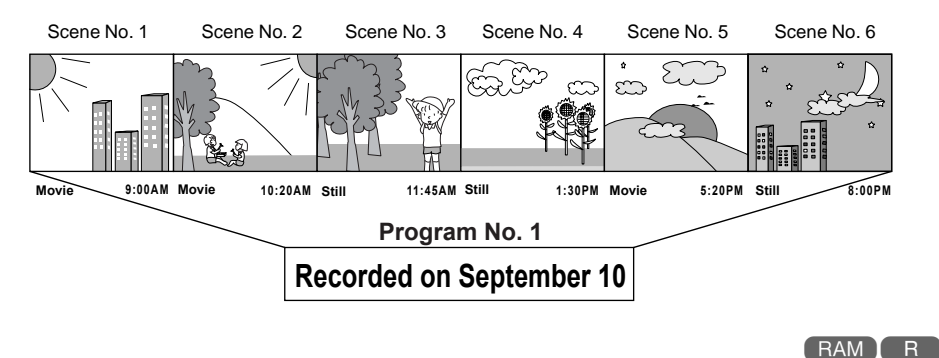

# **SWITCHING TO THUMBNAIL DISPLAY OF SPECIFIC DATE (SWITCH)**

Since the scenes recorded on this video camera/recorder are collected as "programs" for each recording date, selecting a program will allow you to display only the scenes on a specific date.

- **1** Press the DISC NAVIGATION button.
- **2** Press the MENU button.
- **3** Choose "Switch" on the "Program" menu screen, and then press the  $\blacktriangleright$ /II button.

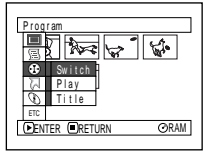

**4** Select the program to be displayed, and then press the  $\mathbf{F}$ /II button.

> The Disc Navigation screen of the selected program will appear.

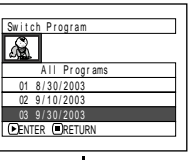

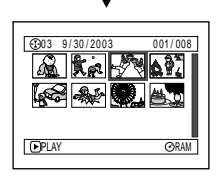

- **Note:**<br>● Pressing the □ button on the "Switch Program" screen will restore the Disc Navigation screen.
- **•** The dates displayed on the program select screen will be in the Date Mode used when the first scenes of programs were recorded, and the date displays M/D/Y, D/M/Y and Y/M/D may be mixed.

# **PLAYING BACK PROGRAM (PLAY)**

You can play back only the selected program.

- **1** Press the DISC NAVIGATION button.
- **2** Press then the MENU button.
- **3** Choose "Play" on the "Program" menu screen, and then press the  $\blacktriangleright$ /II button.

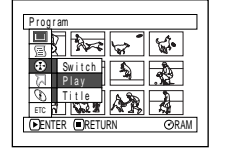

**4** Select the program to be played back, and then press the  $\blacktriangleright$ /II button.

Playback will start from the first scene of the selected program.

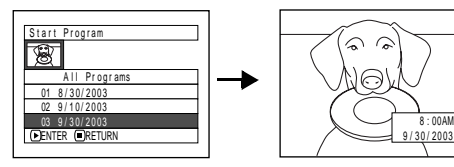

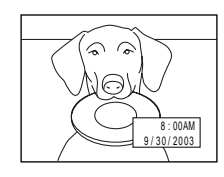

### **Note:**

If "Repeat Play: On" is specified, the selected program will be repeatedly played back.

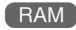

# **CHANGING TITLE OF PROGRAM (TITLE)**

The recording date/time has initially been attached to any program. You can change the recording date/time to any desired title.

- **1** Press the DISC NAVIGATION button.
- **2** Press the MENU button.
- **3** Choose "Title" on the "Program" menu screen, and then press the  $\blacktriangleright$ /II button.
- **4** Select the program whose title you want to change, and then press the  $\sum$  II button.

The screen for setting a title will appear.

n Title  $\overline{\mathscr{B}}$ 01 8 / 3 0 / 2 0 0 3 02 9 / 1 0 / 2 0 0 3 03 9 / 3 0 / 2 0 0 3 ENTER RETURN **5** Select a letter and then  $pres the$   $\blacktriangleright$ / $\blacktriangleright$  button: The selected letter will be entered.

Repeat this procedure to create a title.

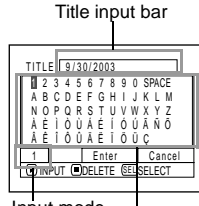

Input mode

Palette for selecting characters

**6** After entering the title, choose "Enter" and then press the  $\blacktriangleright$ /II button.

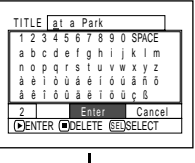

**7** The screen for verifying the change in title will appear: Choose "YES", and then press the  $\blacktriangleright$ /II button.

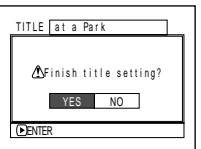

Choose "NO" to cancel changing of the title.

After Yes or No setting, the Disc Navigation screen of the selected program will appear.

### **Note:**

- $\bullet$  If you wish to delete the letter for title, press the  $\Box$  button once: The input letter will be deleted. Holding down the  $\square$ button will delete all letters in the TITLE column. You can also use the DELETE button on remote control to delete any input letters.
- Pressing the SELECT button on the title setting screen (in step 5) will change the cursor position from the title input bar to character select palette, input mode number, and then to "Cancel".
- **•** To cancel the setting of title, choose "NO" on the screen for verifying the entered title: The screen for verifying cancellation of title setting will appear. To cancel title setting, choose "YES".
- $\bullet$  If you press the  $\Box$  button on the screen for verifying change in title, the title setting screen will be restored.
- **•** Double byte characters set on other devices may be displayed blank on this DVD video camera/recorder.
- **•** Titles set on this DVD video camera/recorder may not be visible on other devices.

## ●**Characters available for entering title**

You can use the joystick to select characters from the "capital letter", "small letter" and "symbol" input modes.

With step 5, select the input mode and then press the  $\blacktriangleright$ /II button, or press the DISPLAY button.

Input mode

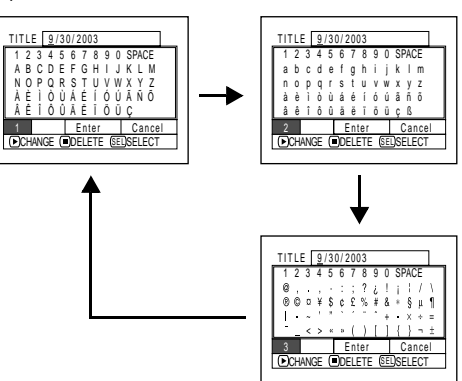

# *Play List*

## **WHAT IS "PLAY LIST"?**

You can create a play list on this DVD video camera/recorder by gathering your favorites from the recorded scenes.

Since the play list is not created by copying data, you will consume little of the disc capacity by making a play list. On the other hand, deleting scenes on play list will not increase the remaining disc capacity for recording.

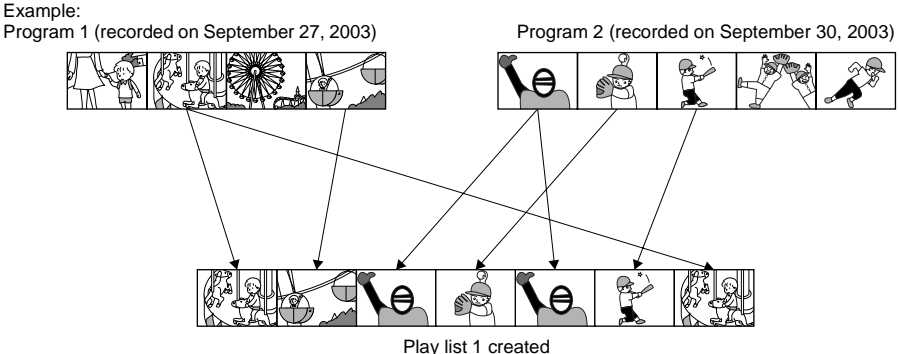

Play lists of up to No. 99 can be created and 999 scenes can be included in play lists of No. 1 to No. 99.

# **CREATING NEW PLAY LIST (CREATE)**

Here we create a play list.

- **1** Press the DISC NAVIGATION button.
- **2** Select the scenes to be programmed in a play list.

PlayLi st

Sw i t ch P l ay Create Title ETC De l e t e Ed i t

ENTER RETURN RAM

**PLAY** OR

05 9/30/2003 8 : . . $\mathbb{Z}$   $\mathbb{Z}$ 

006 / 006

- **3** Press the MENU button.
- **4** Choose "Create" on the "PlayList" menu screen, and then press the  $\blacktriangleright$ /II button.
- **5** The scene select screen will appear: If the selected scenes on the play list are the ones you want, press the  $\blacktriangleright$ /II button.

If you want to change the scenes with which you want to create a play

list, you can change them on this screen.

unnecessary scenes afterwards. **6** When creation of a play list is complete, the Disc Navigation screen will appear.

### **Note:**

- **•** You can also select multiple scenes [\(P.98\)](#page--1-0).
- **•** If the added scene had skip or fade setting, that information will also be added to the play list.
- **•** The date/time when a play list was created will appear as the title for the play list.

With the created play list, you can also add

- **•** If free space available on disc is insufficient, creation of new play list may not be possible: Delete unnecessary scenes.
- **•** Only the data on scenes is recorded on play list: If you create or delete play lists, the original scenes in programs will not be erased.

Editing scenes on play list will not affect the scenes in programs.

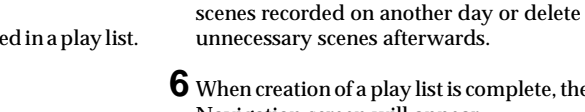

# ●**Editing on play list**

When making settings on play list, such as changing title, adding fade, setting skip, etc., use the same procedure for setting on program or scenes. Perform these settings, referring to the following reference pages:

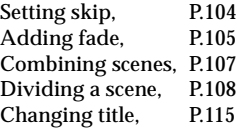

# **SWITCHING TO DISPLAY OF EACH PLAY LIST (SWITCH)**

Select the desired one of multiple play lists: The Disc Navigation screen of the selected play list will appear.

- **1** Press the DISC NAVIGATION button.
- **2** Press the MENU button.
- **3** Choose "Switch" on the "PlayList" menu screen, and then press the  $\blacktriangleright$ /II button.

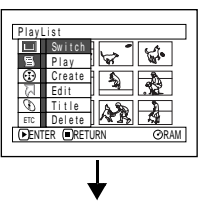

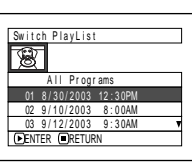

**4** Use the "Switch Playlist" screen to select the play list you wish to display, and then press the  $\blacktriangleright$ /II button.

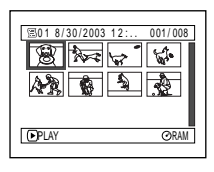

The Disc Navigation

screen of the selected play list will be displayed.

## **Note:**

To display the Disc Navigation screen showing all programs (all recorded scenes), choose "All Programs" on the "Switch PlayList" screen.

# **PLAYING BACK A PLAY LIST (PLAY)**

- **1** Press the DISC NAVIGATION button.
- **2** Press the MENU button.
- **3** Choose "Play" on the "PlayList" menu screen, and then press the  $\blacktriangleright$ /II button.

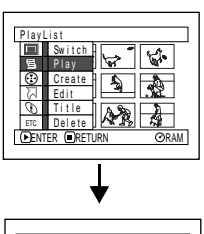

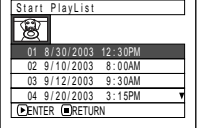

**4** Use the "Start Playlist" screen to select the play list to be played back, and then press the  $\blacktriangleright$ /II button.

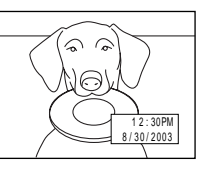

The selected play list will

be played back from the first scene. To cancel playback midway, press the  $\Box$  button: The Disc navigation screen of the play list being played back will appear.

## **Note:**

If "Repeat Play On" is specified, the play list will be repeatedly played back [\(See page 130\)](#page--1-4).

# **ADDING SCENES TO PLAY LIST (EDITING PLAY LIST)**

You can later add scenes to the play list.

- **1** Press the DISC NAVIGATION button.
- **2** Press the MENU button.
- **3** Choose "Edit" on the "PlayList" menu screen, and then press the  $\blacktriangleright$ /II button.

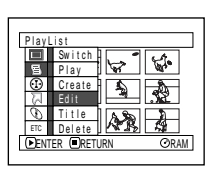

Edit PlayList

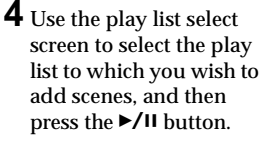

The scenes of the program that was displayed in step 1 will appear in the upper row, and the scenes of selected play list will appear in the lower row.

## **Note:**

If the DISPLAY button is pressed when the thumbnails are displayed, the recording date/time of the selected scene will appear across the bottom of screen. Press DISPLAY again to restore the previous screen.

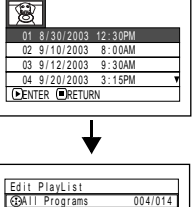

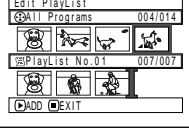

| Edit PlayList        |  |
|----------------------|--|
| II Programs          |  |
|                      |  |
| No.01<br>ċ<br>劉仁     |  |
|                      |  |
| 8/30/2003 12:30:00PM |  |
|                      |  |

Recording date/time

**5** Tilt the joystick down to move the cursor to the lower row, and tilt it to left or right to select the point where the scene is to be inserted.

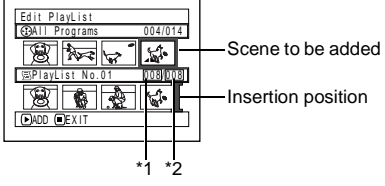

\*1: Number of scene before insertion position cursor

\*2: Number of all scenes on play list

- **6** Tilt the joystick up to move the cursor to the upper row, and tilt it to left or right to point the cursor to the scene to be added.
- **7** Press the ►/II button to copy the scene.

After adding scenes is completed, the edited play list will appear. Repeat steps 5-7 to add other scenes.

 $\bf 8$  Press the  $\Box$  button: The screen for verifying exit will appear.

- **Note: •** The cursor shows the position where the scene is to be added.
- **•** You can also select multiple scenes [\(P.98\)](#page--1-0).
- Pressing□ in the middle of adding scenes will display the screen for verifying an exit from "Edit PlayList". Choose "YES" to exit the edition of play list. Choosing "NO" will restore the "Edit PlayList" screen.
- **•** If you press the MENU button in step 5 or 6, the submenu screen for editing play list will appear. You can also use this submenu to add scenes [\(See page 102\)](#page--1-0).

# **DELETING SCENES FROM PLAY LIST (EDITNG PLAY LIST)**

Al l Programs 004/014

**ALAMA** 

008/008

Edit PlayList

PlayList No.02

DELETE EX IT

- **1** Press the DISC NAVIGATION button.
- **2** Display the editing screen of the play list to be edited.

Perform steps 2−4 on [page 120](#page--1-0).

**3** Move the cursor to the play list in lower row, and place the cursor on the scene to be deleted.

 $4$  Press the  $\blacktriangleright$ /II button.

Repeat steps 3 and 4 to delete other scenes.

 $\mathbf 5$  Press the  $\Box$  button: The screen for verifying exit will appear.

- **Note: •** You can also select multiple scenes [\(P.98\)](#page--1-0).
- **•** Place the cursor on scene to be deleted, and then press the DELETE button on remote control: You can also delete the scene on the play list.

# **ADDING SCENES USING SUBMENU FOR EDITING (EDITING PLAY LIST)**

You can use the menu screen to add scenes to a play list.

- **1** Press the DISC NAVIGATION button.
- **2** Display the editing screen of the play list to be edited.

Perform steps 2−4 on [page 120.](#page--1-0)

- **3** From the play list in lower row, select the position where you wish to insert a scene.
- **4** Select the scenes to be added from the upper row.

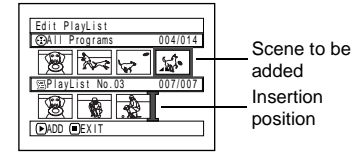

- **5** Press the MENU button.
- **6** Choose "Add", and then press the  $\blacktriangleright$ /II button.

Repeat steps 3-6 to add other scenes.

 $\overline{\mathbf{7}}$  Press the  $\square$  button to quit.

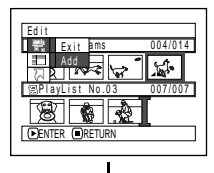

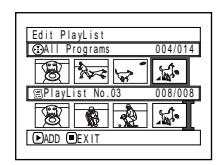

## **Note:**

- **•** The selected scenes will be added in the insertion position.
- **•** You can also select multiple scenes [\(P.98\)](#page--1-0).

**121**

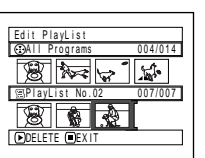

# **DELETING SCENES USING SUBMENU FOR EDITING (EDITING PLAY LIST)**

You can delete scenes from play list on the editing screen.

Edit PlayList

PlayList No.04

ADD **EJ**EXTI

All Programs 001/014

₩ 222

007/007

- **1** Press the DISC NAVIGATION button.
- **2** Display the editing screen of the play list to be edited.

Perform steps 2−4 on [page 120](#page--1-0).

**3** Move the cursor to the play list in lower row.

**4** Select the scene to be deleted, and then press the MENI button

**5** Choose "Delete" on the "Edit" menu screen, and then press the ►/II button.

Repeat steps 3-5: other scenes can be deleted.

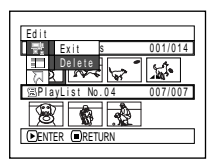

 $\mathbf 6$  Press the  $\Box$  button: The screen for verifying exit will appear.

- **Note: •** If all scenes on play list are deleted, the play list itself will also be deleted.
- **•** You can also select multiple scenes [\(P.98\)](#page--1-0).

# **SELECTING SCENES USING SUBMENU FOR EDITING (EDITING PLAY LIST)**

You can specify the range of scenes when adding or deleting consecutive multiple scenes to/from play list. This "Select" menu item is useful when selecting consecutive multiple scenes in items for adding or deleting scenes using menu on [page 112](#page--1-2).

**1** Press the DISC NAVIGATION button.

**2** Display the editing screen of the play list to be edited.

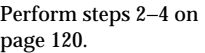

- Edit PlayList P l ayL i s t No . 04 Al l Programs 004/014 007/007 ADD **EJ**EXTI
- **3** Specify the first scene of those you wish to select, and then press the MENU button.
- $4$  Choose "Start  $\rightarrow$  Current",  $"Current \rightarrow End"$ , "All" on the "Select" menu screen, and then press the  $\blacktriangleright$ /II button.

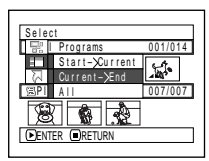

**Note:**

[See page 112](#page--1-2) for the status of scenes to be selected.

 $\overline{\mathbf{5}}$  Press the  $\Box$  button: The screen for verifying exit will appear.

# **ARRANGING ORDER OF SCENES (MOVE)**

You can move scenes only when "Category: All" is specified.

- **1** Press the DISC NAVIGATION button.
- **2** Press the MENU button.
- **3** Choose "Switch" on the "PlayList" menu screen, and then press the  $\blacktriangleright$ /II button.
- **4** Select the scene to be moved.
- **5** Press the MENU button.
- **6** Choose "Scene", "Edit", "Move", and then press the  $\blacktriangleright$ /II button.

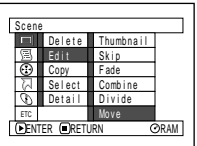

**7** The "Move Scenes" screen will appear: If you are sure you want to move the scene, press the  $\blacktriangleright$ /II button.

If you want to change the scene to be moved, you can change it on this screen.

**8** Move the "<sup>I</sup>" mark to the position where you wish to move the scene, and then press the  $\blacktriangleright$ /II button.

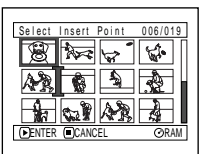

**9** The screen for verifying move will appear: Choose "YES", and then press the  $\blacktriangleright$ /II button.

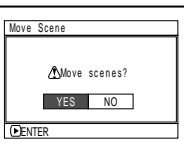

Choose "NO" to cancel move.

After Yes or No setting, the scene select screen will be restored.

Repeat steps 7 - 9 to move another scene.

**10** Press the  $\Box$  button to quit.

- **Note:**<br>• If you press the MENU button before pressing the  $\blacktriangleright$ /II button in step 7, the submenu screen will appear.
- **•** You can also move multiple scenes ([P.98](#page--1-0)).
- **•** Stills can also be moved.
- **•** Only scenes on play list can be moved.

# **CHANGING TITLE OF PLAY LIST (TITLE)**

The play lists have serial numbers in the order you have created them, along with the created dates/times: You can change this title at any time.

- **1** Press the DISC NAVIGATION button
- **2** Press the MENU button.
- **3** Choose "Title" on the "PlayList" menu screen, and then press the  $\blacktriangleright$ /II button.
- **4** Use the "Playlist Title" screen to select the play list whose title you wish to change, and then press the  $\blacktriangleright$ /II button.

See ["Changing Title of](#page--1-3)  [Program \(Title\)" on](#page--1-3)  [page 115](#page--1-3) for how to enter a title.

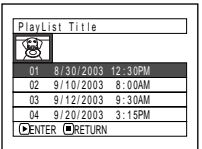

# **DELETING PLAY LIST (DELETE)**

- **1** Press the DISC NAVIGATION button.
- **2** Press the MENU button.
- **3** Choose "Delete" on the "PlayList" menu screen, and then press the  $\blacktriangleright$ /II button.
- **4** Use the "Delete Playlist" screen to select the play list you wish to delete, and then press the  $\blacktriangleright$ /II button.

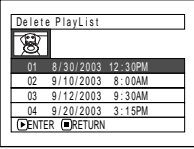

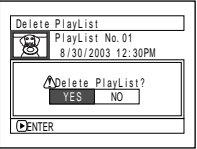

- **5** The screen for verifying exit will appear: Choose "YES" and then press the  $\blacktriangleright$ /II button.
- **ENTE** AFinish title setting? TITLE at a Park YES NO
- $\mathbf 6$  Press the  $\Box$  button to quit.

After changing the title, the Disc Navigation screen on the play list whose title has been changed will appear.

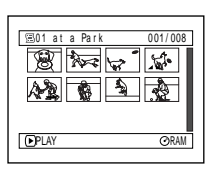

## **Note:**

The registered title can be changed at any time using the same procedure.

**5** The screen for verifying deletion will appear: Choose "YES", and then press the  $\blacktriangleright$ /II button.

Choose "NO" to cancel deletion. After Yes or No setting, the Disc Navigation screen of all programs will be restored.

## **Note:**

Even if you delete a play list, the original scenes stored on disc will not be deleted.

# RAM R CARD

# *Go To*

From the Disc Navigation screen, you can jump to the first scene or last scene.

# **TOP (END)**

- **1** Press the DISC NAVIGATION button.
- **2** Press the MENU button.
- **3** Choose "Top" or "End" on the "Go To" menu screen, and then press the  $\blacktriangleright$ /II button.

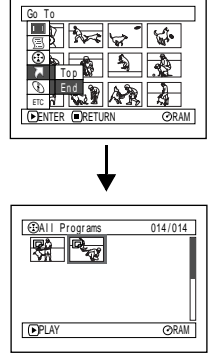

(When "End" is specified)

# *Disc or Card Management*

# **VERIFYING REMAINING FREE SPACE ON DISC OR CARD (CAPACITY)**

You can find out how long you will be able to record on one side of disc or on card.

- **1** Press the DISC NAVIGATION button.
- **2** Press the MENU button.
- **3** Choose "Capacity" on the "Disc" or "Card" menu screen, and then press the  $\blacktriangleright$ /II button.

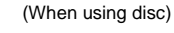

(When using card)

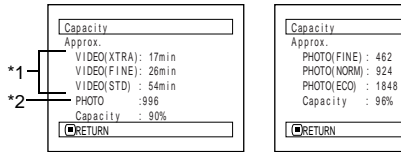

\*1 With DVD-R disc: The quality mode first used for recording with disc will appear.

\*2 With DVD-R disc: This will not be displayed.

 $\blacklozenge$  Press the  $\Box$  button to quit.

The Disc Navigation screen will be restored.

RAM R CARD

RAM

### **Note:**

With a write-protected disc or locked card, the remaining space will always be displayed as "0".

# **PROTECTING DISC FROM WRITING (PROTECT DISC)**

You can protect a DVD-RAM disc in order to prevent recorded images from being erased or edited by mistake.

- **1** Press the DISC NAVIGATION button.
- **2** Press the MENU button.
- **3** Choose "Protect Disc" on the "Disc" menu screen, and then press the  $\blacktriangleright$ /II button.

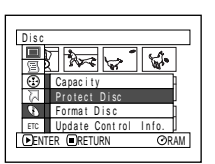

YES NO Write protect disc?

All Programs 001/019

PLAY RAM Disc protect icon

ENTER

Protect Disc

**4** The screen for verifying protection will appear:

> Choose "YES", and then press the  $\blacktriangleright$ /II button.

Choose "NO" to cancel protection. After "YES" or "NO" setting, the Disc Navigation screen will be restored.

**Note: •** To release disc protection, perform the same procedure as above: The screen for verifying the release of protection will appear.

Choose "YES" to release the protection.

**•** Further recording will not be possible on protected disc until the protection is released.

# **INITIALIZING DVD-RAM DISC OR CARD (FORMAT DISC. FORMAT CARD)**

If you want to erase all data on a recorded disc or card, you can initialize it rather than delete the data: Initialization is useful in this case, since it takes less time than deleting all data. The initialized disc or card can be used again.

## **1** Press the DISC NAVIGATION button.

- **2** Press the MENU button.
- **3** Choose "Format Disc" or "Format Card" on the "Disc" or "Card" menu screen, and then press the  $\blacktriangleright$ /II button.

The screen for verifying "Format Disc" or "Format Card" will appear.

**4** Choose "YES", and then press the ►/II button.

Choose "NO" to cancel initialization.

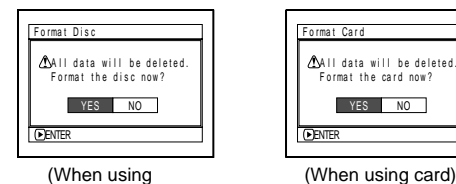

DVD-RAM disc)

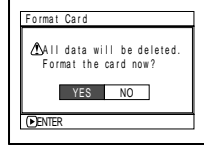

When initializing one side of the disc is complete, the DVD video camera/recorder will return to the recording pause status.

**Note: •** Initialization will delete all the recorded contents on disc or card: Be careful not to delete data by mistake.

**RAM CARD** 

- **•** Be sure to use the AC adapter/charger when initializing disc or card so that the DVD video camera/recorder is not turned off midway. If initialization is interrupted by power off, the disc or card will not be initialized correctly, or it may be damaged.
- **•** It may not be possible to initialize a disc with many scratches or dirt: Such a disc cannot be used.
- **•** Ifyou use a brand-new DVD-R disc, message "Disc isnot formatted" will appear: Initialize the disc, following the subsequent messages ([See page 42\)](#page--1-5).
- **•** This DVD video camera/recorder may not recognize some discs or cards that have been initialized on PC or a device other than this DVD video camera/recorder.
- **•** If you attempt to initialize a disc or card in this DVD video camera/recorder when it is connected to PC via PC connection cable, the disc or card may not be initialized and may be unusable on this DVD video camera/ recorder.

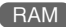

# **UPDATING CONTROL INFORMATION OF DVD-RAM DISC**

Disc Navigation in this DVD video camera/recorder handles information on scenes, such as skip, fade, in a particular manner. If you use another device to edit a disc recorded on this DVD video camera/ recorder, and then use the data again with Disc Navigation in this DVD video camera/recorder, the Disc Navigation may not appear normally. If this happens, use the Update Control Info function to update the data.

**1** Press the DISC NAVIGATION button.

# **2** Press the MENU button.

**3** Choose "Update Control Info." on the "Disc" menu screen, and then press the  $\blacktriangleright$ /II button.

The screen for verifying "Update Control Info." will appear.

**4** Choose "YES", and then press the  $\blacktriangleright$ /II button.

> The message for proceeding will appea and then the Disc Navigation menu scre

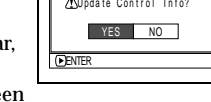

 $\ln f$ 

will be restored.

A black screen may appear while the message for updating is displayed. Choose "NO" to cancel updating.

# $\mathbf 5$  Press the  $\Box$  button to quit.

- **Note:**<br>• Be sure to use the AC adapter/charger when updating the control information so that the DVD video camera/ recorder is not turned off midway. If updating of control information is interrupted by power off, the control information will not be updated correctly.
- **•** It may take time to update the control information if the disc has many recorded scenes.
- Pressing the  $\acute{\Box}$  button on the screen for verification will restore the thumbnail display screen.

# **FINALIZING DVD-R DISC**

If you want to play back a DVD-R disc recorded on this DVD video camera/recorder, using a device conforming to 8 cm DVD-R disc - such as a DVD player, etc. - you must finalize the disc on this DVD video camera/recorder.

The finalized DVD-R disc can be played on a DVD player, as "DVD Video": The date of program will appear on the menu screen of DVD player as a title.

- **1** Press the DISC NAVIGATION button.
- **2** Press the MENU button.
- **3** Choose "Finalize Disc" on the "Disc" menu screen, and then press the  $\blacktriangleright$ /II button.

The disc will be finalized.

**4** Choose "YES", and then press the  $\blacktriangleright$ /II button.

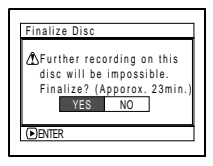

The message showing that the disc is being finalized will appear, and the disc will then be finalized. will appear on the Disc Navigation screen for a

finalized disc.

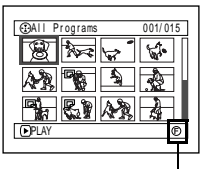

Finalized DVD-R disc

**5** When finalization is complete, the Disc Navigation screen of all programs will appear.

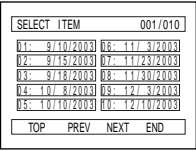

(Screen when viewed on DVD player)

## **Note:**

- **•** Do not finalize a discrecorded on this DVD video camera/ recorder using any other device.
- **•** No recording can be done on any DVD-R disc that has been finalized.
- **•** If the disc in the DVD video camera/recorder has already been finalized, you cannot choose "Finalize Disc".
- **•** Be sure to use the AC adapter/charger when finalizing disc. Finalization cannot be executed using a battery. If finalization is interrupted by power off, the disc will not be finalized correctly, or it may be damaged.
- **•** The time required to finalize disc that appears on the "Finalize Disc" screen is only for reference.
- **•** The shorter the recording time on disc, the longer it will take to finalize it.

# *Others*

# **DISPLAYING MOVIES OR STILLS INDEPENDENTLY (CATEGORY)**

Scenes recorded on this DVD video camera/recorder will be displayed in the order of recording regardless of whether they are movies or stills. You can use the Disc Navigation screen to switch this display to stills only or movies only.

**1** Press the DISC NAVIGATION button.

**2** Press the MENU button.

**3** Choose "Category" on the "Others" menu screen, and then press the  $\blacktriangleright$ /II button.

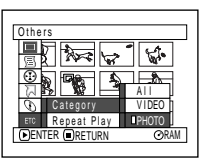

**4** Specify the desired option for display, and then press the  $\blacktriangleright$ /II button.

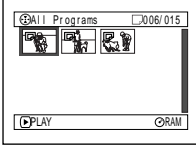

(When "PHOTO" is specified)

- All: To display all scenes, movies or stills, in the order of recording.
- VIDEO: To display only movies in the order of recording.
- PHOTO: To display only photos in the order of recording.

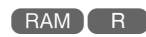

# **PLAYING BACK SCENES REPEATEDLY (REPEAT PLAY)**

- **1** Press the DISC NAVIGATION button.
- **2** Press the MENU button.
- **3** Choose "Repeat Play" on the "Others" menu screen , and then press the button.

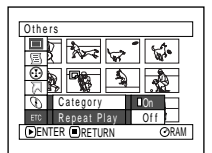

**4** Choose "On", and then press the  $\blacktriangleright$ /II button: Playback will start.

Choose "Off" to cancel Repeat Play Setting.

# ●**When Repeat Play is set:**

If one scene has been specified: When playback of the last scene is finished, playback of all scenes will repeat from the first scene.

If the range for playback has been specified: Playback of the scenes in that range will repeat.

# ●**To release Repeat Play**

Use one of the following 3 methods to release:

- **•** Choose "Off" in step 4 above.
- **•** Turn the DVD video camera/recorder off once.
- **•** Press the DISC EJECT button to remove the disc.

- **Note:**<br>● Press the□ button to terminate playback. However, the Repeat Play setting will not be cancelled.
- **•** Still images can also be played back repeatedly.
- **•** Repeat playback will not function when playback is instructed from the recording pause status.

# **SLIDE SHOW (CONTINUOUS PLAYBACK OF STILLS)**

If you play back stills recorded on a card, the DVD video camera/recorder will enter the playback pause status after each still is played back.

Setting Slide Show allows you to continuously play back stills.

## **1** Press the DISC NAVIGATION button.

- **2** Press the MENU button.
- **3** Choose "Slide Show", "All" or "DPOF", and then press the  $\blacktriangleright$ /II button.

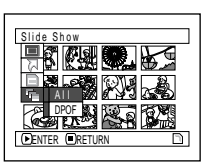

- All: To play all stills recorded on card in slide show.
- DPOF: To play only stills to which DPOF has been set in slide show.

Pressing the  $\blacktriangleright$ /II button will start slide show. When playback is finished, the DVD video camera/recorder will enter the playback pause status at the final still.

Pressing the  $\Box$  button will restore the Disc Navigation screen.

- **Note: •** One still is played for approx. 5 seconds.
- **•** With slide show, playback starts from the first still on card.
- $\bullet$  If you press the  $\Box$  button or turn the DVD video camera/ recorder off, Slide Show will be canceled.

# **Installing Software**

**Before installing the UDF driver (DVD-RAM driver) on the CD-ROM provided with this DVD video camera/ recorder, make sure that another UDF driver\* has not already been installed in your PC.**

\* InstantWrite® or InstantRead® packed in the "DZ-WINPC1W", "DZ-WINPC2W" or PC connection kit for Hitachi DZ-MV100A DVD video camera/recorder, or in the "DZ-WINPC3W" PC editing kit for Hitachi DZ-MV200A, DZ-MV230A or DZ-MV270A DVD video camera/recorder.

**If another UDF driver has already been installed, uninstall it, and then install the UDF driver bundled on the provided CD-ROM. Uninstall the previous UDF driver by choosing "Add/Remove Programs" or "Add/ Remove Applications" on Windows® Control Panel.**

**If any question messages appear that mean "This file is not used on another application. Do you wish to delete it together?" during uninstalling, click "No" for all such questions.**

# *Contents on Provided CD-ROM*

The CD-ROM supplied with the DVD video camera/recorder contains the following folders:

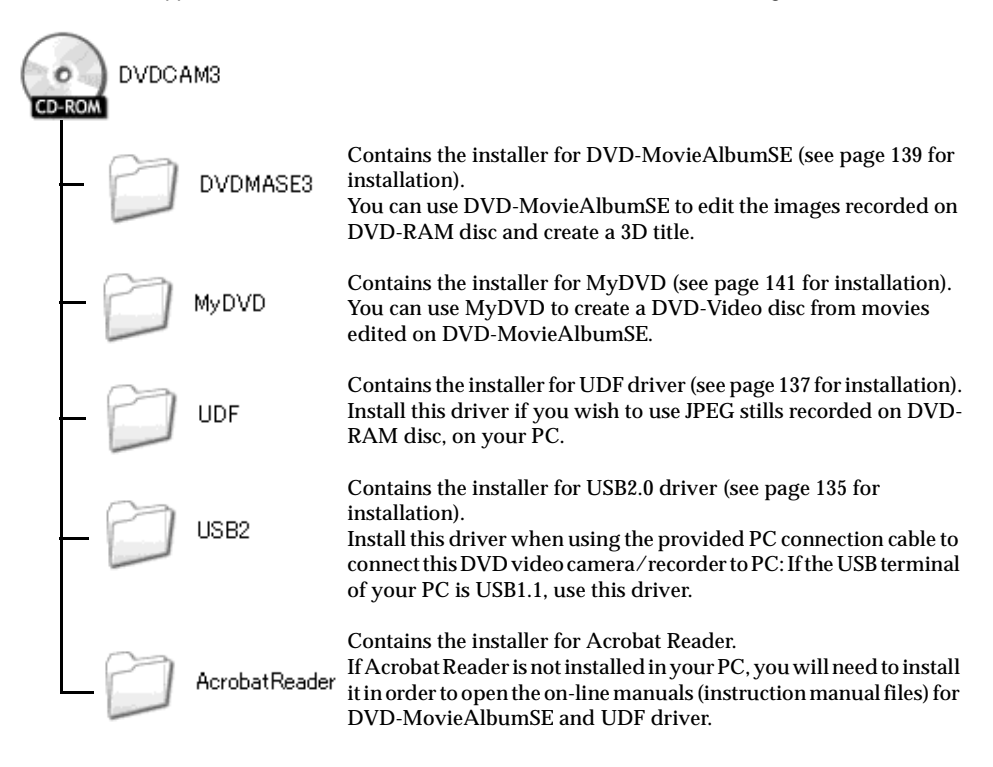

Although the CD-ROM may contain afolder or file other thantheabove, they will not beneeded onthis DVD video camera/recorder unless some special instruction is given.

Read the electronic instruction manuals (on-line manuals) on PC for complete information on using each software program.

## ●**DVD-MovieAlbumSE**

You can read the instruction manual using either of the following procedures:

- **•** Open the PDF file in DVDMASE 3\manuals\English folder contained on the provided CD-ROM.
- **•** After installing DVD-MovieAlbumSE, open "Programs"or "All Programs" from the Windows "Start" menu, choose "Hitachi DVDCAM" and "DVD-MovieAlbumSE", and then open "On-line Manual".

To read the above manual, you will need Adobe Acrobat Reader.

If Adobe Acrobat Reader has not been installed in your PC, start AcrobatReader\English \AR500ENU.exe on the provided CD-ROM to install it.

## ●**MyDVD**

**•** After installing MyDVD, open "Programs" or "All Programs" from the Windows "Start" menu, choose "Sonic" and "MyDVD", and then open the electronic instruction manual in "Document" folder.

To read the above manual, a Web browser (Internet Explorer, Netscape Communicator, etc.) must be set up in your PC.

If you cannot open the electronic instruction manual of MyDVD, consult the maker of your PC about the setup method for Web browser.

# ●**UDF driver (DVD-RAM driver)**

**•** After installing the UDF driver (DVD-RAM driver), open "Programs" or "All Programs" from the Windows "Start" menu, choose "DVD-RAM" and "DVD-RAM Driver", and then open "How to use DVD-RAM disc".

No electronic instruction manual is provided with the USB driver.

## **Note:**

Although the above software programs can be used on Windows® 98, Windows® 98 Second Edition or later is needed to fully utilize all functions of DVD-MovieAlbumSE.

# **INSTALLING USB DRIVER**

Use the following procedure to install the USB driver:

- **1** If you add a USB card (PCI card, PC card, etc.) on your PC, do it following the instruction manual for USB card, before connecting the DVD video camera/recorder to PC.
- **2** Insert the provided CD-ROM into PC, set the power switch of DVD video camera/recorder to "<sup>8</sup> VIDEO", and then use the provided PC connection cable to connect the DVD video camera/recorder to the USB terminal of PC.
- **3** The Hardware Wizard will start: Choose "Install from a list or specific location (Advanced)", and then click "Next" (a figure will appear when Windows<sup>®</sup> XP is used).

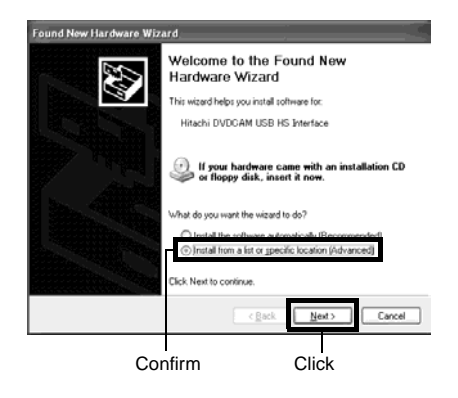

**4** Choose "Search for best driver in these locations", check "Include this location in the search:", and then specify the folder to be browsed:

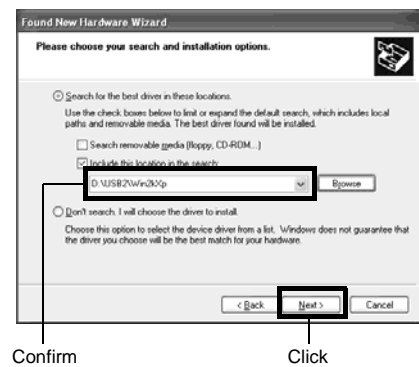

With Windows<sup>®</sup> XP / 2000 Professional: D:\USB2\Win2kXp With Windows® Me: D:\USB2\WinMe With Windows® 98 Second Edition: D:\USB2\Win98 (D: shows the name of drive into which the CD-ROM is inserted.)

**5** With Windows® XP, the message concerning Windows Logo Test will appear: Click "Continue Anyway".

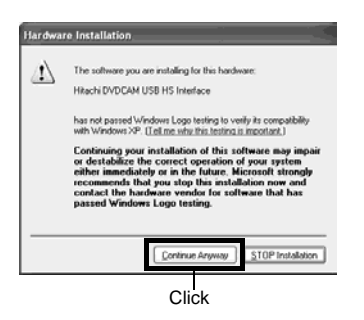

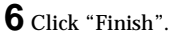

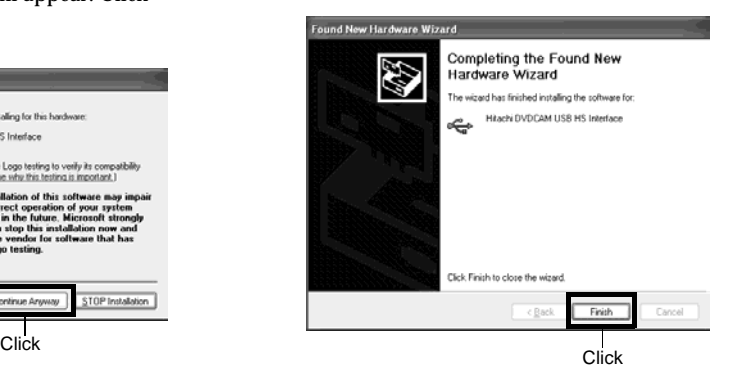

# **INSTALLING UDF DRIVER (DVD-RAM DRIVER)**

The following explanation uses the screens for Windows® XP: Use the same procedure for Windows® 98 Second Edition  $\overline{\angle}$  Me  $\angle$  2000 Professional to install the UDF driver.

- **1** Open the UDF folder on the provided CD-ROM and click "setup" or "setup.exe" to start it.
- **2** The driver setup screen will appear: Click the "Driver and Formatter Setup" button.

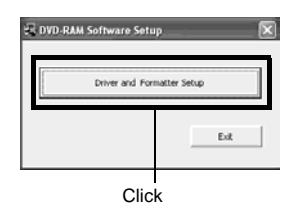

**3** Click "Next".

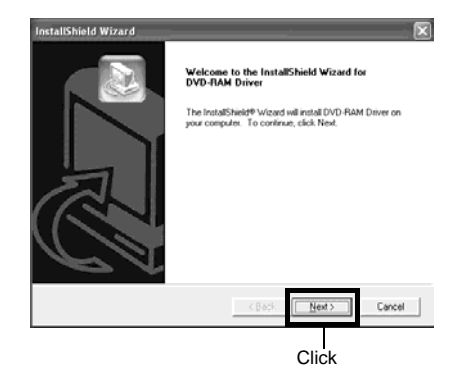

**4** Check the contents of License Agreement: If you accept it, click "Yes". (The contents displayed on actual screen may differ from those in the figure.)

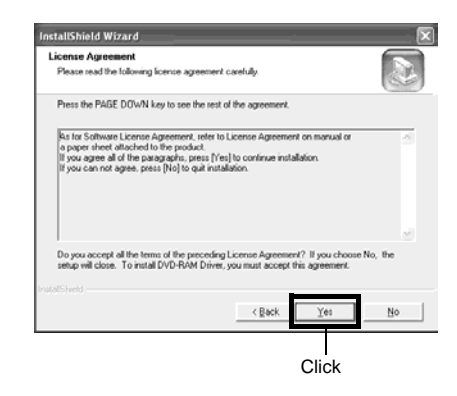

**5** Check the folder in which the UDF driver will be installed, and then click "Next".

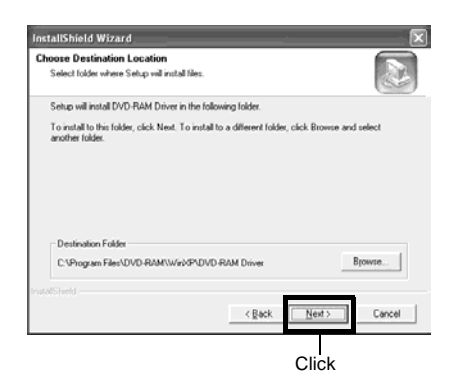

**6** Check the program folder to be installed, and then click "Next".

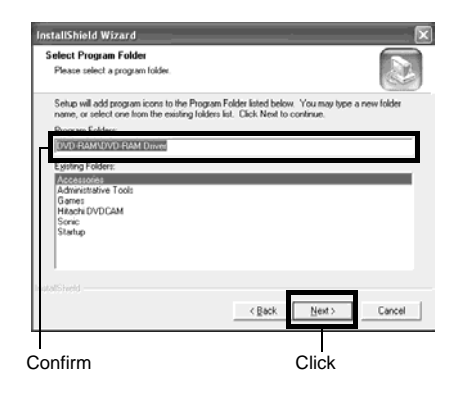

# **7** Click "Next".

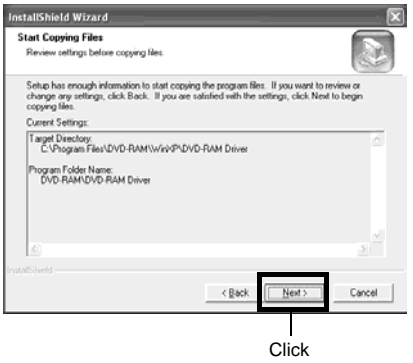

**8** Installation will start. When installation is complete, some notes will appear: Check the contents, and then click "x" at the top right of window.

The contents displayed on actual screen may differ from those in the figure.

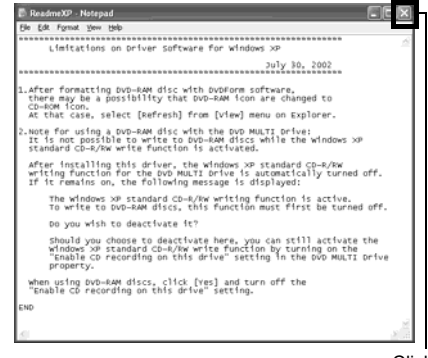

Click

**9** If your PC uses Windows<sup>®</sup> XP / 98 Second Edition / Me, a message that prompts you to restart will appear: Click "Finish" and then restart the PC.

Installing the UDF driver is now complete. If your PC uses Windows® 2000 Professional, proceed with step 10.

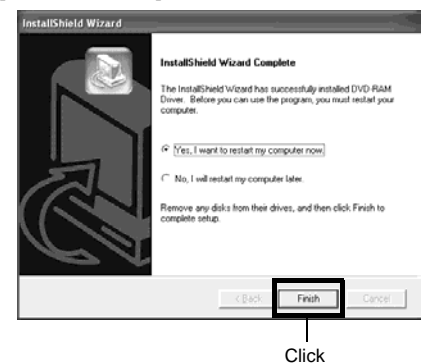

**10**If your PC uses Windows® 2000 Professional, a message announcing the start for detecting device will appear: Click "Finish". The detection of device will start, after which it will take several minutes for PC to detect the device. When detecting the device is complete, a message that prompts you to restart will appear: Click "Yes" and then restart the PC.

Installing the UDF driver is now complete.

# **INSTALLING DVD-MovieAlbumSE**

Software "DVD-MovieAlbumSE" is used to edit movies that conform to DVD video recording standard, and stills recorded on DVD-RAM disc.

- **1** Insert the provided CD-ROM into the CD-ROM drive of PC.
- **2** Use Windows My Computer or Explorer to open the folder where CD-ROM is stored.
- **3** Open the DVDMASE3 folder, and then doubleclick "Setup" or "Setup.exe".
- **4** The screen for installing "DVD-MovieAlbumSE" will appear: Click "Next".

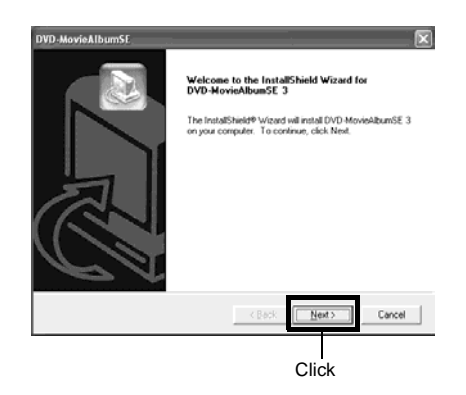

**5** Carefully read the Software License Agreement: If you accept it, click "Yes".

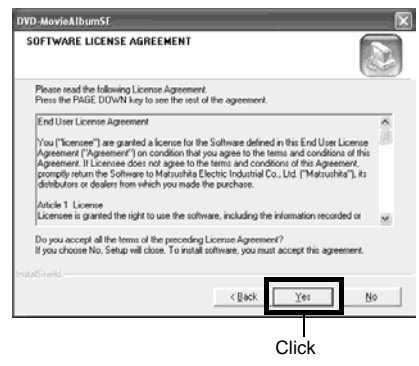

**6** Choose the TV broadcast system (NTSC or PAL), click "Next".

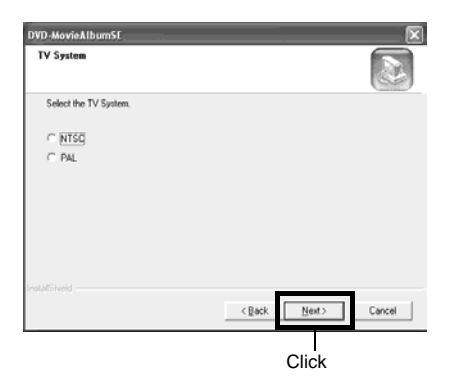

**7** If you do not change the folder where the software is installed, click "Next".

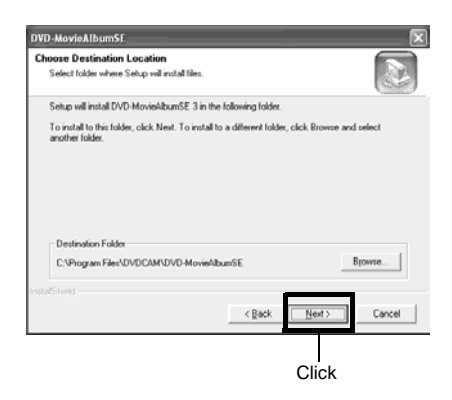

**8** If you do not change the program folder name, click "Next".

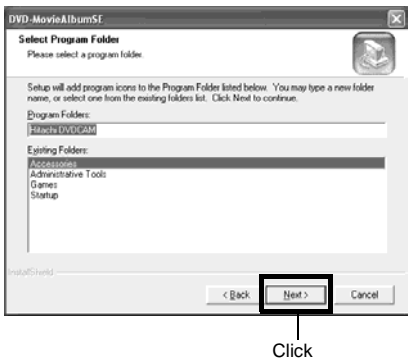

**9** Check the contents, and then click "Next".

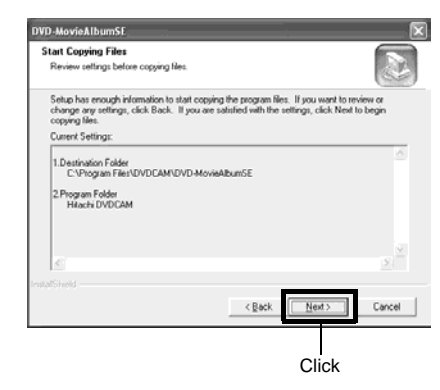

Installation will start.

Proceed with installation, following the instructions on screen.

**10**A message for verifying whether a shortcut icon is to be created on desktop will appear:

If you want to create one, click "Yes". If not , choose "No".

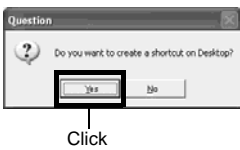

**11** Choose the restart option, and then click "Finish".

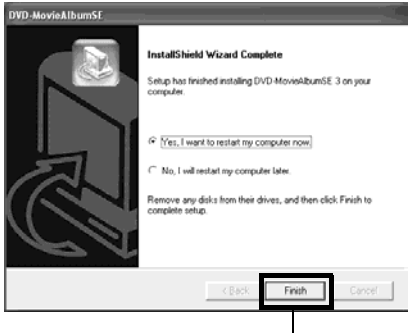

# <span id="page-140-0"></span>**INSTALLING MyDVD**

- **1** Insert the provided CD-ROM into the CD-ROM drive of PC.
- **2** Use Windows My Computer or Explorer to open the folder where CD-ROM is stored.
- **3** Open the MyDVD folder, and then double-click "Setup.exe".
- **4** The screen for installing "MyDVD" will appear: Click "Next".

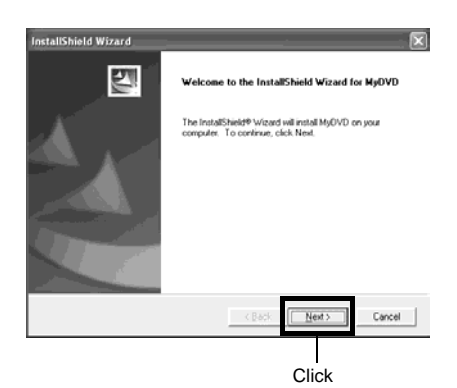

**5** Carefully read the Software License Agreement: If you accept it, click "Yes".

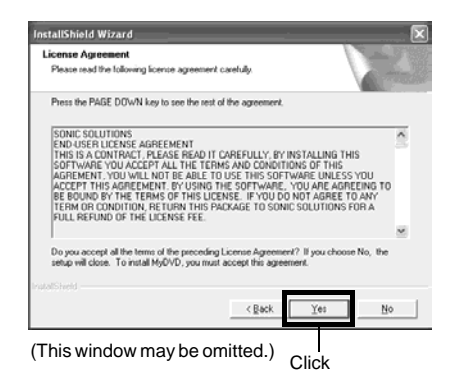

**6** If you do not wish to change the folder where the software is installed, click "Next".

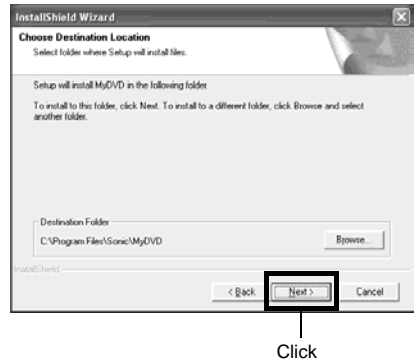

**7** Check the contents, and then click "Next".

## Installation will start.

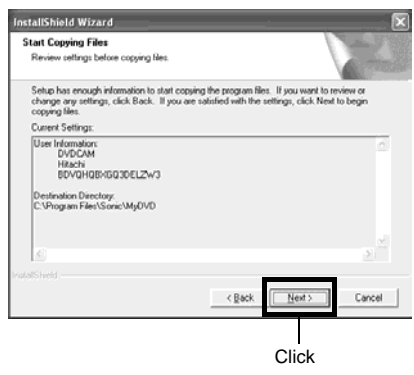

# **8** Click "Finish", and then restart the PC.

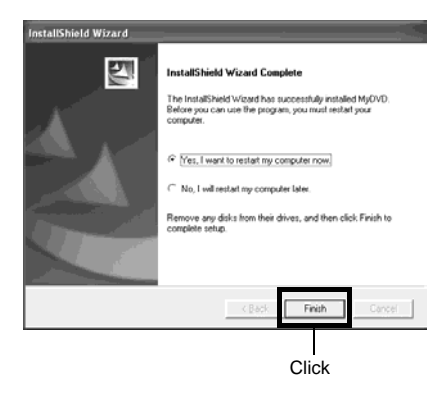

Sonic Solutions Corporation, which developed MyDVD, recommends user registration of MyDVD, in order to offer appropriate support to customer. The guide for user registration will appear when you start MyDVD for the first time, or you can do it any time by accessing the following URL:

http://www.mydvd.com

(You will need the connection environment to the Internet for user registration.)

- **Note: •** If software that detects computer virus, etc. has been installed, invalidate it.
- **•** If your PC uses Windows® XP or Windows® 2000 Professional, set the user name to "Administrator (computer'smanager)" (oruser name withequivalent authorization), log on to PC, and then install the software (if you do not have authorization, consult your system manager.).

## **Contact the following for information on MyDVD:**

**U.S.**

Phone: 1-877-383-1124 http://support.sonic.com/login/ default.asp (You will need to perform customer registration.)

**Europe (London)**

Phone: 44-20-7437-1100 http://support.sonic.com/login/ default.asp (You will need to perform customer registration.)

# *Creating DVD Video on PC from DVD-RAM Disc Recorded on DVD Video Camera/Recorder*

Using DVD-MovieAlbumSE and MyDVD, you can create a DVD video (DVD-R disc) from the images recorded on this DVD video camera/recorder, following the procedure below:

- **1** Insert a recorded DVD-RAM disc into the DVD video camera/recorder, and connect the DVD video camera/recorder to the USB terminal of PC.
- **2** Start DVD-MovieAlbumSE, and edit the images on DVD-RAM disc as necessary.
- **3** Right-click the thumbnail from which you wish to create a DVD video on the DVD-MovieAlbumSE screen, and execute "Export".
- **4** The "Program Export" screen, shown below, will appear: Choose "Same Resolution" and check "Use DVD-Video" in the "Export Mode" setting box. Choose "704 × 480 (recommended)" for "Resolution".

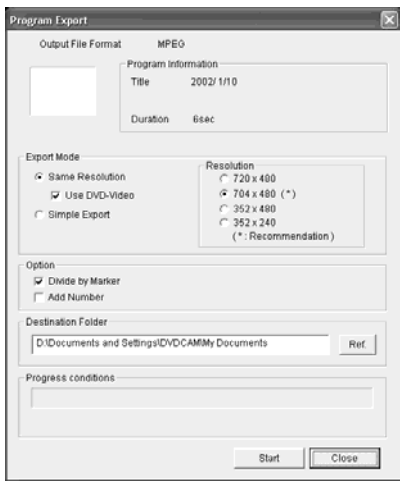

"Program Export" Screen

- **Note: •** Choose "Divide by Marker" in the "Option" box: Each scene of program recorded on the DVD video camera/ recorder willbesavedasanindependentmoviefileso that export can be executed at high speed. If you do not choose "Divide by Marker", movie files may be unified and re-encoded, so it may take time to export them or the image quality may slightly deteriorate. DVD-MovieAlbumSE may automatically encode a movie recorded in the XTRA mode containing rapidly moving scenes (8 Mbps or higher), regardless of the "Divide by Marker" setting.
- **•** Do not choose "Simple Export" in the "Export Mode" setting box: Choosing it may stop export midway.
- **5** Click the Start button to start export.
- **6** When export is complete, message "The file exporting was completed successfully. Do you wish to create a 'DVD-Video' disc or an 'MPEG file' disc?" will appear. Check the small box for "Eject the disc being used", and then click "Yes".

Insert a brand-new DVD-R disc into the DVD video camera/recorder.

**7** DVD-MovieAlbumSE will automatically end, and the "Export to Disc" screen will appear: Click the "Start" button.

**8** MyDVD will automatically start. After a few moments, the exported scene will be automatically registered on the MyDVD editing screen:

Now you can change the DVD menu to the desired style, change the title, etc. on this editing screen.

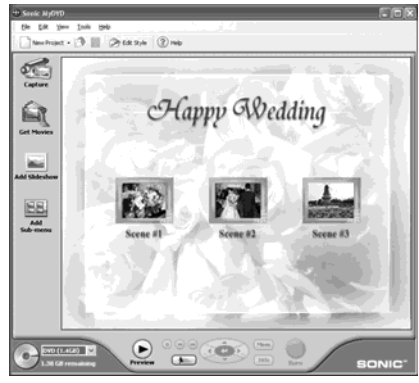

**9** Click the Burn button: Writing to DVD-R disc will start. When writing is complete, a DVD video disc will be created. Then the disc cover of DVD video camera/ recorder will open automatically.

**Note: •** The menu screen created on MyDVD will not appear on the DVD video camera/recorder.

Also, depending on the written contents, the images may not be playable on the DVD video camera/recorder. In such cases, use a standard DVD player to display the created menu.

**•** The following table shows the recordable time on 8 cm DVD-R disc from MyDVD. The recordable time is shorter thanthatof8cmDVD-RAMdiscbecauseMyDVDalways records audio in the LPCM format.

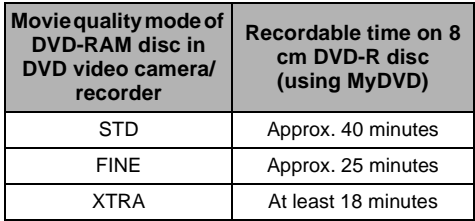

\* If "Style" created on MyDVD is a movie or there are many thumbnails, the recordable time will be less than that shown in the above table.

The following discs created on MyDVD cannot be played back on this DVD video camera/recorder:

- Discs containing slide show (\*1)
- Discs with no audio
- Discs with audio longer or shorter than video
- \*1 Cannot be created on MyDVD depending on the version.
## <span id="page-144-0"></span>*Cleaning*

Be sure to set the power switch to "POWER OFF" before cleaning this DVD video camera/recorder.

### ●**Cleaning LCD screen and camera lens**

Use dry, soft cloth to wipe dirt off. When cleaning the LCD screen, be careful not to use force, scratch it, or subject it to impact: Doing such could cause a defect in the screen, result in display unevenness, or damage the LCD monitor.

## ●**If dust adheres to the viewfinder lens, remove it using a cotton swab, etc.**

Do not rub the lens with force: Doing so could scratch the lens.

## ●**Do not use benzene or thinner to clean DVD video camera/recorder case**

The coating of case could peel off or the case could deteriorate. Wipe off dirt on the case with a moist cloth which has been completely wrung out. When using chemical cleaning cloth, follow instructions for use.

## <span id="page-145-0"></span>*Changing Setting of Demonstration*

This DVD video camera/recorder has versatile functions, including special effects. Referring to the procedure on [page 40](#page--1-0), connect the DVD video camera/recorder, AC adapter/charger and power cable to power the DVD video camera/recorder from AC outlet.

- **1** Press the MENU button.
- <span id="page-145-1"></span>**2** Choose "Initial Setup", "Demo Mode", and then press the  $\blacktriangleright$ /II button.

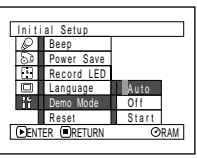

- **3** Use the joystick to choose the desired option, and then press the ►/II button.
	- Auto: To start demonstration approx. 3 minutes after turning the DVD video camera/recorder on.
	- Off: To set demonstration to off.
	- Start: To start demonstration immediately.

Press the MENU button again: The menu screen will disappear.

To stop the demonstration midway, press the  $\Box$ button.

The demo mode will end when the DVD video camera/recorder is turned off or the DISC EJECT button is pressed down.

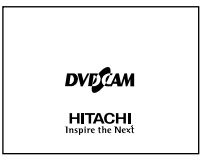

- **Note: •** You can press the DISC NAVIGATION button to stop demonstration midway: The Disc Navigation screen will appear.
- **•** If you choose "Auto", the demonstration will not start if a disc is loaded with the power switch set to " $\approx$  VIDEO" or " $\Box$  PHOTO", or a card is loaded with the power switch set to "CARD PHOTO"
- **•** The demonstration function will not work when the DVD video camera/recorder is connected to PC.
- **•** While the demonstration is being given, the recording indicator will blink.

## *No DVD Video Camera/Recorder Operation - Check the Following:*

#### **Check 1 No movie can be recorded**

Movie can be recorded only on DVD-RAM or DVD-R disc.

Check the following:

- **•** Is DVD-RAM or DVD-R disc inserted?
- Is power switch set to " $\mathbf{a}$  VIDEO"?
- **•** Is the DVD-RAM disc in DVD video camera/ recorder write-protected? Release the writeprotect.
- **•** Does disc have remaining recording space?

If movie still cannot be recorded after the above check is clear, the disc may be damaged: Use another disc.

#### **Check 2 No still can be recorded**

Still can be recorded only on DVD-RAM disc, SD memory card or multimedia card.

Check the following:

- **•** Is DVD-RAM disc, SD memory card or multimedia card inserted?
- Is power switch set to match the recording medium?
	- − When using DVD-RAM disc: Set to " $\Box$  PHOTO".
	- − When using SD memory or multimedia card: Set to "CARD PHOTO"
- **•** Is loaded DVD-RAM disc write-protected?
- **•** When using SD memory card: Is it locked?
- **•** Does disc or card have remaining recording space?

If still cannot be recorded after the above check is clear, the disc or card may be damaged: Use another disc or card.

#### **Check 3 Skip or search playback does not work well**

If the temperature inside the DVD video camera/ recorder is high, normal operation may not be possible. Turn the DVD video camera/recorder off, wait for a few moments, and then turn it on again for operation.

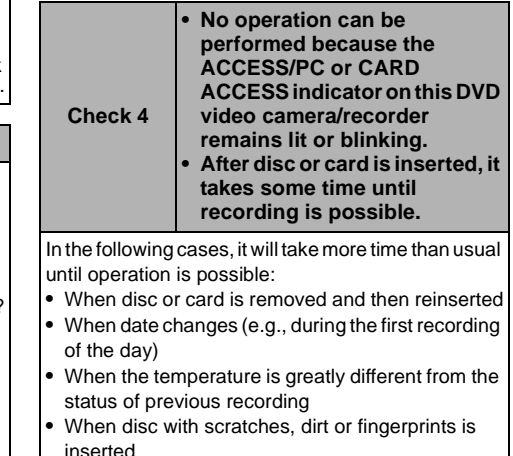

- **•** When disc is subject to severe vibrations
- **•** When the battery or DC power cord was disconnected instead of following the correct procedure using power switch to turn the DVD video camera/recorder off

### **Check 5 No DVD video camera/recorder operation**

Is a fully charged battery attached?

Is the DVD video camera/recorder powered from AC outlet?

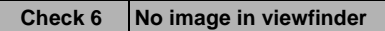

Is LCD monitor open?

No image will appear in viewfinder unless the LCD monitor is closed and securely locked to DVD video camera/recorder.

#### **Check 7 No image appears on the LCD screen or in the viewfinder**

- **•** Is DVD video camera/recorder connected to PC using PC connection cable? Unplug the PC connection cable.
- Does DVD video camera/recorder stop at the end of the scene to which wipe-out was set and played back?

Press the DISC NAVIGATION button.

## *Trouble Messages*

A message may appear while you are operating the DVD video camera/recorder. If a message appears, refer to the following table and take appropriate corrective action. Messages on page 150 and later are arranged in alphabetical order.

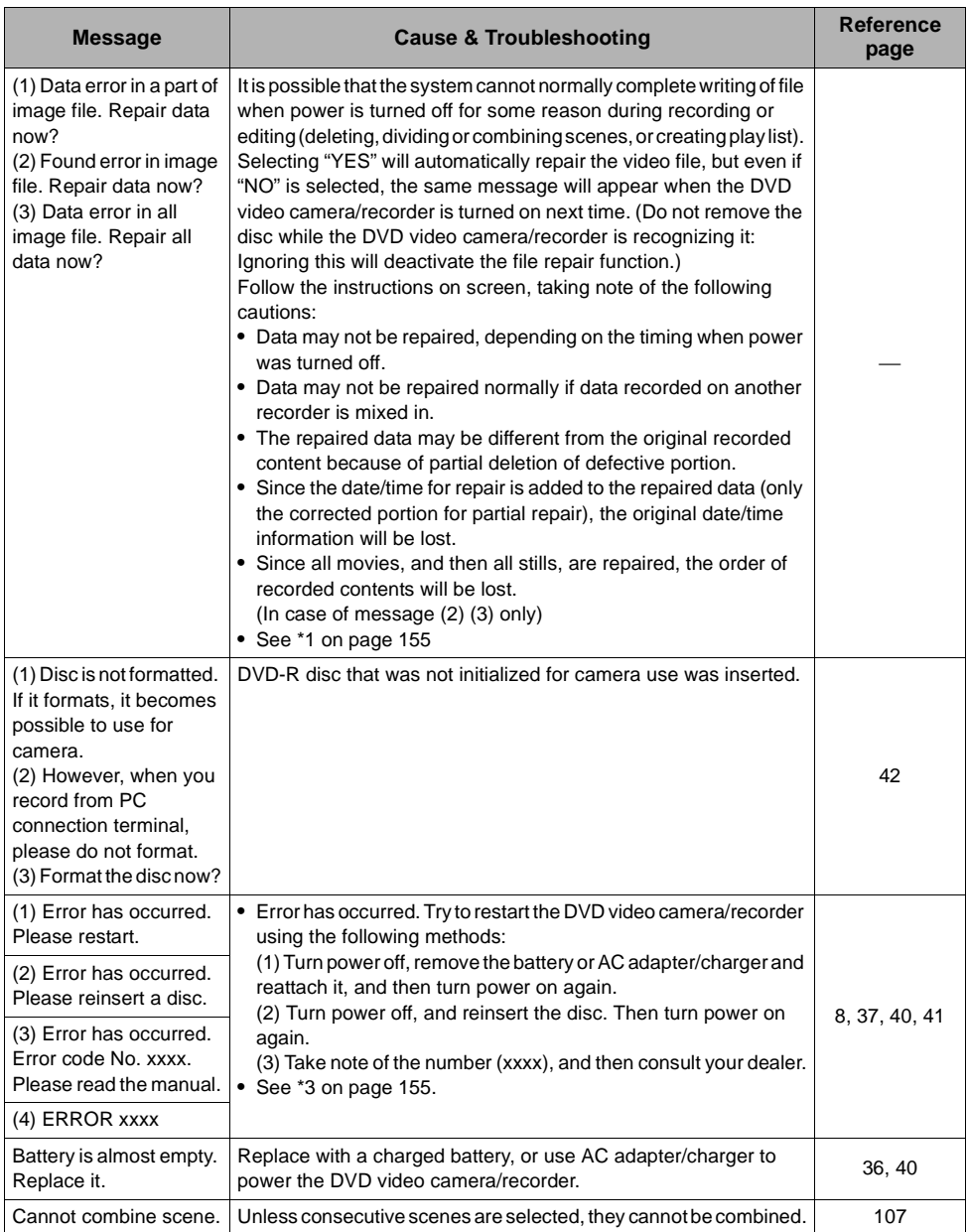

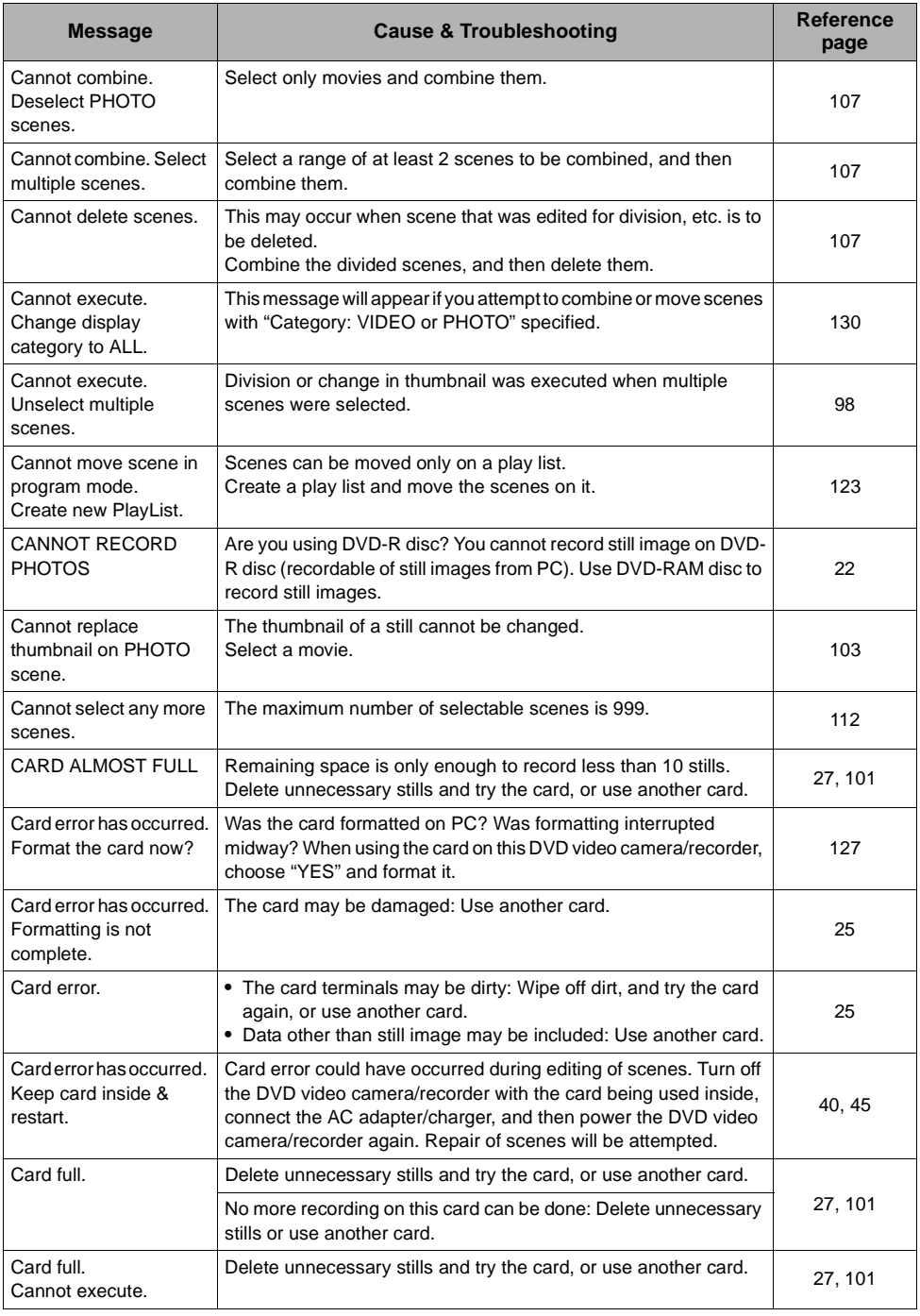

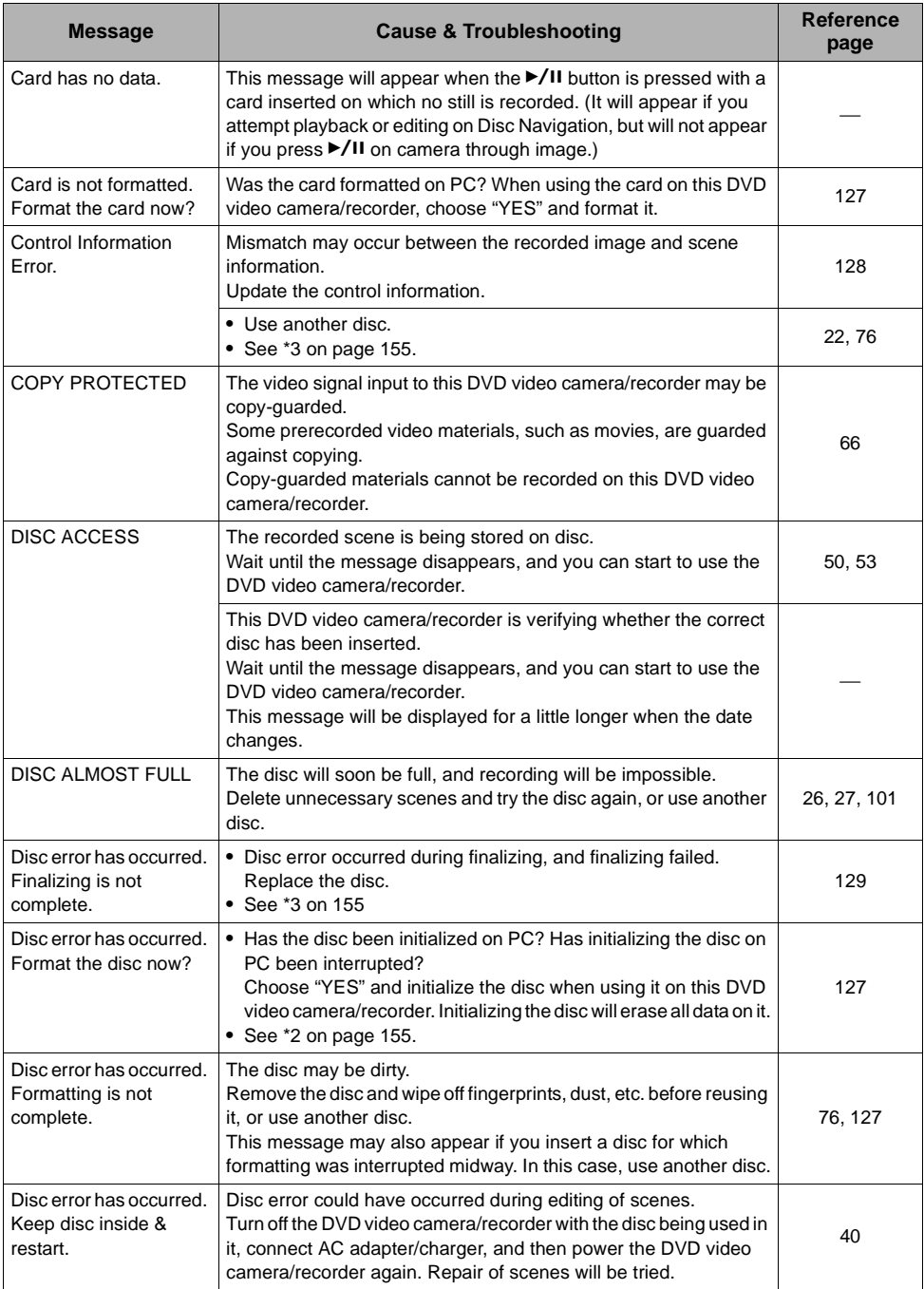

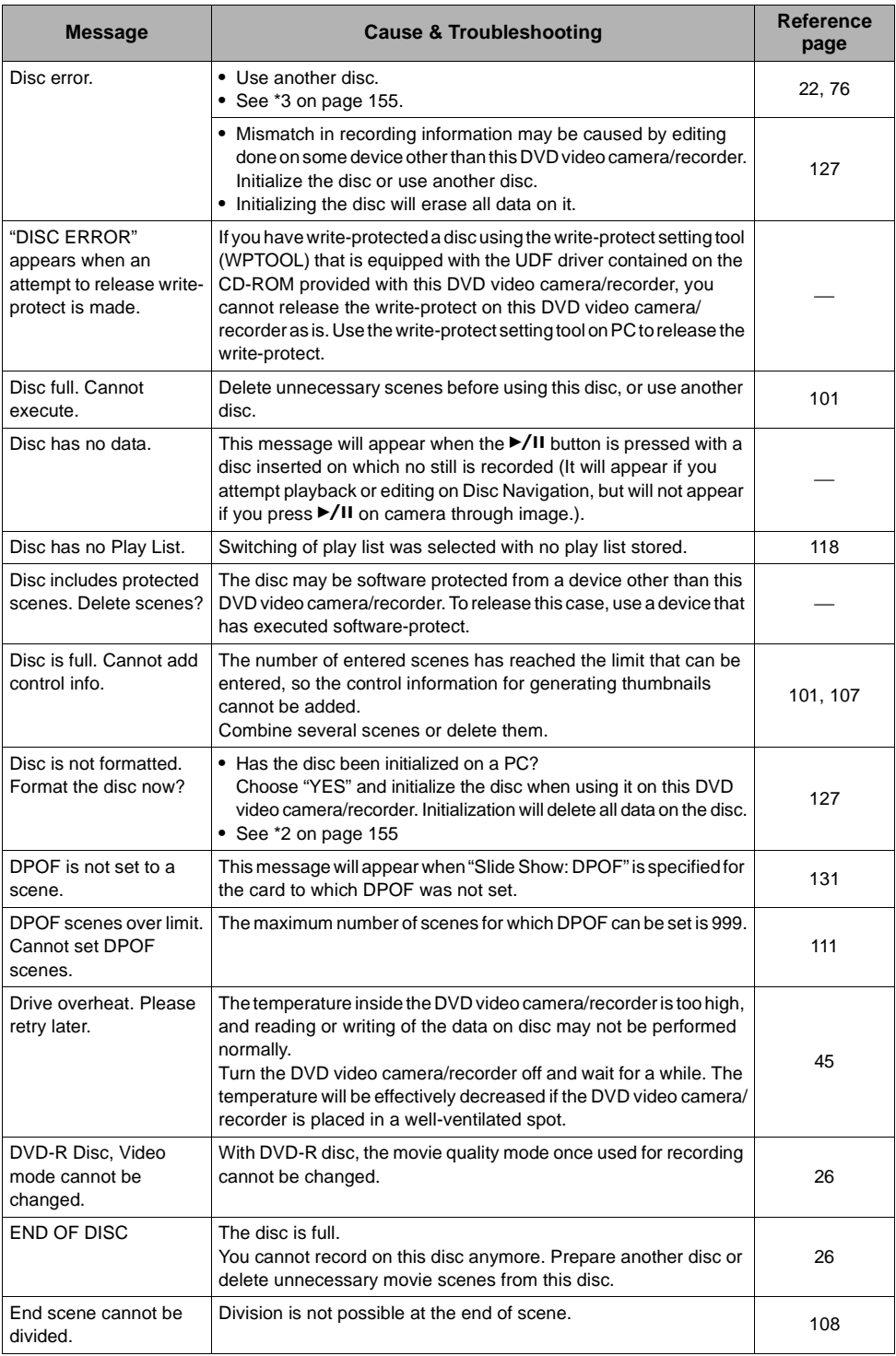

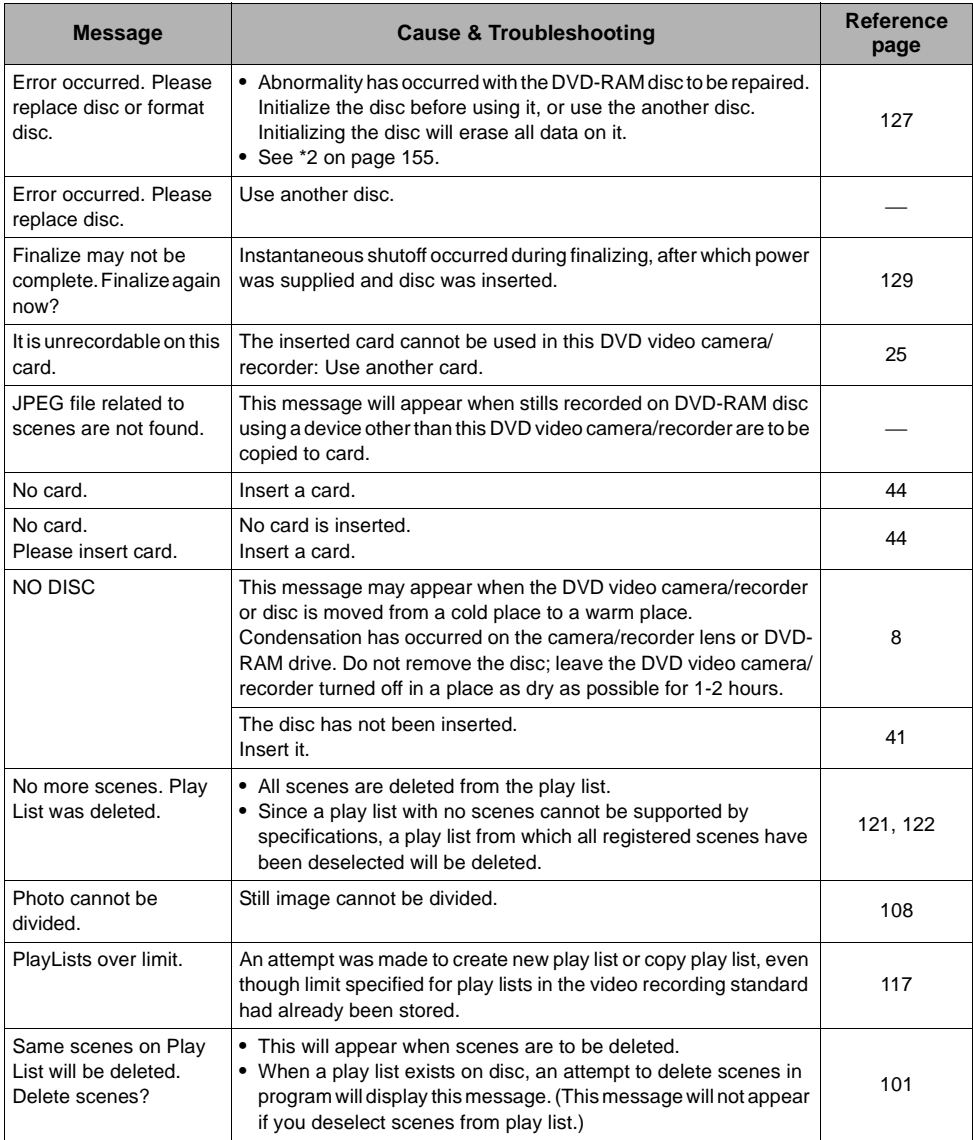

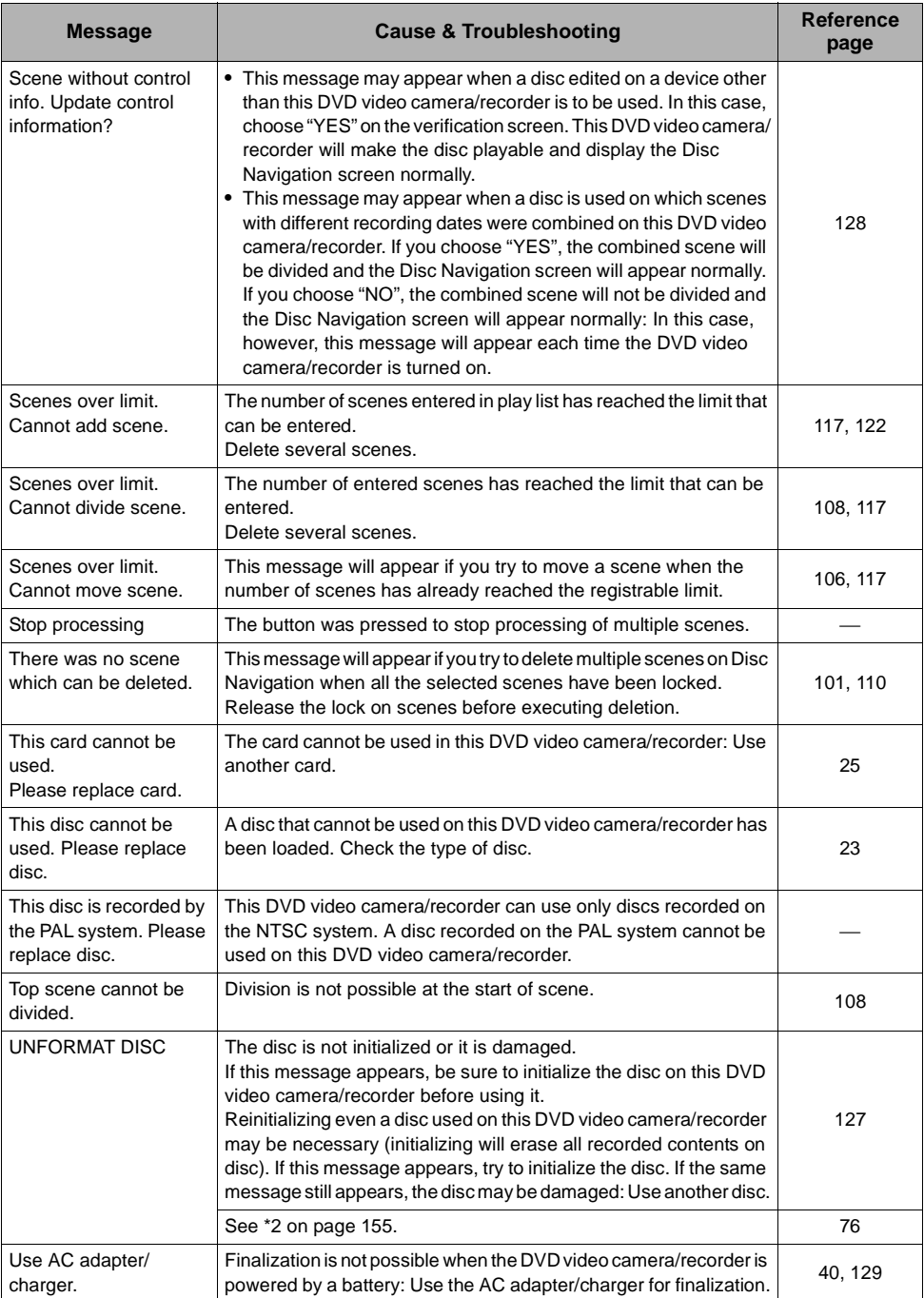

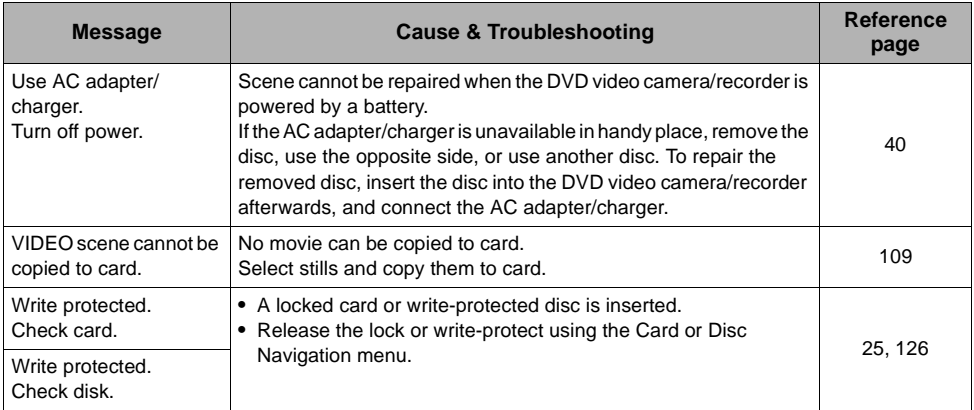

\*1

- <span id="page-154-0"></span>**•** This message may also appear when dirt adheres to disc. If this message appears when a recorded disc is recognized immediately after it is inserted, do not repair the disc; remove it and then use a soft, dry cloth to clean off the dirt before using it.
- **•** This message may also appear when condensation occurs. In this case, do not repair the disc; turn the DVD video camera/recorder off, wait until it dries out, and then turn it on again.
- **•** If the repair message appears when you turn the DVD video camera/recorder on from off with a disc loaded after recording on it, choose repair.
- **•** If the repair message appears when recording and playback are normally possible with another disc and no condensation occurs and the disc is not dirty - choose repair.

\*2

- <span id="page-154-2"></span>**•** This message may also appear when dirt adheres to disc. In this case, do not initialize the disc; remove it and then use a soft, dry cloth to clean the dirt before using it.
- **•** This message may also appear when condensation occurs. In this case, do not initialize the disc; turn the DVD video camera/recorder off, wait until it dries out, and then turn it on again.
- **•** Initialization will delete all data on disc.

\*3

- <span id="page-154-1"></span>**•** This message may also appear when dirt adheres to disc. Remove the disc and then use a soft, dry cloth to clean the dirt before using it.
- **•** This message may also appear when condensation occurs. Wait until the DVD video camera/recorder dries out, and then turn it on again.

## *Troubleshooting*

Check to see the following before asking for a repair. If the suggested solution still cannot restore the DVD video camera/recorder to normal, do not attempt to repair it yourself, but consult your dealer.

### **Power supplies**

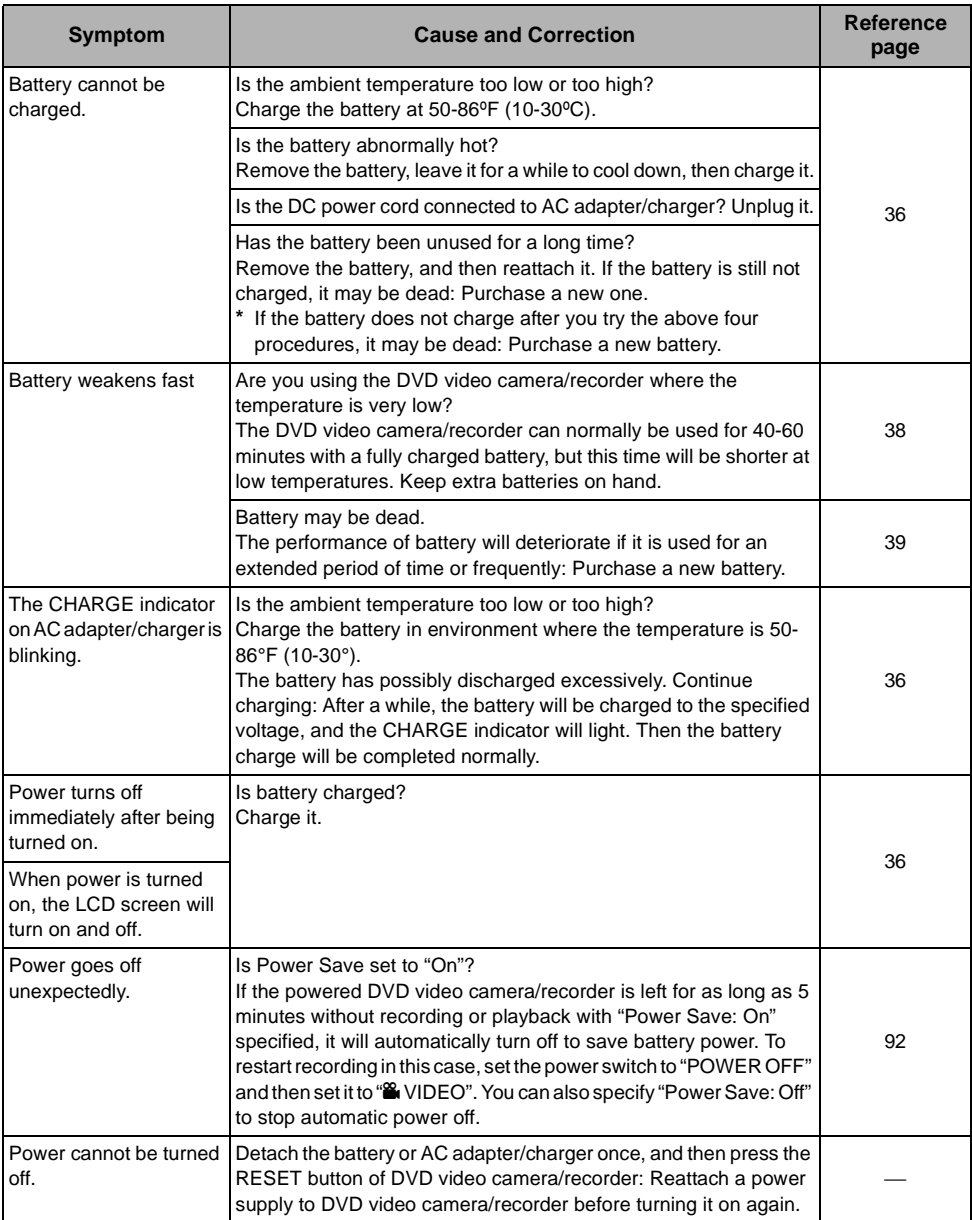

## **During recording**

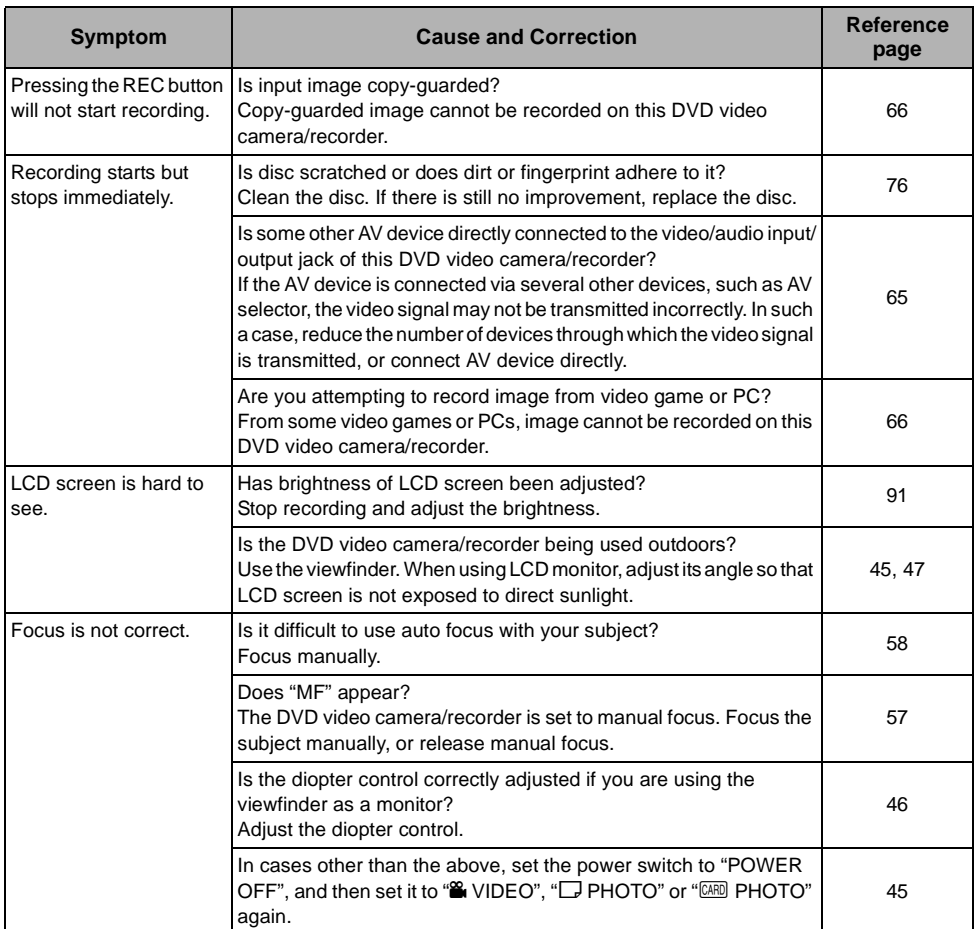

## **During playback**

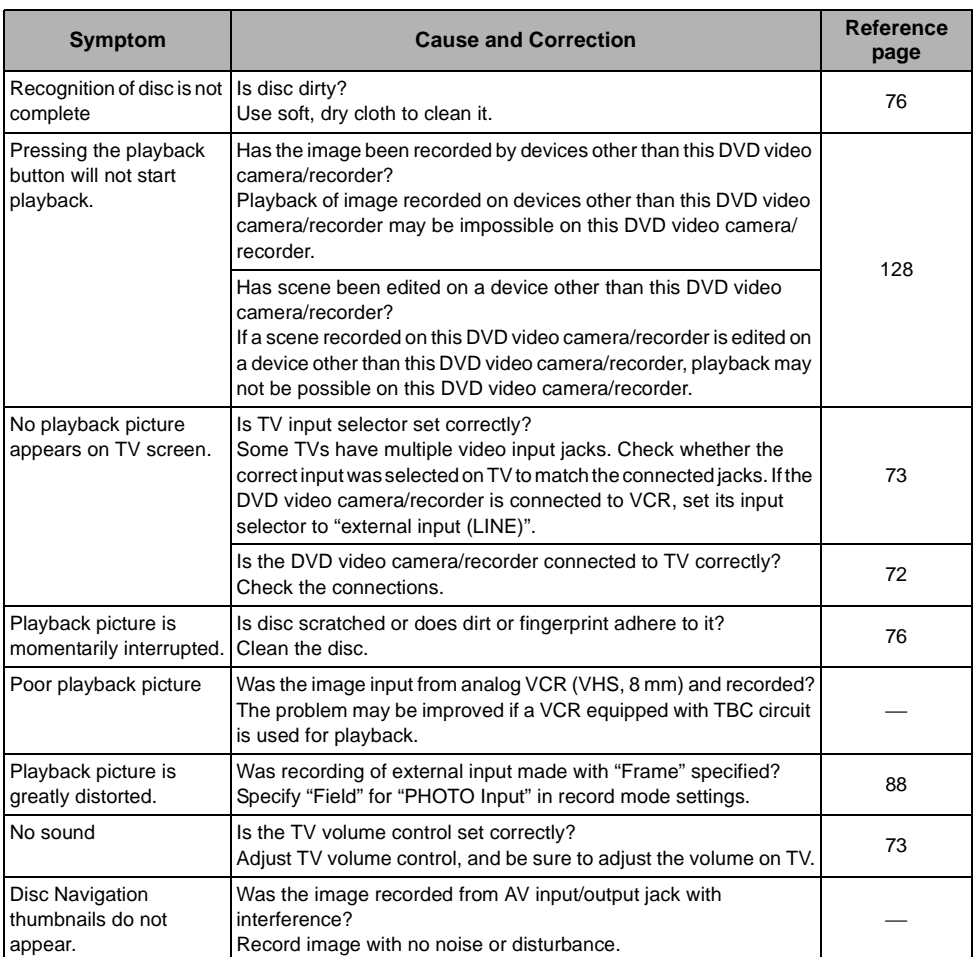

## **When the DVD video camera/recorder is connected to PC:**

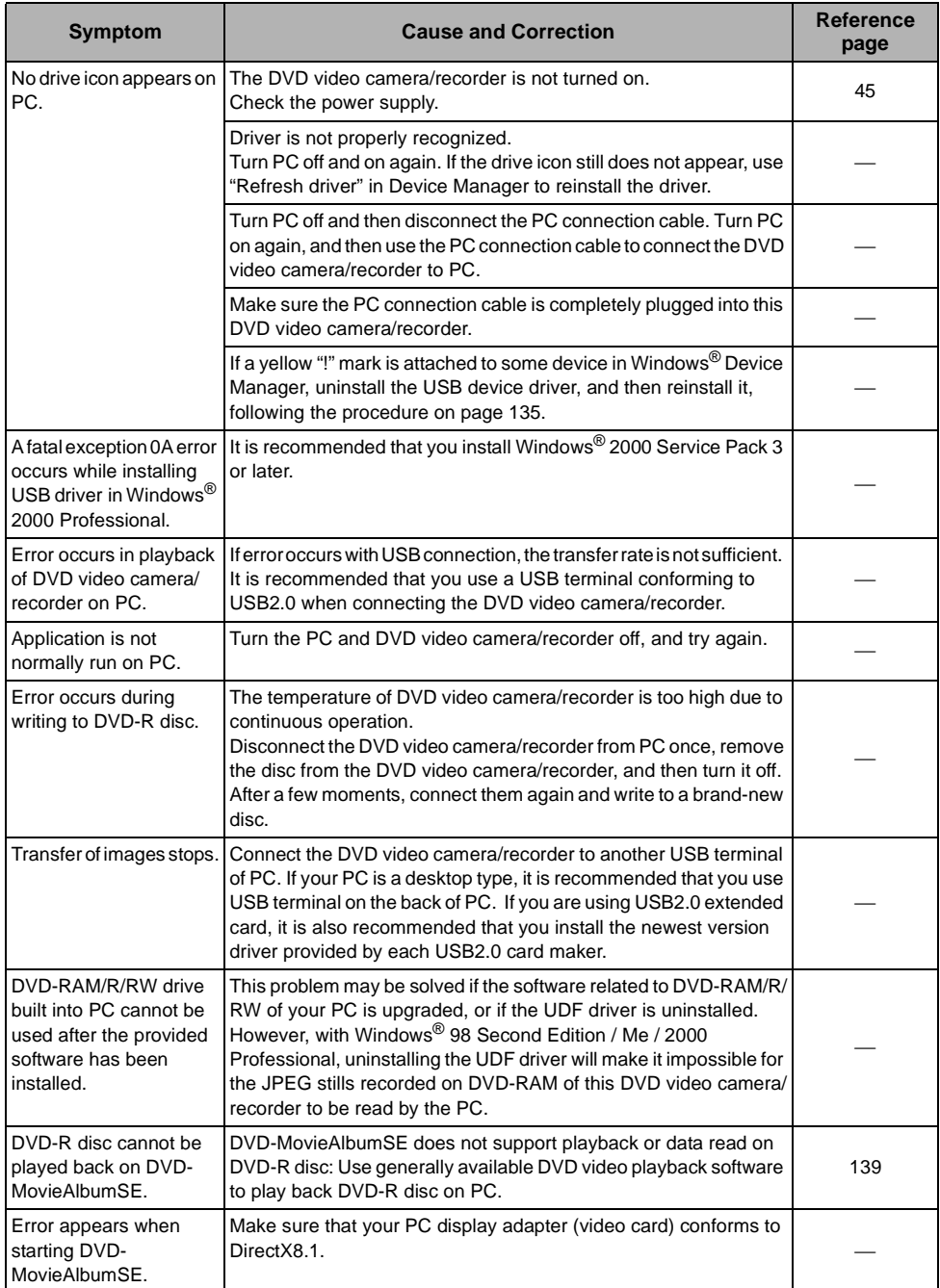

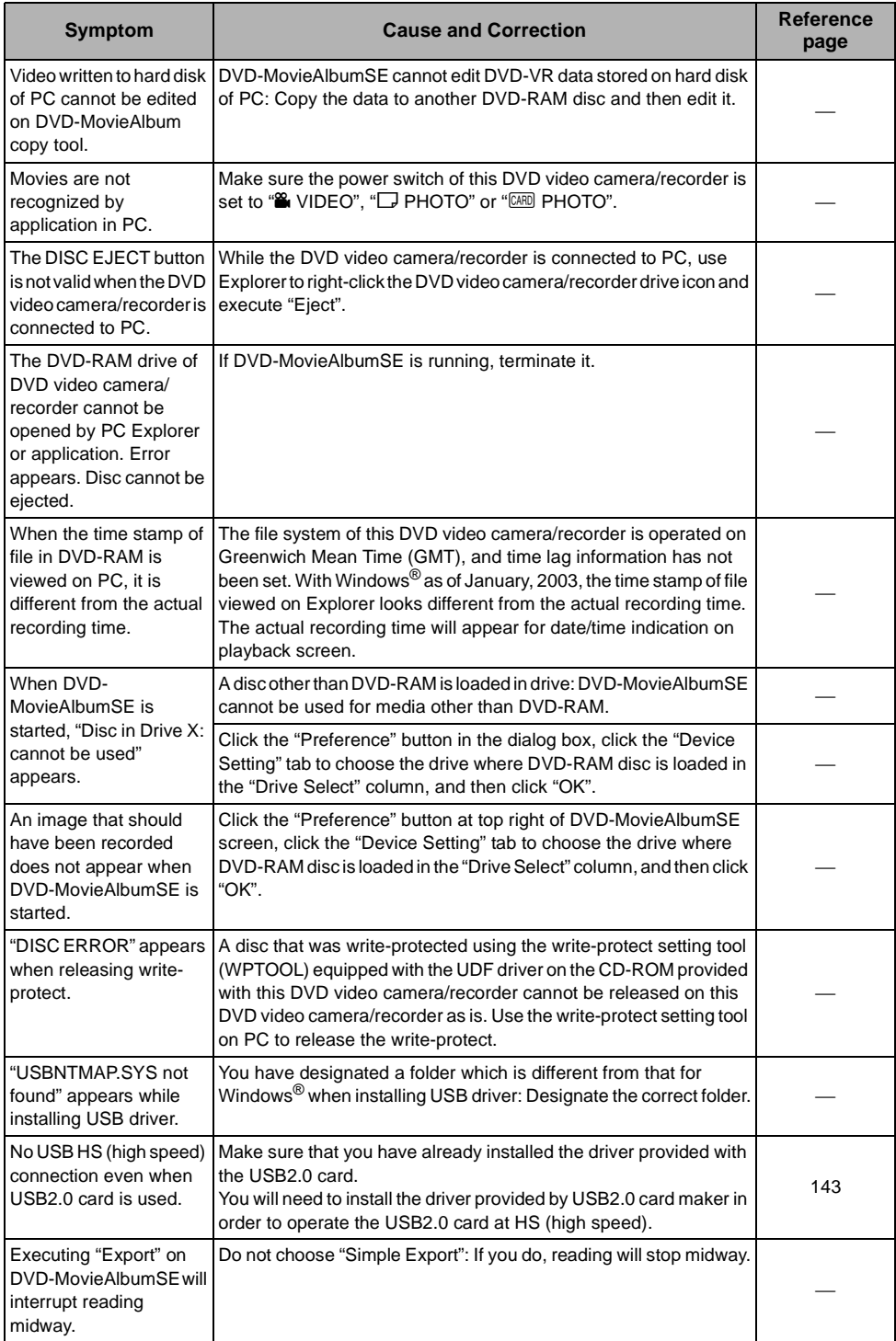

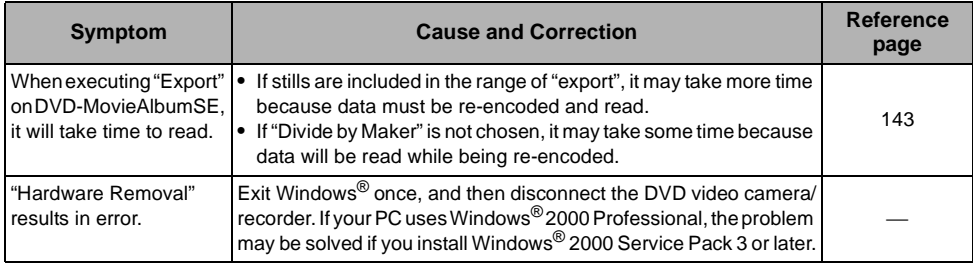

## **Miscellaneous**

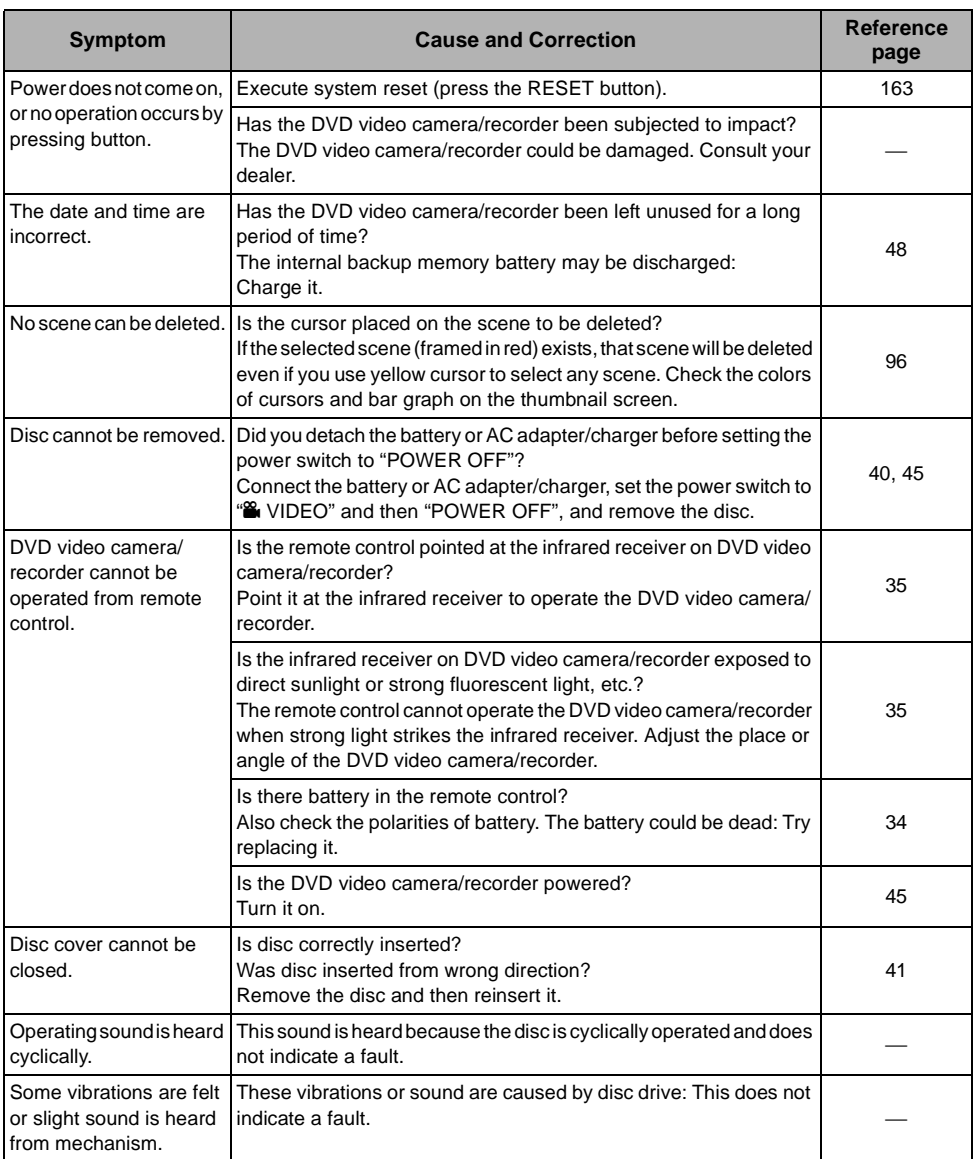

## <span id="page-162-1"></span><span id="page-162-0"></span>*System Reset*

If the DVD video camera/recorder does not operate normally, perform "System Reset": The DVD video camera/recorder may recover to normal. "System Reset" will reset all settings to factory defaults. The date and time will also be reset: Set the date and time again before using the DVD video camera/recorder.

**1** Set the power switch to "POWER OFF" to turn the DVD video camera/reorder off.

Detach the battery or AC adapter/charger.

**2** Use a fine tipped pen to hold down the reset button for several seconds.

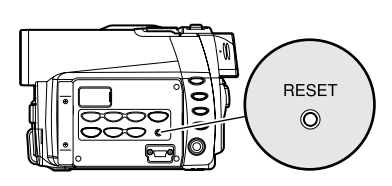

All settings will be reset.

#### <span id="page-162-2"></span>**Note:**

Do not press the reset button with undue force.

## ●**List of setting items**

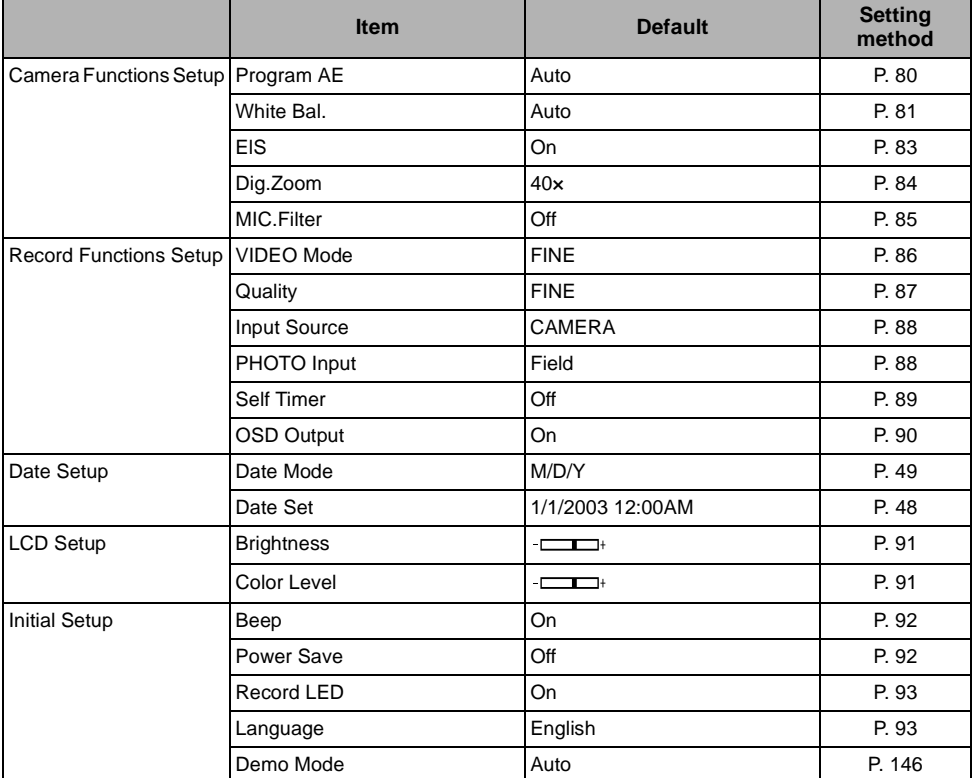

\* Some items will not appear depending on the disc or card inserted.

# *Major Specifications*

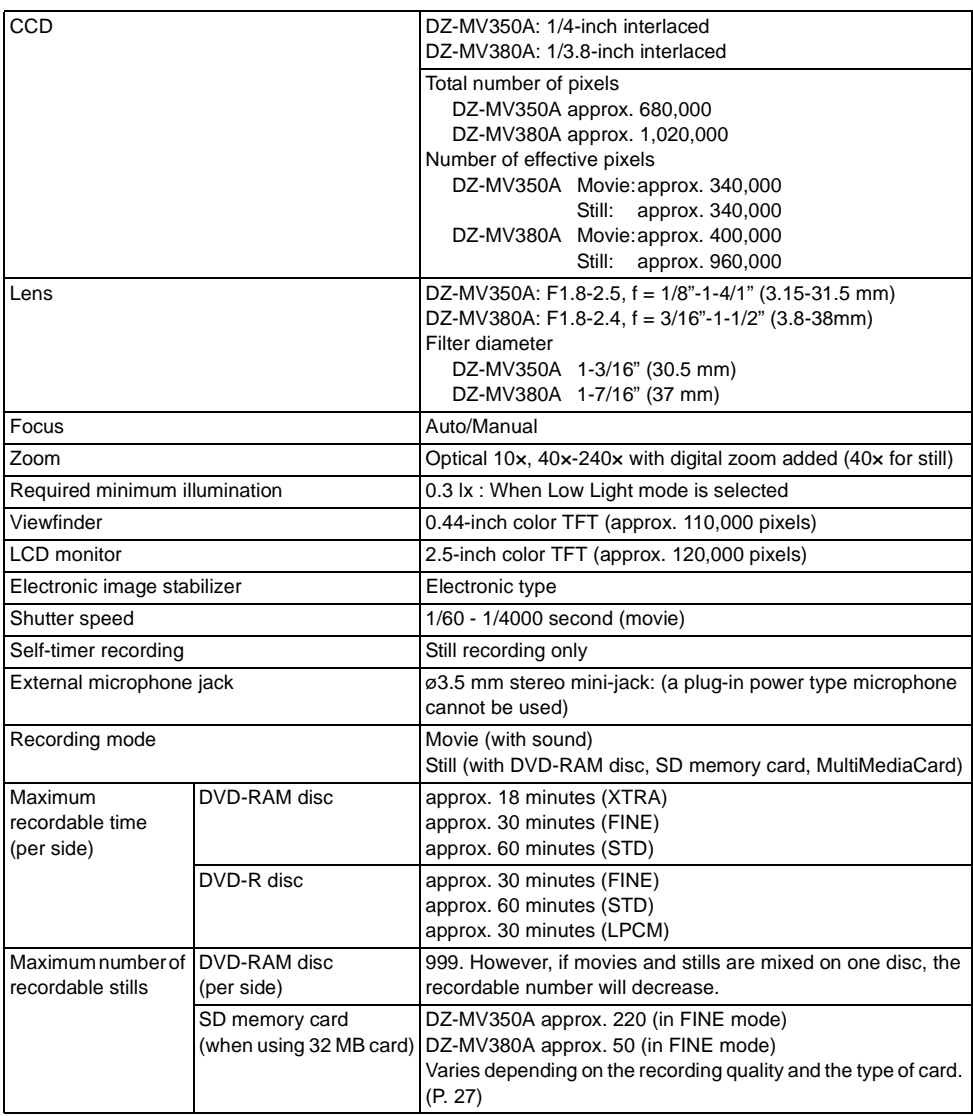

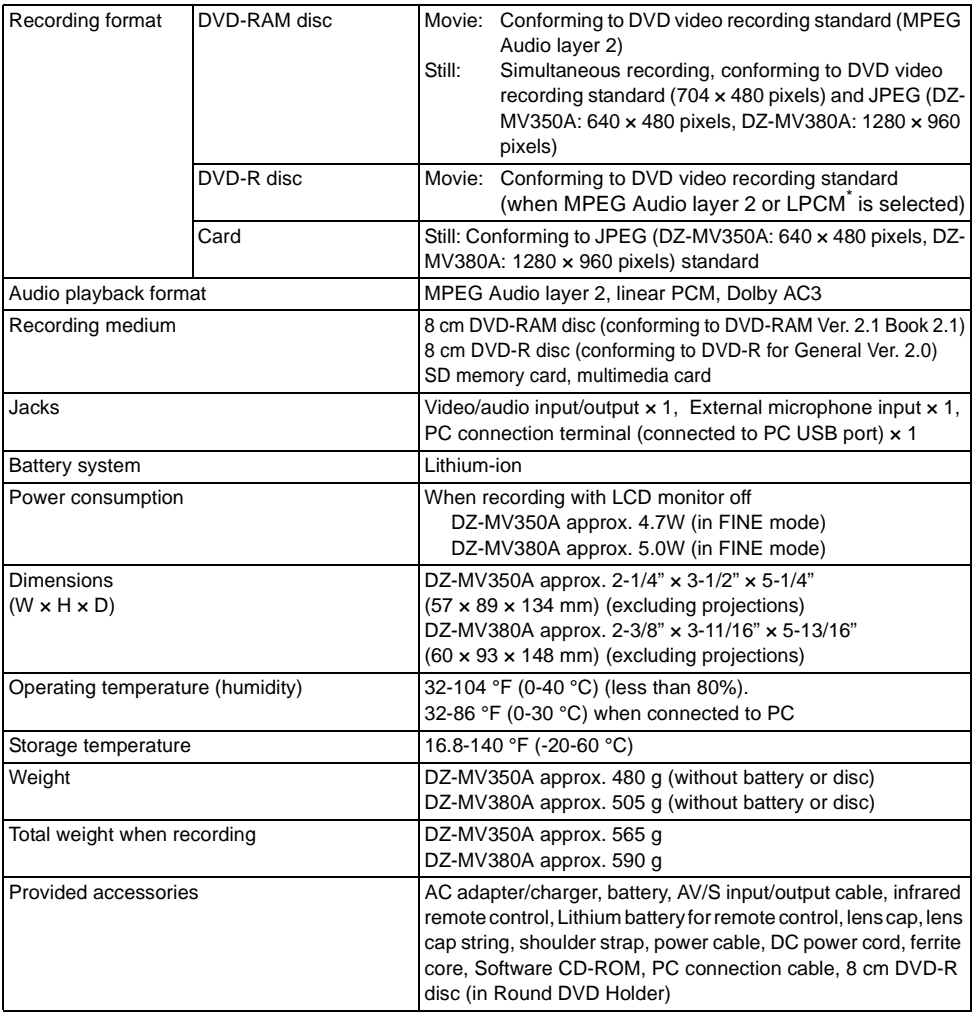

\* The MPEG Audio layer 2 format is an option of DVD video standard. If your DVD player does not conform to MPEG Audio layer 2, record in LPCM mode and the finalized DVD-R disc can later be played back on that DVD player.

## *Introduction to Optional Accessories*

## **CAMERA ACCESSORIES**

Wide conversion lens (DZ-WL1) Tele-conversion lens (DZ-TL1) Video flash (DZ-FLH3)

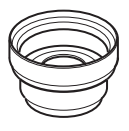

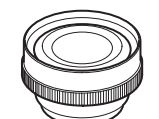

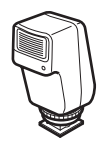

- When using optional accessories, be sure to read the instruction manuals for each accessory.
- Unusable on DZ-MV350A.

## **POWER SUPPLY**

Battery (DZ-BP14SW)

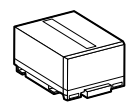

## **INFORMATION ON SQUARE ADAPTER**

This DVD video camera/recorder cannot use a square adapter, such as for 8 cm DVD-RAM disc (DRMS-V28R), 8 cm DVD-R disc (DR30.1P): Remove the disc from square adapter and set it in Round DVD Holder, referring to the instruction sheet of disc.

### ●**Removing disc from square adapter**

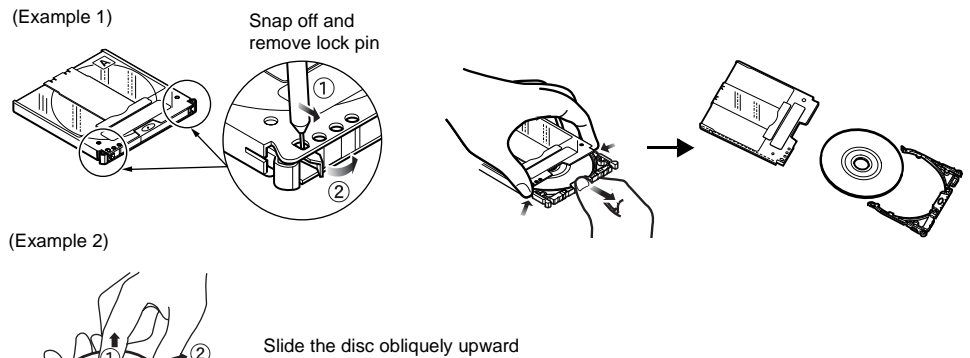

so that it is not caught by claws.

#### **Note:**

Refer to [page 76](#page--1-5) if you want to correctly set the removed disc in Round DVD Holder that can be used in this DVD video camera/recorder.

## *To Order in the United States*

## **BY PHONE**

# **1-800-HITACHI (1-800-448-2244)**

#### **FOR AUTHORIZED HITACHI SERVICE FACILITY IN CANADA**

Please consult the following telephone number: 1-800-HITACHI (1-800-448-2244)

#### **TO ORDER ACCESSORIES (Canada only) BY PHONE**

#### **HITACHI CANADA LTD. DIGITAL MEDIA DIVISION**

6740 Campobello Road, Mississauga, Ontario **L5N 2L8** Phone: 1-800-HITACHI (1-800-448-2244)

## **during business hours**

EST 9:00am-7:00pm Saturday EST 9:00am-5:00pm

#### Choisissez les articles qui vous conviennent et passez commande. Appelez le numéro gratuit "1-800-HITACHI (1-800-448-2244)".

#### **POUR COMMANDER DES ACCESSOIRES (Canada seulement) PAR TÉLÉPHONE**

#### **HITACHI CANADA LTD. DIGITAL MEDIA DIVISION** 6740 Campobello Road,

Mississauga, Ontario L5N 2L8 Phone: 1-800-HITACHI (1-800-448-2244)

#### **Durant les heures de bureau:**

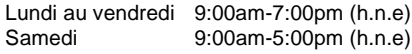

### **DECLARATION OF CONFORMITY**

with FCC Rules for Electromagnetic Compatibility

Products: DVD VIDEO CAMERA/RECORDER Models: DZ-MV350A/DZ-MV380A Trade Name: HITACHI

This device complies with part 15 of FCC Rules.

Operation is subject to the following two conditions: (1)this device may not cause harmful interference, and (2)this device must accept any interference received, including interference that may cause undesired operation.

Responsible Party: HITACHI AMERICA, LTD. HOME ELECTRONICS DIVISION 1855 Dornoch Court, San Diego, CA 92154-7225 U.S.A Tel: 619-661-0227

## **Index**

### **Numerics**

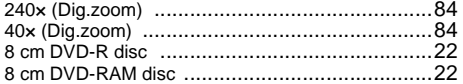

### $\overline{A}$

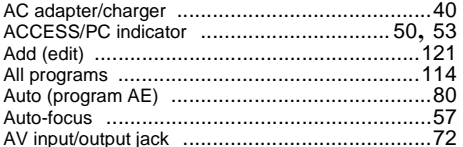

### $\overline{B}$

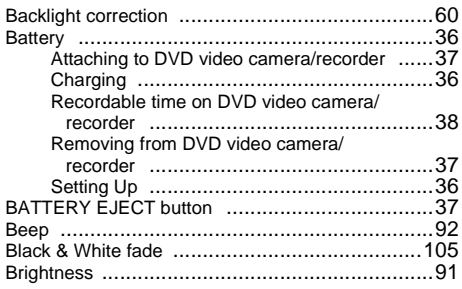

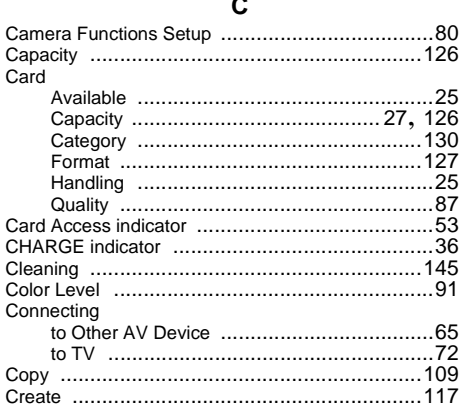

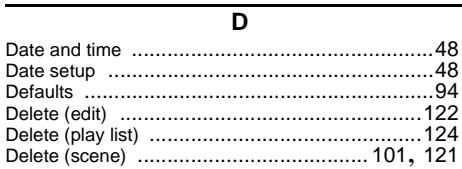

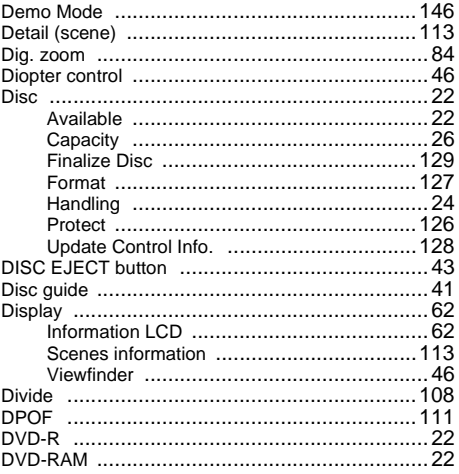

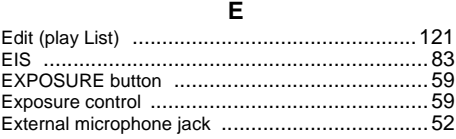

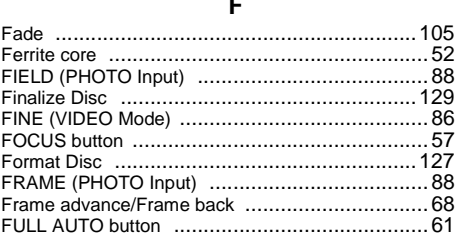

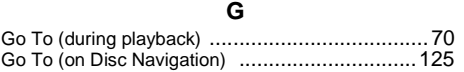

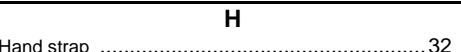

7

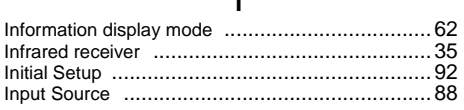

 $\overline{\phantom{a}}$ 

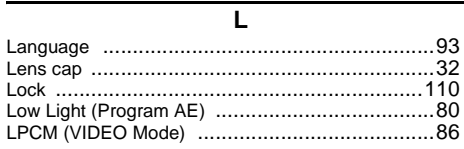

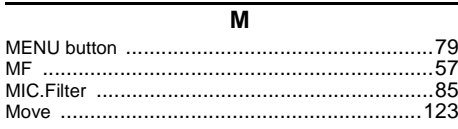

### $\overline{\mathbf{o}}$

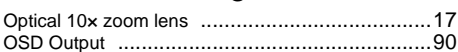

### $\overline{\mathsf{P}}$

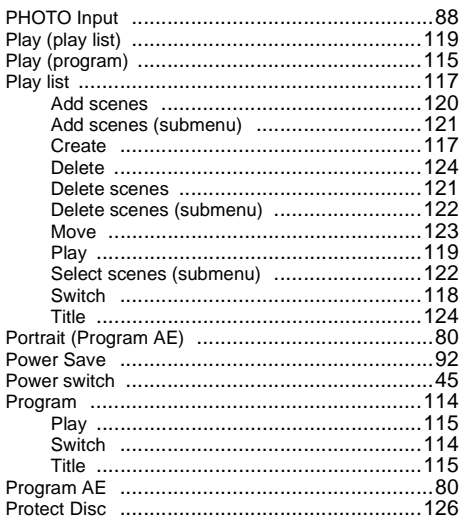

### $\overline{Q}$

## $\overline{R}$

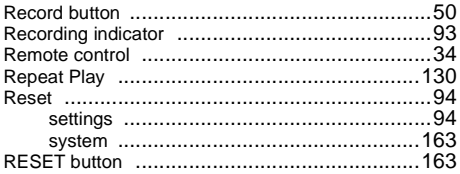

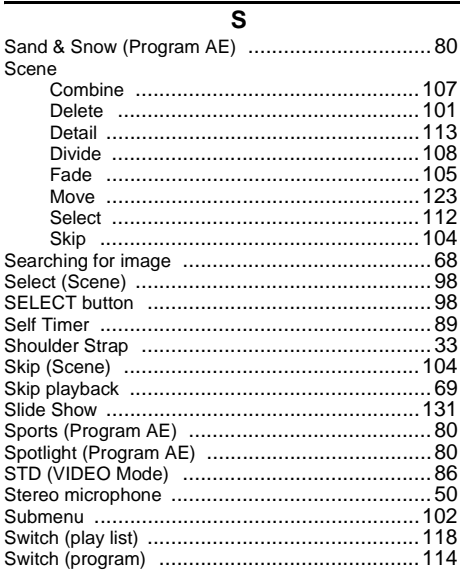

## $\overline{\mathsf{T}}$

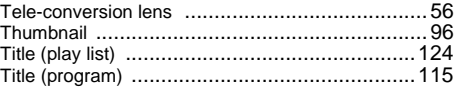

## $\overline{\mathtt{U}}$

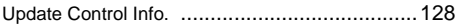

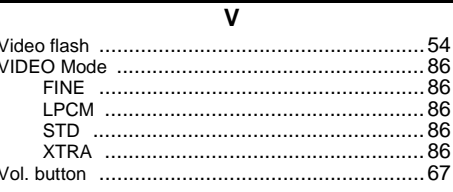

### $\overline{\mathsf{w}}$

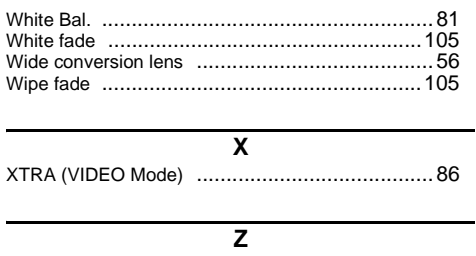

#### 

## *Be sure to read the following before opening the package of CD-ROM*

This Agreement will take effect at the moment you open the package of the storage device (CD-ROM) provided with this product, if you agree to the terms herein.

If you do not accept the terms of this Agreement, immediately return the unopened package of storage medium and enclosed materials (printed matter, external package, and all others) to your dealer, or return only the package of storage medium to your dealer.

Consult your dealer for any refund on the unused product. However, if only the package of storage medium is returned, no refund is possible.

This License Agreement certifies that you were granted license in the past.

### **License Agreement**

#### **Article 1 Grant of License**

Hitachi, Ltd. grants you the following rights for the following products (to be referred to as "This Software" hereafter) that you have obtained with this Agreement:

- (a) You may use This Software only on a single piece of equipment. However, if this equipment cannot be used because of mechanical problem, you may temporarily use This Software on another piece of equipment.
- (b) Although This Software contains several components that can be run on computer as independent functions, all components are licensed as a single product: You may not, by any means, use these components on different computers at the same time.

#### **Article 2 Copyrights**

The copyrights of This Software, attached manual, etc. are owned by the following corporations, and are protected by copyright laws in Japan and USA, as well as by other intellectual property and international properties:

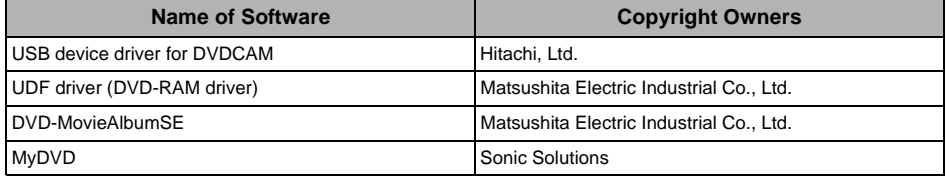

#### **Article 3 Other Rights and Limitations**

- (a) You may not copy This Software or any of the printed materials attached, except for duplications to provide backup or storage.
- (b) Use of This Software by third parties is prohibited, whether by transferring, renting, leasing, lending, moving, or any other measures.
- You may not decompile or disassemble this Software.
- (d) Duplication and/or distribution of any files on this storage medium for commercial use is prohibited.

#### **Article 4 Quality Assurance**

Under no circumstances will Hitachi, Ltd., Matsushita Electric Industrial Co., Ltd. or Sonic Solutions accept any responsibility for any damages you may incur from using or being unable to use This Software (including, but not limited to, loss of business profit, interruption of business, loss of business information, or other monetary damages).

#### **Article 5 Termination of Agreement**

If you fail to comply with the terms of this Agreement, Hitachi, Ltd., Matsushita Electric Industrial Co., Ltd. and Sonic Solutions reserve the right to terminate the Agreement. In such a case, you will be obliged to discard all copies of This Software and its components.

#### **Article 6 Prioritized License Agreement**

When some software programs are installed, the license agreements will be displayed (to be referred to as online license agreement).

If the online license agreement conflicts with this Agreement, the online license agreement shall have a priority.